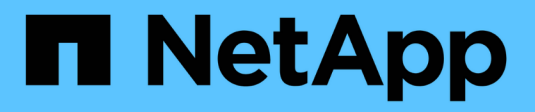

## **Manutenzione dell'hardware SG6000**

StorageGRID 11.7

NetApp April 12, 2024

This PDF was generated from https://docs.netapp.com/it-it/storagegrid-117/sg6000/index.html on April 12, 2024. Always check docs.netapp.com for the latest.

# **Sommario**

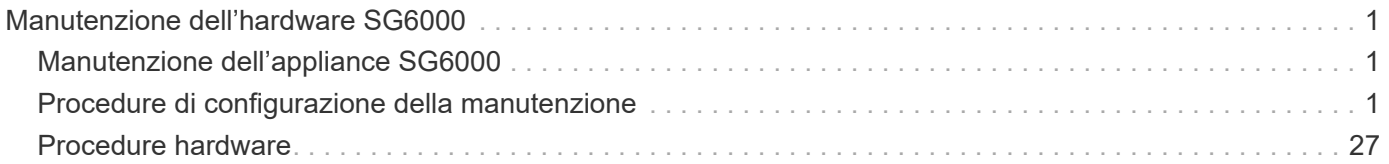

# <span id="page-2-0"></span>**Manutenzione dell'hardware SG6000**

## <span id="page-2-1"></span>**Manutenzione dell'appliance SG6000**

Potrebbe essere necessario eseguire le procedure di manutenzione sull'appliance SG6000.

Le procedure specifiche per la manutenzione dell'appliance SG6000 sono descritte in questa sezione e presuppongono che l'appliance sia già stata implementata come nodo di storage in un sistema StorageGRID.

Vedere ["Procedure comuni"](https://docs.netapp.com/it-it/storagegrid-117/commonhardware/index.html) per le procedure di manutenzione utilizzate da tutti gli appliance.

Vedere ["Configurare l'hardware"](https://docs.netapp.com/it-it/storagegrid-117/installconfig/configuring-hardware.html) per le procedure di manutenzione eseguite anche durante l'installazione e la configurazione iniziale dell'appliance.

Per evitare interruzioni del servizio, verificare che tutti gli altri nodi di storage siano collegati alla rete prima di spegnere l'appliance o spegnere l'appliance durante una finestra di manutenzione programmata quando sono accettabili periodi di interruzione del servizio. Consultare le informazioni su ["monitoraggio degli stati di](https://docs.netapp.com/it-it/storagegrid-117/monitor/monitoring-system-health.html#monitor-node-connection-states) [connessione del nodo"](https://docs.netapp.com/it-it/storagegrid-117/monitor/monitoring-system-health.html#monitor-node-connection-states).

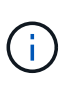

Se è stata utilizzata una regola ILM che crea una sola copia di un oggetto, è necessario spegnere l'appliance durante una finestra di manutenzione programmata. In caso contrario, si potrebbe perdere temporaneamente l'accesso a tali oggetti durante qualsiasi procedura di manutenzione che porti fuori servizio un nodo di storage. Consultare le informazioni su ["gestione degli oggetti con la gestione del ciclo di vita delle informazioni"](https://docs.netapp.com/it-it/storagegrid-117/ilm/index.html).

## <span id="page-2-2"></span>**Procedure di configurazione della manutenzione**

## **Aggiornare il sistema operativo SANtricity sui controller di storage**

Per garantire un funzionamento ottimale dello storage controller, è necessario eseguire l'aggiornamento alla versione di manutenzione più recente del sistema operativo SANtricity che sia qualificato per l'appliance StorageGRID.

Consultare ["Tool di matrice di interoperabilità NetApp \(IMT\)"](https://imt.netapp.com/matrix/#welcome) per determinare la versione da utilizzare.

Scaricare il nuovo file del software SANtricity OS da ["Download NetApp: Appliance StorageGRID"](https://mysupport.netapp.com/site/products/all/details/storagegrid-appliance/downloads-tab).

Utilizzare una delle seguenti procedure in base alla versione di SANtricity OS attualmente installata:

• Se lo storage controller utilizza SANtricity OS 08.42.20.00 (11.42) o versione successiva, utilizzare Grid Manager per eseguire l'aggiornamento.

["Aggiorna il sistema operativo SANtricity sui controller di storage utilizzando Grid Manager"](#page-3-0)

• Se lo storage controller utilizza una versione di SANtricity OS precedente alla 08.42.20.00 (11.42), utilizzare la modalità di manutenzione per eseguire l'aggiornamento.

["Aggiornare il sistema operativo SANtricity sui controller di storage utilizzando la modalità di](#page-8-0) [manutenzione"](#page-8-0)

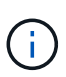

Quando si aggiorna il sistema operativo SANtricity per l'appliance di storage, è necessario seguire le istruzioni nella documentazione di StorageGRID. Se si utilizzano altre istruzioni, l'apparecchio potrebbe diventare inutilizzabile.

#### <span id="page-3-0"></span>**Aggiorna il sistema operativo SANtricity sui controller di storage utilizzando Grid Manager**

Per i controller di storage che attualmente utilizzano SANtricity OS 08.42.20.00 (11.42) o versione successiva, è necessario utilizzare Grid Manager per applicare un aggiornamento.

#### **Prima di iniziare**

- Si è consultato il ["Tool di matrice di interoperabilità NetApp \(IMT\)"](https://imt.netapp.com/matrix/#welcome) Per confermare che la versione di SANtricity OS utilizzata per l'aggiornamento è compatibile con l'appliance.
- Hai il ["Autorizzazione di manutenzione o di accesso root".](https://docs.netapp.com/it-it/storagegrid-117/admin/admin-group-permissions.html)
- Hai effettuato l'accesso a Grid Manager utilizzando un ["browser web supportato".](https://docs.netapp.com/it-it/storagegrid-117/admin/web-browser-requirements.html)
- Si dispone della passphrase di provisioning.
- Hai accesso a. ["Download NetApp: Appliance StorageGRID"](https://mysupport.netapp.com/site/products/all/details/storagegrid-appliance/downloads-tab).

#### **A proposito di questa attività**

Non è possibile eseguire altri aggiornamenti software (aggiornamento del software StorageGRID o hotfix) fino a quando non viene completato il processo di aggiornamento del sistema operativo SANtricity. Se si tenta di avviare una correzione rapida o un aggiornamento del software StorageGRID prima che il processo di aggiornamento del sistema operativo SANtricity sia terminato, si viene reindirizzati alla pagina di aggiornamento del sistema operativo SANtricity.

La procedura non sarà completa fino a quando l'aggiornamento del sistema operativo SANtricity non sarà stato applicato correttamente a tutti i nodi applicabili selezionati per l'aggiornamento. Potrebbero essere necessari più di 30 minuti per caricare il sistema operativo SANtricity su ciascun nodo (in sequenza) e fino a 90 minuti per riavviare ogni appliance di storage StorageGRID. Tutti i nodi della griglia che non utilizzano SANtricity OS non saranno interessati da questa procedura.

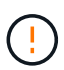

I seguenti passaggi sono applicabili solo quando si utilizza Grid Manager per eseguire l'aggiornamento. Non è possibile aggiornare i controller di storage dell'appliance utilizzando Grid Manager se i controller utilizzano sistemi operativi SANtricity precedenti alla 08.42.20.00 (11.42).

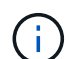

Questa procedura aggiornerà AUTOMATICAMENTE NVSRAM alla versione più recente associata all'aggiornamento del sistema operativo SANtricity. Non è necessario applicare un file di aggiornamento NVSRAM separato.

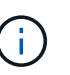

Assicurarsi di applicare la correzione rapida StorageGRID più recente prima di iniziare questa procedura. Vedere ["Procedura di hotfix StorageGRID"](https://docs.netapp.com/it-it/storagegrid-117/maintain/storagegrid-hotfix-procedure.html) per ulteriori informazioni.

#### **Fasi**

<span id="page-3-1"></span>1. Scarica il nuovo file del software SANtricity OS da ["Download NetApp: Appliance StorageGRID".](https://mysupport.netapp.com/site/products/all/details/storagegrid-appliance/downloads-tab)

Assicurarsi di scegliere la versione del sistema operativo SANtricity per i controller di storage.

2. Selezionare **MANUTENZIONE** > **sistema** > **aggiornamento software**.

## Software update

You can upgrade StorageGRID software, apply a hotfix, or upgrade the SANtricity OS software on StorageGRID storage appliances. NetApp recommends you apply the latest hotfix before and after each software upgrade. Some hotfixes are required to prevent data loss.

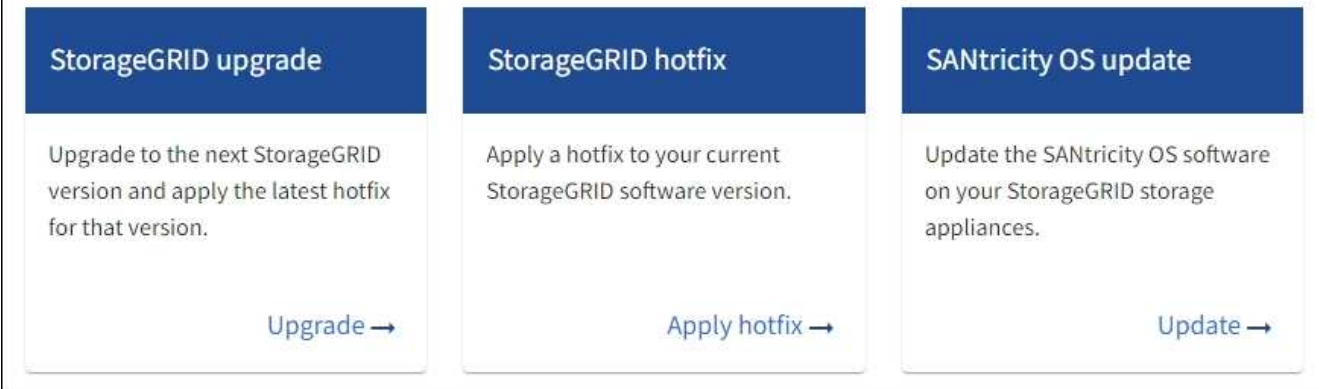

3. Nella sezione aggiornamento del sistema operativo SANtricity, selezionare **Aggiorna**.

Viene visualizzata la pagina di aggiornamento del sistema operativo SANtricity che elenca i dettagli per ciascun nodo appliance, tra cui:

- Nome del nodo
- Sito
- Modello di appliance
- Versione del sistema operativo SANtricity
- Stato
- Stato dell'ultimo aggiornamento
- 4. Consultare le informazioni riportate nella tabella relative a tutte le appliance aggiornabili. Verificare che tutti i controller storage abbiano lo stato **nominale**. Se lo stato di un controller è **Sconosciuto**, andare a **nodi** > *nodo appliance* > **hardware** per analizzare e risolvere il problema.
- 5. Selezionare il file di aggiornamento del sistema operativo SANtricity scaricato dal sito del supporto NetApp.
	- a. Selezionare **Sfoglia**.
	- b. Individuare e selezionare il file.
	- c. Selezionare **Apri**.

Il file viene caricato e validato. Al termine del processo di convalida, il nome del file viene visualizzato con un segno di spunta verde accanto al pulsante **Sfoglia**. Non modificare il nome del file perché fa parte del processo di verifica.

6. Inserire la passphrase di provisioning e selezionare **continua**.

Viene visualizzata una finestra di avviso che indica che la connessione del browser potrebbe andare persa temporaneamente quando i servizi sui nodi aggiornati vengono riavviati.

7. Selezionare **Sì** per impostare il file di aggiornamento del sistema operativo SANtricity sul nodo di amministrazione primario.

All'avvio dell'aggiornamento del sistema operativo SANtricity:

a. Viene eseguito il controllo dello stato di salute. Questo processo verifica che nessun nodo abbia lo stato di intervento richiesto.

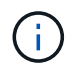

Se vengono segnalati errori, risolverli e selezionare di nuovo **Avvia**.

b. Viene visualizzata la tabella di avanzamento dell'aggiornamento del sistema operativo SANtricity. Questa tabella mostra tutti i nodi di storage nella griglia e la fase corrente dell'aggiornamento per ciascun nodo.

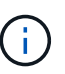

La tabella mostra tutti i nodi di storage dell'appliance. I nodi di storage basati su software non vengono visualizzati. Selezionare **approva** per tutti i nodi che richiedono l'aggiornamento.

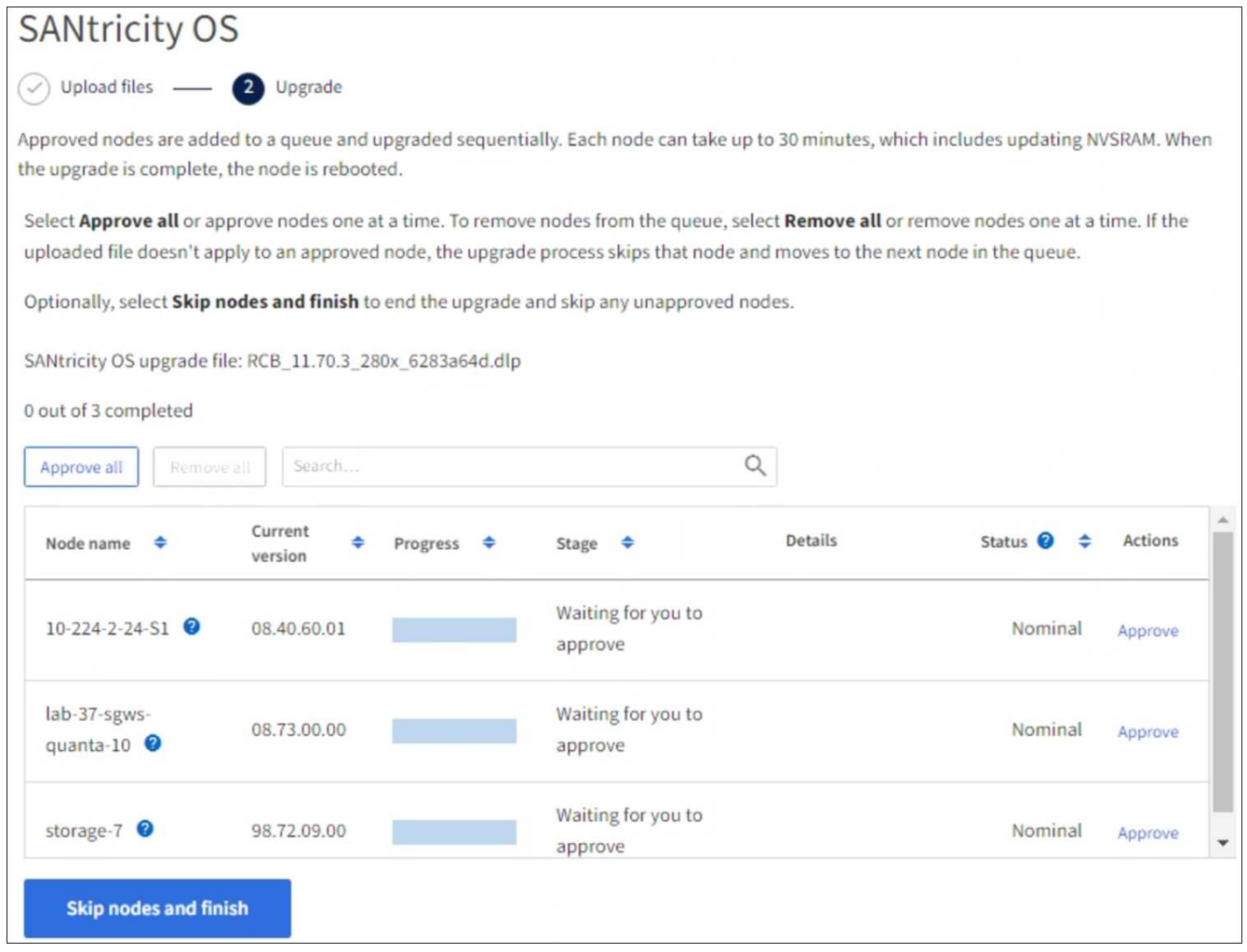

- 8. Facoltativamente, ordinare l'elenco dei nodi in ordine crescente o decrescente in base a:
	- Nome del nodo
	- Versione corrente
	- Progresso
	- Fase
- Stato
- È inoltre possibile inserire un termine nella casella Cerca per cercare nodi specifici.
- 9. Approvare i nodi della griglia che si desidera aggiungere alla coda di aggiornamento. I nodi approvati vengono aggiornati uno alla volta.

Non approvare l'aggiornamento del sistema operativo SANtricity per un nodo di storage dell'appliance a meno che non si sia certi che il nodo sia pronto per essere arrestato e riavviato. Quando l'aggiornamento del sistema operativo SANtricity viene approvato su un nodo, i servizi su quel nodo vengono arrestati e inizia il processo di aggiornamento. In seguito, quando il nodo ha terminato l'aggiornamento, il nodo appliance viene riavviato. Queste operazioni potrebbero causare interruzioni del servizio per i client che comunicano con il nodo.

◦ Selezionare il pulsante **approva tutto** per aggiungere tutti i nodi di storage alla coda di aggiornamento del sistema operativo SANtricity.

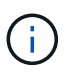

Se l'ordine in cui i nodi vengono aggiornati è importante, approvare i nodi o i gruppi di nodi uno alla volta e attendere il completamento dell'aggiornamento su ciascun nodo prima di approvare il nodo successivo.

◦ Selezionare uno o più pulsanti **approva** per aggiungere uno o più nodi alla coda di aggiornamento del sistema operativo SANtricity. Il pulsante **approva** è disattivato se lo stato non è nominale.

Dopo aver selezionato **Approve**, il processo di aggiornamento determina se il nodo può essere aggiornato. Se è possibile aggiornare un nodo, questo viene aggiunto alla coda di aggiornamento.

Per alcuni nodi, il file di aggiornamento selezionato non viene intenzionalmente applicato ed è possibile completare il processo di aggiornamento senza aggiornare questi nodi specifici. I nodi intenzionalmente non aggiornati mostrano una fase di completamento (tentativo di aggiornamento) ed elencano il motivo per cui il nodo non è stato aggiornato nella colonna Dettagli.

10. Se si desidera rimuovere un nodo o tutti i nodi dalla coda di aggiornamento del sistema operativo SANtricity, selezionare **Rimuovi** o **Rimuovi tutto**.

Quando la fase procede oltre la coda, il pulsante **Rimuovi** è nascosto e non è più possibile rimuovere il nodo dal processo di aggiornamento del sistema operativo SANtricity.

- 11. Attendere che l'aggiornamento del sistema operativo SANtricity venga applicato a ciascun nodo Grid approvato.
	- Se un nodo mostra una fase di errore durante l'aggiornamento del sistema operativo SANtricity, l'aggiornamento del nodo non è riuscito. Con l'assistenza del supporto tecnico, potrebbe essere necessario impostare la modalità di manutenzione dell'apparecchio per ripristinarlo.
	- Se il firmware sul nodo è troppo vecchio per essere aggiornato con Grid Manager, il nodo mostra una fase di errore con i dettagli che è necessario utilizzare la modalità di manutenzione per aggiornare SANtricity OS sul nodo. Per risolvere l'errore, procedere come segue:
		- i. Utilizzare la modalità di manutenzione per aggiornare il sistema operativo SANtricity sul nodo che mostra una fase di errore.
		- ii. Utilizzare Grid Manager per riavviare e completare l'aggiornamento del sistema operativo SANtricity.

Una volta completato l'aggiornamento del sistema operativo SANtricity su tutti i nodi approvati, la tabella di

avanzamento dell'aggiornamento del sistema operativo SANtricity si chiude e un banner verde mostra il numero di nodi aggiornati e la data e l'ora di completamento dell'aggiornamento.

12. Se un nodo non può essere aggiornato, annotare il motivo mostrato nella colonna Dettagli e intraprendere l'azione appropriata.

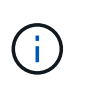

Il processo di aggiornamento del sistema operativo SANtricity non sarà completo fino a quando non verrà approvato l'aggiornamento del sistema operativo SANtricity su tutti i nodi di storage elencati.

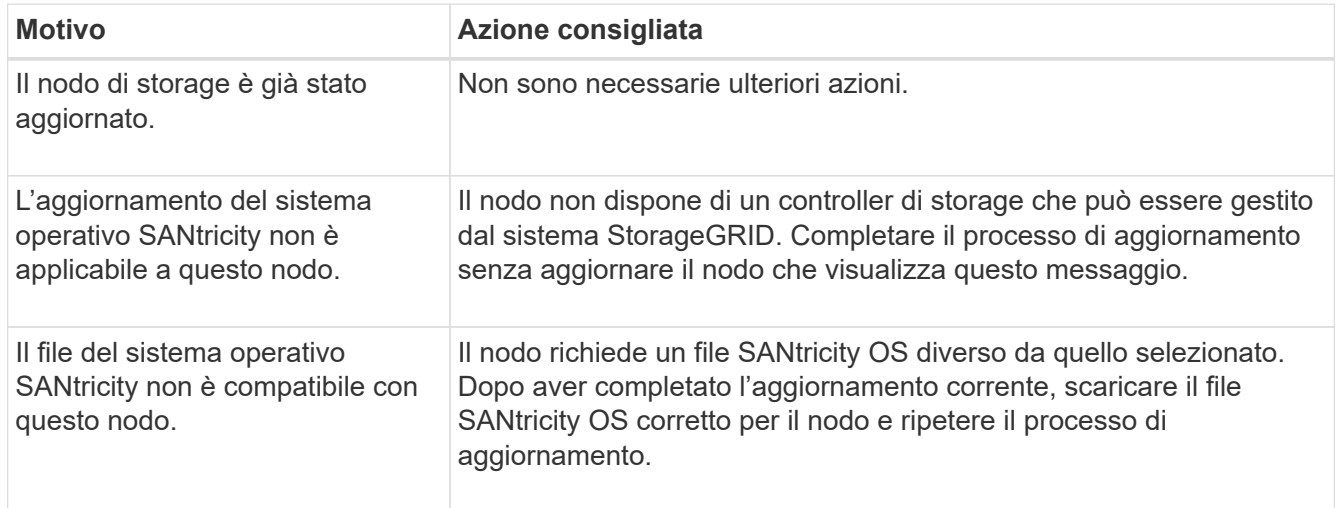

- 13. Se si desidera terminare l'approvazione dei nodi e tornare alla pagina SANtricity OS per consentire il caricamento di un nuovo file SANtricity OS, procedere come segue:
	- a. Selezionare **Ignora nodi e fine**.

Viene visualizzato un avviso che chiede se si desidera completare il processo di aggiornamento senza aggiornare tutti i nodi applicabili.

- b. Selezionare **OK** per tornare alla pagina **SANtricity OS**.
- c. Quando si è pronti a continuare ad approvare i nodi, [Scarica il sistema operativo SANtricity](#page-3-1) per riavviare il processo di aggiornamento.

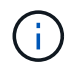

I nodi già approvati e aggiornati senza errori rimangono aggiornati.

14. Ripetere questa procedura di aggiornamento per tutti i nodi con una fase di completamento che richiedono un file di aggiornamento del sistema operativo SANtricity diverso.

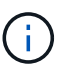

Per i nodi con stato di attenzione alle esigenze, utilizzare la modalità di manutenzione per eseguire l'aggiornamento.

#### **Informazioni correlate**

["Tool di matrice di interoperabilità NetApp"](https://mysupport.netapp.com/matrix)

["Aggiornare il sistema operativo SANtricity sui controller di storage utilizzando la modalità di manutenzione"](#page-8-0)

#### <span id="page-8-0"></span>**Aggiornare il sistema operativo SANtricity sui controller di storage utilizzando la modalità di manutenzione**

Per i controller storage che attualmente utilizzano SANtricity OS precedente alla 08.42.20.00 (11.42), è necessario utilizzare la procedura della modalità di manutenzione per applicare un aggiornamento.

#### **Prima di iniziare**

- Si è consultato il ["Tool di matrice di interoperabilità NetApp \(IMT\)"](https://imt.netapp.com/matrix/#welcome) Per confermare che la versione di SANtricity OS utilizzata per l'aggiornamento è compatibile con l'appliance.
- Se l'appliance StorageGRID è in esecuzione in un sistema StorageGRID, il controller SG6000-CN è stato inserito in ["modalità di manutenzione"](https://docs.netapp.com/it-it/storagegrid-117/commonhardware/placing-appliance-into-maintenance-mode.html).

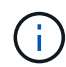

La modalità di manutenzione interrompe la connessione al controller di storage.

#### **A proposito di questa attività**

Non aggiornare il sistema operativo SANtricity o NVSRAM nel controller e-Series su più appliance StorageGRID alla volta.

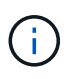

L'aggiornamento di più appliance StorageGRID alla volta potrebbe causare l'indisponibilità dei dati, a seconda del modello di implementazione e delle policy ILM.

#### **Fasi**

- 1. Verificare che l'apparecchio sia in posizione ["modalità di manutenzione"](https://docs.netapp.com/it-it/storagegrid-117/commonhardware/placing-appliance-into-maintenance-mode.html).
- 2. Da un laptop di assistenza, accedere a Gestore di sistema di SANtricity ed effettuare l'accesso.
- 3. Scaricare il nuovo file del software SANtricity OS e IL file NVSRAM sul client di gestione.

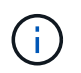

L'NVSRAM è specifico dell'appliance StorageGRID. Non utilizzare IL download STANDARD DI NVSRAM.

4. Per aggiornare il firmware e NVSRAM, seguire le istruzioni contenute nella *Guida all'aggiornamento del sistema operativo SANtricity* o nella Guida in linea di Gestore di sistema SANtricity.

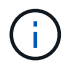

Attivare immediatamente i file di aggiornamento. Non rinviare l'attivazione.

- 5. Se questa procedura è stata completata correttamente e si dispone di procedure aggiuntive da eseguire mentre il nodo è in modalità di manutenzione, eseguirle ora. Al termine dell'operazione, o se si verificano errori e si desidera ricominciare, selezionare **Avanzate** > **Riavvia controller**, quindi selezionare una delle seguenti opzioni:
	- Selezionare **Riavvia in StorageGRID**
	- Selezionare **Reboot into Maintenance Mode** (Riavvia in modalità di manutenzione) per riavviare il controller con il nodo in modalità di manutenzione. Selezionare questa opzione se si verificano errori durante la procedura e si desidera ricominciare. Al termine del riavvio del nodo in modalità di manutenzione, riavviare dalla fase appropriata della procedura che ha avuto esito negativo.

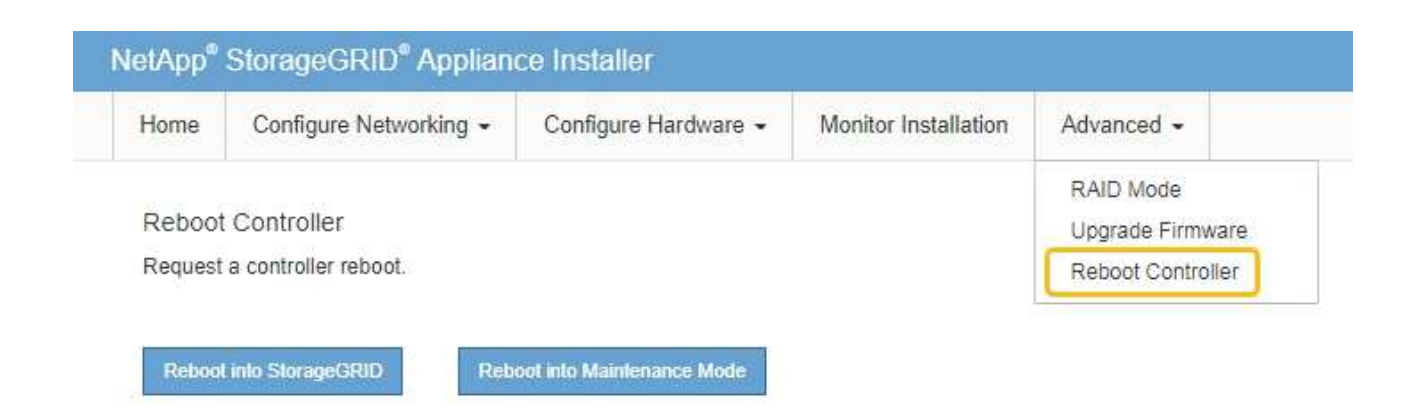

Il riavvio dell'appliance e il ricongiungersi alla griglia possono richiedere fino a 20 minuti. Per confermare che il riavvio è stato completato e che il nodo ha ricongiungersi alla griglia, tornare a Grid Manager. La pagina Nodes (nodi) dovrebbe visualizzare uno stato normale (icona con segno di spunta

verde) a sinistra del nome del nodo) per il nodo appliance, che indica che non sono attivi avvisi e che il nodo è connesso alla griglia.

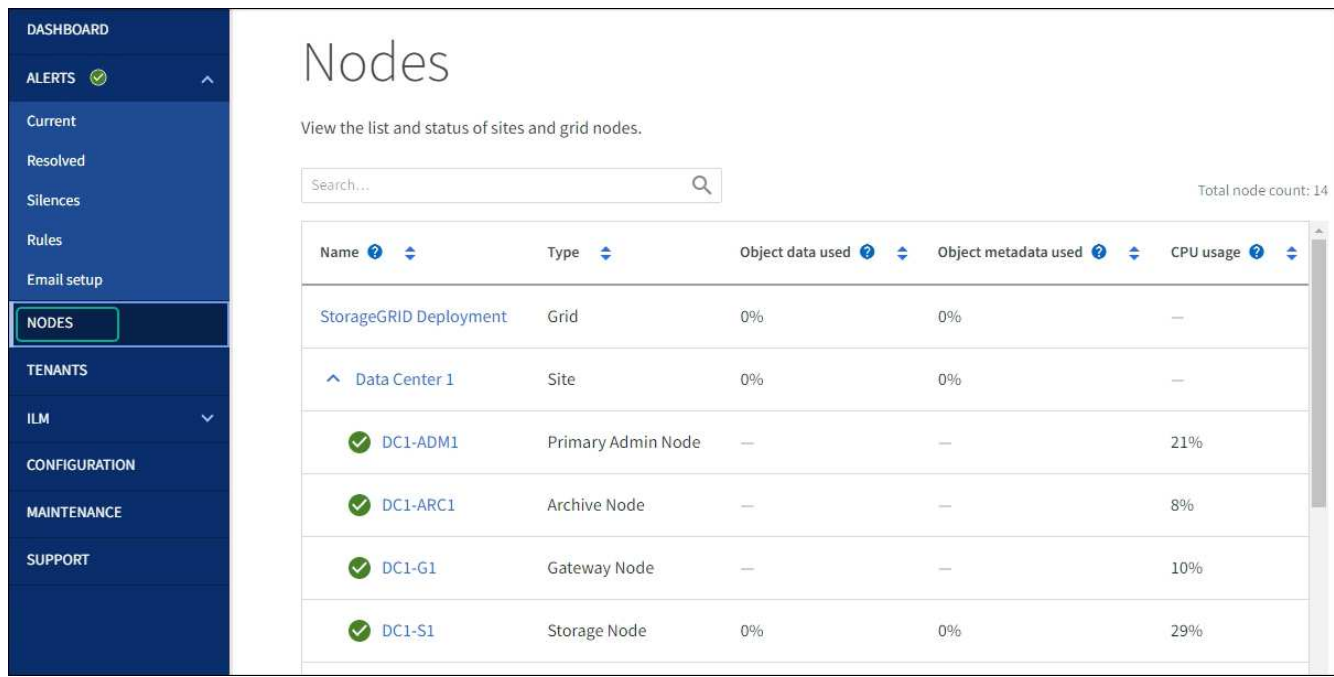

#### **Informazioni correlate**

["Tool di matrice di interoperabilità NetApp"](https://imt.netapp.com/matrix/#welcome)

["Aggiorna il sistema operativo SANtricity sui controller di storage utilizzando Grid Manager"](#page-3-0)

## **Aggiornare il firmware del disco utilizzando Gestione di sistema di SANtricity**

#### **Aggiornare il firmware dell'unità SG6000 utilizzando Gestione di sistema di SANtricity utilizzando il metodo online**

Utilizzare il metodo online Gestione di sistema di SANtricity per aggiornare il firmware

sulle unità dell'appliance per assicurarsi di disporre di tutte le funzioni e delle correzioni di bug più recenti.

#### **Prima di iniziare**

- Lo stato dell'appliance di storage è ottimale.
- Tutti i dischi hanno uno stato ottimale.

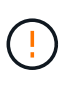

Non aggiornare il firmware del disco su più appliance StorageGRID alla volta. In caso affermativo, i dati potrebbero non essere disponibili, a seconda del modello di implementazione e della policy ILM.

#### **A proposito di questa attività**

I dischi vengono aggiornati uno alla volta mentre l'appliance esegue l'i/O. Questo metodo non richiede la modalità di manutenzione dell'apparecchio. Tuttavia, le prestazioni del sistema potrebbero risentirne e l'aggiornamento potrebbe richiedere diverse ore più a lungo del metodo offline.

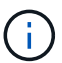

Le unità appartenenti a volumi che non hanno ridondanza devono essere aggiornate utilizzando ["metodo offline"](#page-13-0). Il metodo offline deve essere utilizzato per qualsiasi disco associato alla cache di lettura flash (ad esempio, dischi SSD in SG6060) o per qualsiasi pool o gruppo di volumi attualmente degradati. Esistono due tipi di unità: SSD e HDD. È necessario utilizzare ["metodo](#page-13-0) [offline"](#page-13-0) Per aggiornare il firmware sulle unità SSD (ad esempio, le unità SSD nel sistema SG6060). È possibile utilizzare il metodo online o offline per aggiornare il firmware sui dischi rigidi.

#### **Fasi**

- 1. Accedere a Gestore di sistema di SANtricity utilizzando uno dei seguenti metodi:
	- Utilizzare il programma di installazione dell'appliance StorageGRID e selezionare **Avanzate** > **Gestore di sistema SANtricity**
	- Utilizzare il Gestore griglia e selezionare **NODI** > *nodo di storage* > **Gestore di sistema SANtricity**
	- Utilizza Gestione sistema di SANtricity navigando all'IP dello storage controller:

#### **https://***Storage\_Controller\_IP*

- 2. Se necessario, immettere il nome utente e la password dell'amministratore del gestore di sistema di SANtricity.
- 3. Verificare la versione del firmware del disco attualmente installata nell'appliance di storage:
	- a. Da Gestione sistemi SANtricity, selezionare **SUPPORTO** > **Centro di aggiornamento**.
	- b. In Drive firmware upgrade (aggiornamento firmware disco), selezionare **Begin Upgrade** (Avvia aggiornamento).

La pagina Upgrade Drive firmware (Aggiorna firmware unità) visualizza i file del firmware del disco attualmente installati.

c. Annotare le revisioni del firmware del disco e gli identificatori del disco correnti nella colonna firmware del disco corrente.

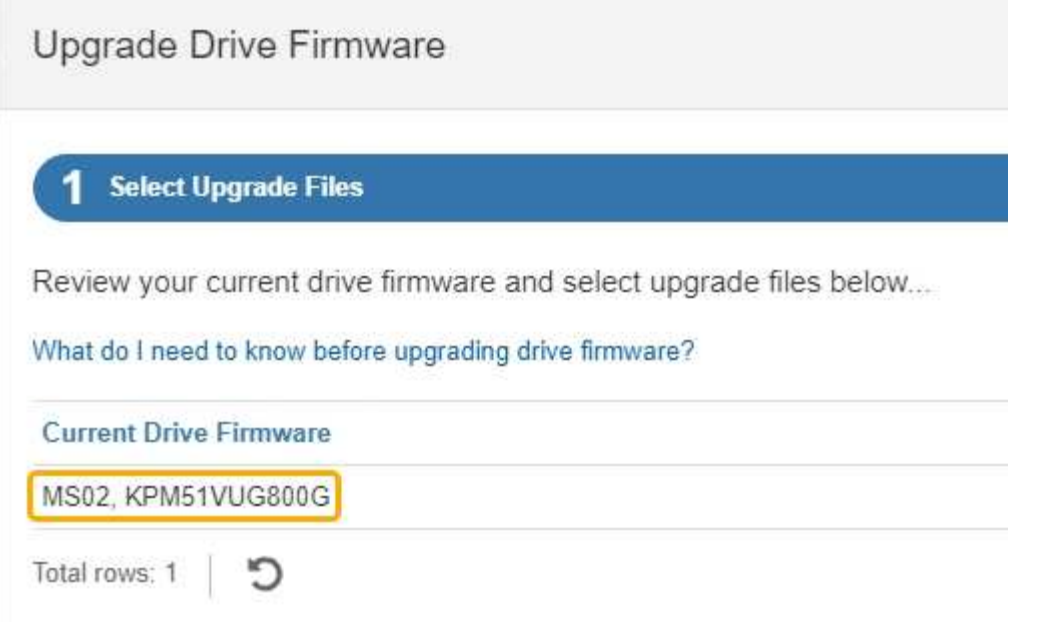

In questo esempio:

- La revisione del firmware del disco è **MS02**.
- L'identificatore del disco è **KPM51VUG800G**.
- d. Selezionare **View drives** (Visualizza unità) nella colonna Associated Drives (unità associate) per visualizzare la posizione in cui queste unità sono installate nell'appliance di storage.
- e. Chiudere la finestra Upgrade Drive firmware (Aggiorna firmware unità).
- 4. Scaricare e preparare l'aggiornamento del firmware del disco disponibile:
	- a. In Drive firmware upgrade (aggiornamento firmware disco), selezionare **NetApp Support** (supporto NetApp).
	- b. Nel NetApp Support Site, selezionare la scheda **Downloads**, quindi selezionare **e-Series Disk Drive firmware**.

Viene visualizzata la pagina e-Series Disk firmware (firmware disco e-Series).

- c. Cercare ciascun **Drive Identifier** installato nell'appliance di storage e verificare che ciascun identificatore di unità disponga della versione firmware più recente.
	- Se la revisione del firmware non è un collegamento, l'identificatore del disco ha la revisione del firmware più recente.
	- Se per un identificatore di unità sono elencati uno o più codici prodotto, è disponibile un aggiornamento del firmware per questi dischi. È possibile selezionare qualsiasi collegamento per scaricare il file del firmware.

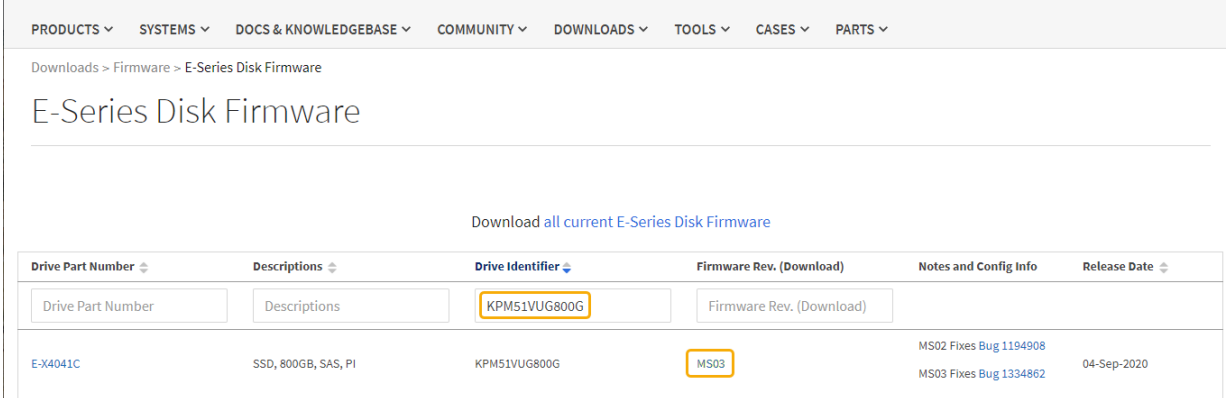

- d. Se viene elencata una revisione del firmware successiva, selezionare il collegamento nella sezione firmware Rev. (Rev. Firmware) (Download) per scaricare un . zip archivio contenente il file del firmware.
- e. Estrarre (decomprimere) i file di archivio del firmware del disco scaricati dal sito del supporto.
- 5. Installare l'aggiornamento del firmware del disco:
	- a. Da Gestione sistemi SANtricity, sotto aggiornamento firmware disco, selezionare **Avvia aggiornamento**.
	- b. Selezionare **Browse** (Sfoglia) e selezionare i nuovi file del firmware del disco scaricati dal sito di supporto.

I file del firmware del disco hanno un nome file simile a. D\_HUC101212CSS600\_30602291\_MS01\_2800\_0002.dlp.

È possibile selezionare fino a quattro file del firmware del disco, uno alla volta. Se più di un file del firmware del disco è compatibile con lo stesso disco, viene visualizzato un errore di conflitto del file. Decidere quale file del firmware del disco utilizzare per l'aggiornamento e rimuovere l'altro.

c. Selezionare **Avanti**.

**Select Drives** elenca i dischi che è possibile aggiornare con i file del firmware selezionati.

Vengono visualizzati solo i dischi compatibili.

Il firmware selezionato per l'unità viene visualizzato nella colonna **firmware proposto**. Se è necessario modificare questo firmware, selezionare **Indietro**.

d. Selezionare **Aggiorna tutte le unità online** — Aggiorna le unità che possono supportare il download del firmware mentre l'array di archiviazione sta elaborando l'i/O. Quando si seleziona questo metodo di aggiornamento, non è necessario interrompere l'i/o dei volumi associati utilizzando questi dischi.

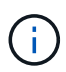

Un aggiornamento online può richiedere diverse ore di più rispetto a un aggiornamento offline.

È necessario utilizzare ["metodo offline"](#page-13-0) Per aggiornare il firmware sulle unità SSD.

e. Nella prima colonna della tabella, selezionare il disco o i dischi che si desidera aggiornare.

La procedura consigliata consiste nell'aggiornare tutti i dischi dello stesso modello alla stessa revisione del firmware.

f. Selezionare **Start** e confermare che si desidera eseguire l'aggiornamento.

Per interrompere l'aggiornamento, selezionare **Stop**. Tutti i download del firmware attualmente in corso sono stati completati. Tutti i download del firmware non avviati vengono annullati.

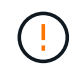

L'interruzione dell'aggiornamento del firmware del disco potrebbe causare la perdita di dati o la mancata disponibilità dei dischi.

g. (Facoltativo) per visualizzare un elenco degli aggiornamenti, selezionare **Save Log** (Salva registro).

Il file di log viene salvato nella cartella downloads del browser con il nome latest-upgrade-logtimestamp.txt.

["Se necessario, risolvere gli errori di aggiornamento del firmware del driver".](#page-18-0)

#### <span id="page-13-0"></span>**Aggiornare il firmware dell'unità SG6000 utilizzando Gestione di sistema di SANtricity utilizzando il metodo offline**

Utilizzare il metodo offline di Gestione di sistema di SANtricity per aggiornare il firmware sulle unità dell'appliance per assicurarsi di disporre di tutte le funzioni e delle correzioni di bug più recenti.

#### **Prima di iniziare**

- Lo stato dell'appliance di storage è ottimale.
- Tutti i dischi hanno uno stato ottimale.
- Lo hai fatto ["Attivazione della modalità di manutenzione dell'appliance StorageGRID".](https://docs.netapp.com/it-it/storagegrid-117/commonhardware/placing-appliance-into-maintenance-mode.html)

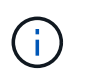

Mentre l'appliance è in modalità di manutenzione, l'attività i/o (input/output) dello storage controller viene interrotta per rendere sicure le operazioni di storage che provocano interruzioni.

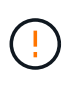

Non aggiornare il firmware del disco su più appliance StorageGRID alla volta. In caso affermativo, i dati potrebbero non essere disponibili, a seconda del modello di implementazione e della policy ILM.

#### **A proposito di questa attività**

I dischi vengono aggiornati in parallelo quando l'appliance è in modalità di manutenzione. Se il pool o il gruppo di volumi non supporta la ridondanza o è danneggiato, è necessario utilizzare il metodo offline per aggiornare il firmware dell'unità. È consigliabile utilizzare il metodo offline per qualsiasi disco associato alla cache di lettura flash o per qualsiasi pool o gruppo di volumi attualmente degradato. Il metodo offline aggiorna il firmware solo quando tutte le attività i/o vengono interrotte sui dischi da aggiornare. Per interrompere l'attività di i/o, impostare il nodo in modalità di manutenzione.

Il metodo offline è più veloce del metodo online e sarà molto più veloce quando molti dischi di una singola appliance necessitano di aggiornamenti. Tuttavia, richiede che i nodi siano fuori servizio, il che potrebbe richiedere la pianificazione di una finestra di manutenzione e il monitoraggio dell'avanzamento. Scegli il metodo più adatto alle tue procedure operative e il numero di dischi da aggiornare.

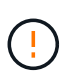

Esistono due tipi di unità: SSD e HDD. È necessario utilizzare il metodo offline per aggiornare il firmware sulle unità SSD (ad esempio, le unità SSD nel SG6060). È possibile utilizzare il metodo online o offline per aggiornare il firmware sui dischi rigidi.

#### **Fasi**

1. Verificare che l'apparecchio sia in posizione ["modalità di manutenzione"](https://docs.netapp.com/it-it/storagegrid-117/commonhardware/placing-appliance-into-maintenance-mode.html).

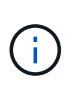

Se si sta aggiornando il firmware nelle unità SSD che fanno parte di un gruppo di cache, è necessario assicurarsi che non venga inviato alcun i/o ai volumi memorizzati nella cache durante l'aggiornamento. Quando l'appliance è in modalità di manutenzione, non viene inviato alcun i/o a nessun volume durante l'aggiornamento.

- 2. Accedere a Gestore di sistema di SANtricity utilizzando uno dei seguenti metodi:
	- Utilizzare il programma di installazione dell'appliance StorageGRID e selezionare **Avanzate** > **Gestore di sistema SANtricity**
	- Utilizzare il Gestore griglia e selezionare **NODI** > *nodo di storage* > **Gestore di sistema SANtricity**
	- Utilizza Gestione sistema di SANtricity navigando all'IP dello storage controller:

#### **https://***Storage\_Controller\_IP*

- 3. Se necessario, immettere il nome utente e la password dell'amministratore del gestore di sistema di SANtricity.
- 4. Verificare la versione del firmware del disco attualmente installata nell'appliance di storage:
	- a. Da Gestione sistemi SANtricity, selezionare **SUPPORTO** > **Centro di aggiornamento**.
	- b. In Drive firmware upgrade (aggiornamento firmware disco), selezionare **Begin Upgrade** (Avvia aggiornamento).

La pagina Upgrade Drive firmware (Aggiorna firmware unità) visualizza i file del firmware del disco attualmente installati.

c. Annotare le revisioni del firmware del disco e gli identificatori del disco correnti nella colonna firmware del disco corrente.

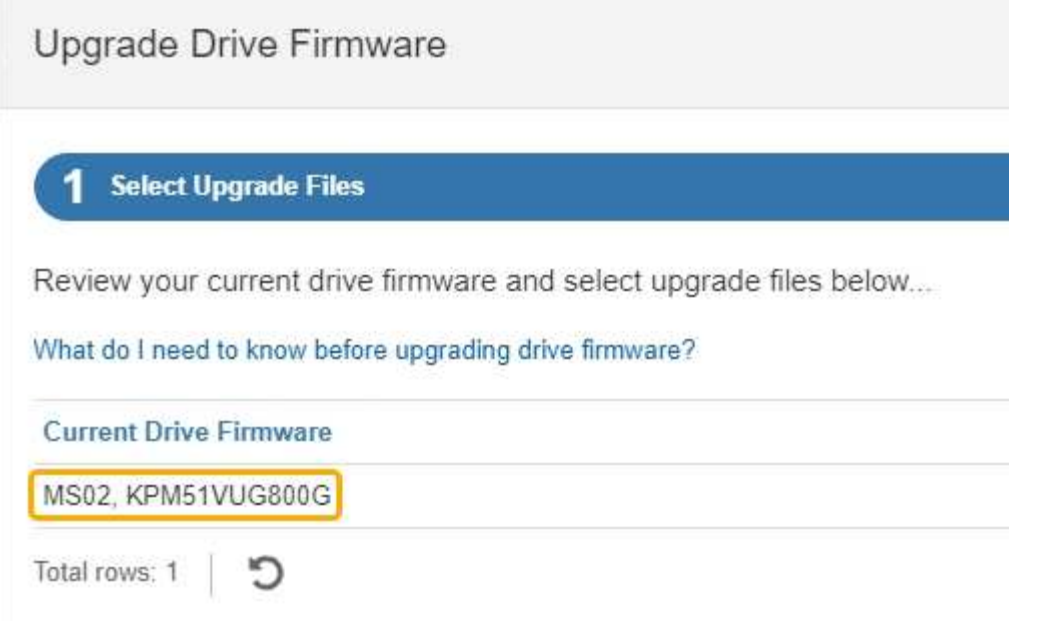

In questo esempio:

- La revisione del firmware del disco è **MS02**.
- L'identificatore del disco è **KPM51VUG800G**.
- d. Selezionare **View drives** (Visualizza unità) nella colonna Associated Drives (unità associate) per visualizzare la posizione in cui queste unità sono installate nell'appliance di storage.
- e. Chiudere la finestra Upgrade Drive firmware (Aggiorna firmware unità).
- 5. Scaricare e preparare l'aggiornamento del firmware del disco disponibile:
	- a. In Drive firmware upgrade (aggiornamento firmware disco), selezionare **NetApp Support** (supporto NetApp).
	- b. Nel NetApp Support Site, selezionare la scheda **Downloads**, quindi selezionare **e-Series Disk Drive firmware**.

Viene visualizzata la pagina e-Series Disk firmware (firmware disco e-Series).

- c. Cercare ciascun **Drive Identifier** installato nell'appliance di storage e verificare che ciascun identificatore di unità disponga della versione firmware più recente.
	- Se la revisione del firmware non è un collegamento, l'identificatore del disco ha la revisione del firmware più recente.
	- Se per un identificatore di unità sono elencati uno o più codici prodotto, è disponibile un aggiornamento del firmware per questi dischi. È possibile selezionare qualsiasi collegamento per scaricare il file del firmware.

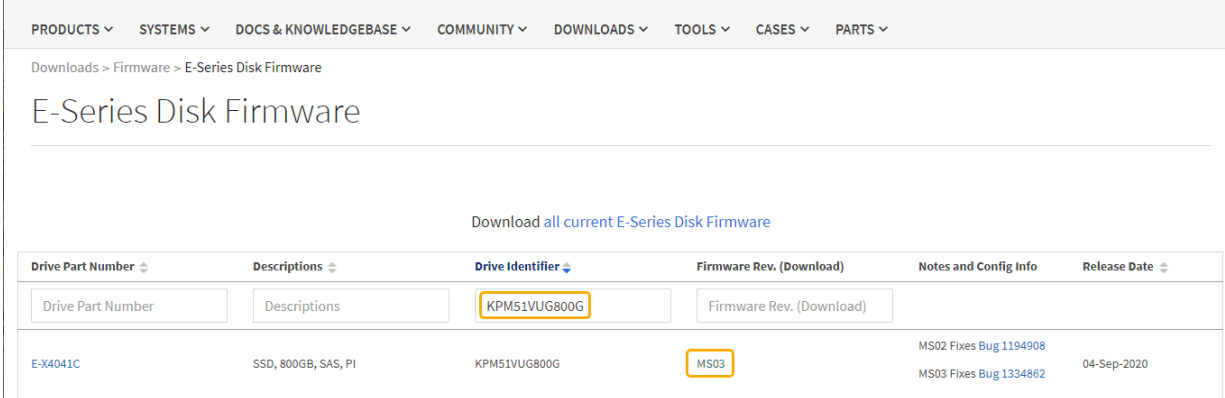

- d. Se viene elencata una revisione del firmware successiva, selezionare il collegamento nella sezione firmware Rev. (Rev. Firmware) (Download) per scaricare un . zip archivio contenente il file del firmware.
- e. Estrarre (decomprimere) i file di archivio del firmware del disco scaricati dal sito del supporto.
- 6. Installare l'aggiornamento del firmware del disco:
	- a. Da Gestione sistemi SANtricity, sotto aggiornamento firmware disco, selezionare **Avvia aggiornamento**.
	- b. Selezionare **Browse** (Sfoglia) e selezionare i nuovi file del firmware del disco scaricati dal sito di supporto.

I file del firmware del disco hanno un nome file simile a. D\_HUC101212CSS600\_30602291\_MS01\_2800\_0002.dlp.

È possibile selezionare fino a quattro file del firmware del disco, uno alla volta. Se più di un file del firmware del disco è compatibile con lo stesso disco, viene visualizzato un errore di conflitto del file. Decidere quale file del firmware del disco utilizzare per l'aggiornamento e rimuovere l'altro.

c. Selezionare **Avanti**.

**Select Drives** elenca i dischi che è possibile aggiornare con i file del firmware selezionati.

Vengono visualizzati solo i dischi compatibili.

Il firmware selezionato per l'unità viene visualizzato nella colonna **firmware proposto**. Se è necessario modificare questo firmware, selezionare **Indietro**.

d. Selezionare **Aggiorna tutte le unità offline (parallela)** — Aggiorna le unità che possono supportare il download del firmware solo quando tutte le attività di i/o vengono interrotte su qualsiasi volume che utilizza le unità.

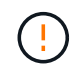

Prima di utilizzare questo metodo, è necessario impostare l'apparecchio in modalità di manutenzione. Utilizzare il metodo **Offline** per aggiornare il firmware del disco.

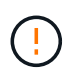

Se si desidera utilizzare l'aggiornamento offline (parallelo), non procedere a meno che non si sia certi che l'appliance sia in modalità di manutenzione. La mancata attivazione della modalità di manutenzione dell'appliance prima dell'avvio di un aggiornamento offline del firmware del disco potrebbe causare la perdita di dati.

e. Nella prima colonna della tabella, selezionare il disco o i dischi che si desidera aggiornare.

La procedura consigliata consiste nell'aggiornare tutti i dischi dello stesso modello alla stessa revisione del firmware.

f. Selezionare **Start** e confermare che si desidera eseguire l'aggiornamento.

Per interrompere l'aggiornamento, selezionare **Stop**. Tutti i download del firmware attualmente in corso sono stati completati. Tutti i download del firmware non avviati vengono annullati.

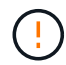

L'interruzione dell'aggiornamento del firmware del disco potrebbe causare la perdita di dati o la mancata disponibilità dei dischi.

g. (Facoltativo) per visualizzare un elenco degli aggiornamenti, selezionare **Save Log** (Salva registro).

Il file di log viene salvato nella cartella downloads del browser con il nome latest-upgrade-logtimestamp.txt.

["Se necessario, risolvere gli errori di aggiornamento del firmware del driver".](#page-18-0)

- 7. Una volta completata correttamente la procedura, eseguire eventuali procedure di manutenzione aggiuntive mentre il nodo si trova in modalità di manutenzione. Al termine dell'operazione, o se si verificano errori e si desidera ricominciare, accedere al programma di installazione dell'appliance StorageGRID e selezionare **Avanzate** > **Riavvia controller**. Quindi selezionare una delle seguenti opzioni:
	- **Riavvia in StorageGRID**.
	- **Riavviare in modalità di manutenzione**. Riavviare il controller e mantenere il nodo in modalità di manutenzione. Selezionare questa opzione se si sono riscontrati errori durante la procedura e si desidera ricominciare. Al termine del riavvio del nodo in modalità di manutenzione, riavviare dalla fase appropriata della procedura che ha avuto esito negativo.

Il riavvio dell'appliance e il ricongiungersi alla griglia possono richiedere fino a 20 minuti. Per confermare che il riavvio è stato completato e che il nodo ha ricongiungersi alla griglia, tornare a Grid Manager. La pagina Nodes (nodi) dovrebbe visualizzare uno stato normale (icona con segno di spunta

verde) a sinistra del nome del nodo) per il nodo appliance, che indica che non sono attivi avvisi e che il nodo è connesso alla griglia.

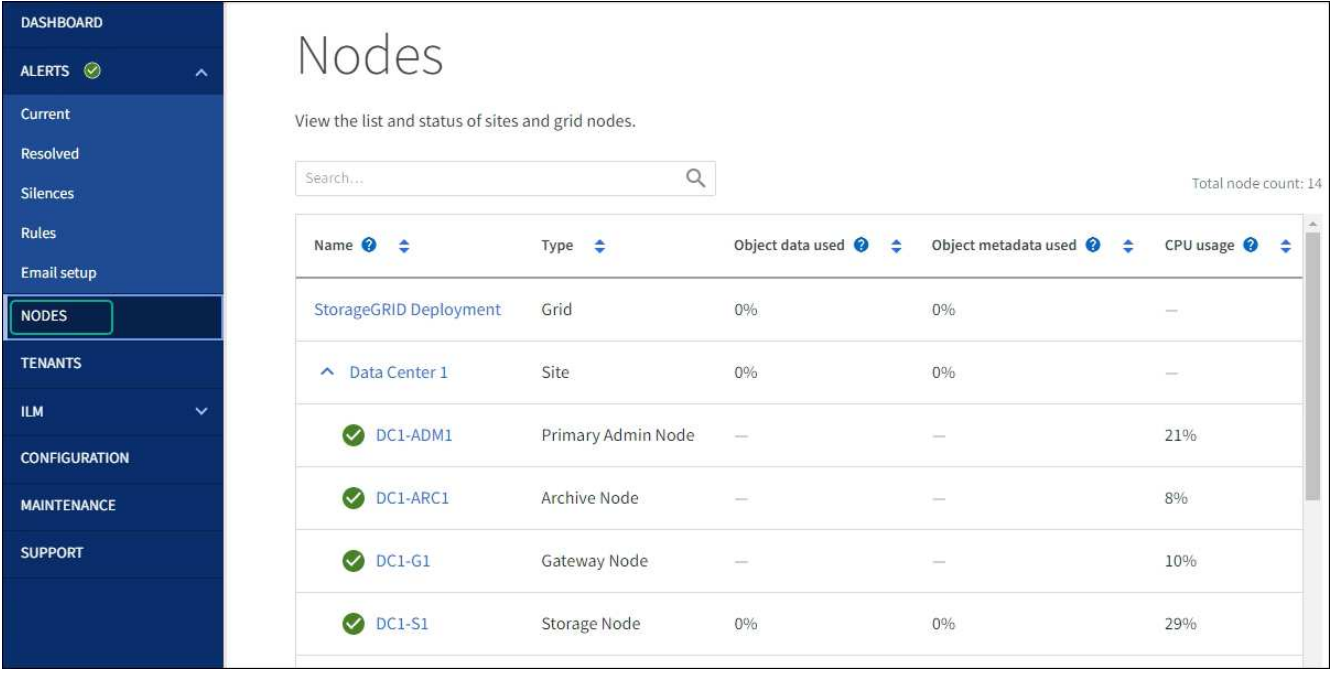

#### <span id="page-18-0"></span>**Risolvere gli errori di aggiornamento del firmware del disco**

Risolvete gli errori che possono verificarsi quando utilizzate Gestione sistema di SANtricity per aggiornare il firmware delle unità dell'appliance.

#### • **Dischi assegnati non riusciti**

- Un motivo del guasto potrebbe essere che il disco non dispone della firma appropriata. Assicurarsi che il disco interessato sia un disco autorizzato. Per ulteriori informazioni, contatta il supporto tecnico.
- Quando si sostituisce un'unità, assicurarsi che la capacità dell'unità sostitutiva sia uguale o superiore a quella dell'unità che si sta sostituendo.
- È possibile sostituire il disco guasto mentre lo storage array riceve i/O.
- **Controllare lo storage array**
	- Assicurarsi che a ciascun controller sia stato assegnato un indirizzo IP.
	- Assicurarsi che tutti i cavi collegati al controller non siano danneggiati.
	- Assicurarsi che tutti i cavi siano collegati saldamente.
- **Dischi hot spare integrati**

Questa condizione di errore deve essere corretta prima di poter aggiornare il firmware.

#### • **Gruppi di volumi incompleti**

Se uno o più gruppi di volumi o pool di dischi sono incompleti, è necessario correggere questa condizione di errore prima di poter aggiornare il firmware.

#### • **Operazioni esclusive (diverse dai supporti in background/scansione di parità) attualmente in esecuzione su qualsiasi gruppo di volumi**

Se sono in corso una o più operazioni esclusive, queste devono essere completate prima di poter aggiornare il firmware. Utilizzare System Manager per monitorare l'avanzamento delle operazioni.

#### • **Volumi mancanti**

È necessario correggere la condizione del volume mancante prima di poter aggiornare il firmware.

#### • **Uno dei controller in uno stato diverso da quello ottimale**

Uno dei controller degli array di storage richiede attenzione. Questa condizione deve essere corretta prima di poter aggiornare il firmware.

#### • **Informazioni sulla partizione dello storage non corrispondenti tra i grafici a oggetti controller**

Si è verificato un errore durante la convalida dei dati sui controller. Contattare il supporto tecnico per risolvere il problema.

• **SPM Verify Database Controller Check fails** (verifica controller database SPM non riuscita)

Si è verificato un errore nel database di mappatura delle partizioni di storage su un controller. Contattare il supporto tecnico per risolvere il problema.

#### • **Configuration Database Validation (convalida del database di configurazione) (se supportata dalla versione del controller dello storage array)**

Si è verificato un errore del database di configurazione su un controller. Contattare il supporto tecnico per risolvere il problema.

#### • **Controlli correlati a MEL**

Contattare il supporto tecnico per risolvere il problema.

#### • **Negli ultimi 7 giorni sono stati segnalati più di 10 eventi DDE Informational o MEL critici**

Contattare il supporto tecnico per risolvere il problema.

• **Negli ultimi 7 giorni sono stati segnalati più di 2 eventi critici MEL di pagina 2C**

Contattare il supporto tecnico per risolvere il problema.

• **Negli ultimi 7 giorni sono stati segnalati più di 2 eventi MEL critici su Drive Channel degradati**

Contattare il supporto tecnico per risolvere il problema.

• **Più di 4 voci MEL critiche negli ultimi 7 giorni**

Contattare il supporto tecnico per risolvere il problema.

## <span id="page-19-0"></span>**Accendere e spegnere il LED di identificazione del controller**

Il LED blu di identificazione sulla parte anteriore e posteriore del controller può essere acceso per facilitare l'individuazione dell'appliance in un data center.

#### **Prima di iniziare**

Si dispone dell'indirizzo IP BMC del controller che si desidera identificare.

#### **Fasi**

- 1. Accedere all'interfaccia BMC del controller.
- 2. Selezionare **Server Identify** (identificazione server).

Viene selezionato lo stato corrente del LED di identificazione.

3. Selezionare **ON** o **OFF**, quindi selezionare **Esegui azione**.

Quando si seleziona **ON**, i LED blu di identificazione si illuminano nella parte anteriore (mostrata in figura) e posteriore dell'apparecchio.

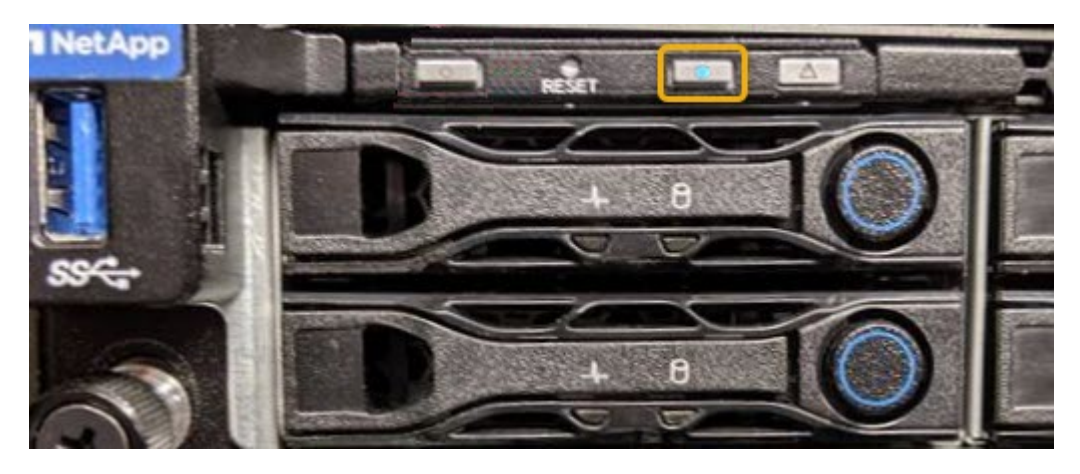

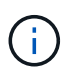

Se sul controller è installato un pannello, potrebbe essere difficile vedere il LED di identificazione anteriore.

4. Accendere e spegnere il LED secondo necessità.

#### **Informazioni correlate**

["Verificare l'HBA Fibre Channel da sostituire"](#page-54-0)

["Individuare il controller nel data center"](#page-20-0)

["Accedere all'interfaccia BMC"](https://docs.netapp.com/it-it/storagegrid-117/installconfig/accessing-bmc-interface.html)

## <span id="page-20-0"></span>**Individuare il controller nel data center**

Individuare il controller in modo da poter eseguire la manutenzione o gli aggiornamenti dell'hardware.

#### **Prima di iniziare**

• Hai determinato quale controller richiede manutenzione.

(Facoltativo) per individuare il controller nel data center, attivare il LED blu di identificazione.

["Accendere e spegnere il LED di identificazione del controller"](#page-19-0)

#### **Fasi**

1. Individuare il controller che richiede manutenzione nel data center.

◦ Verificare che il LED di identificazione sia acceso di colore blu nella parte anteriore o posteriore del controller.

Il LED di identificazione anteriore si trova dietro il pannello anteriore del controller e potrebbe essere difficile vedere se il pannello è installato.

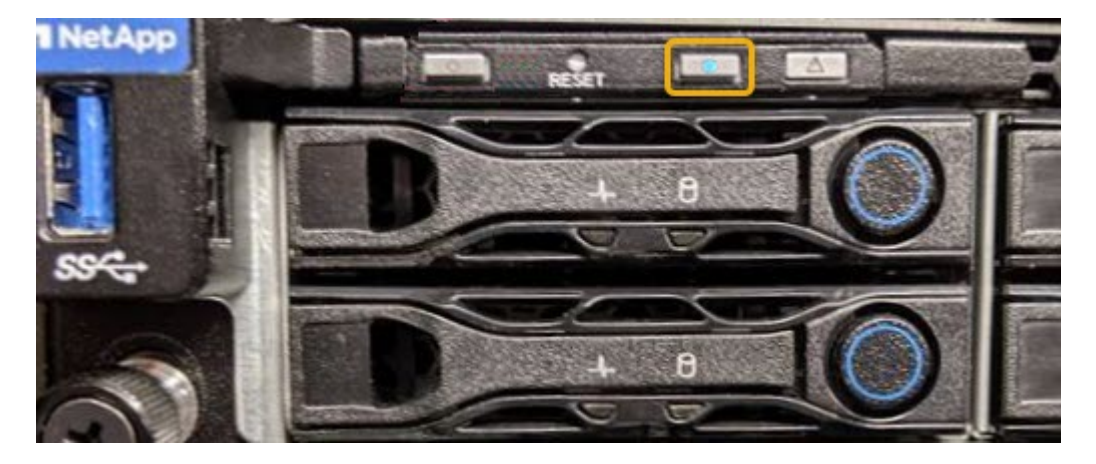

- Controllare le etichette applicate sulla parte anteriore di ciascuna centralina per individuare il codice del ricambio corrispondente.
- 2. Rimuovere il pannello anteriore del controller, se installato, per accedere ai comandi e agli indicatori del pannello anteriore.
- 3. Opzionale: Spegnere il LED di identificazione blu se utilizzato per individuare il controller.
	- Premere l'interruttore di identificazione LED sul pannello anteriore del controller.
	- Utilizzare l'interfaccia BMC del controller.

["Accendere e spegnere il LED di identificazione del controller"](#page-19-0)

#### **Informazioni correlate**

["Rimuovere l'HBA Fibre Channel"](#page-57-0)

["Rimuovere il controller SG6000-CN dal cabinet o dal rack"](#page-50-0)

["Spegnere il controller SG6000-CN"](#page-21-0)

### **Accendere e spegnere il controller**

#### <span id="page-21-0"></span>**Spegnere il controller SG6000-CN**

Spegnere il controller SG6000-CN per eseguire la manutenzione dell'hardware.

#### **Prima di iniziare**

• Il controller SG6000-CN è stato fisicamente posizionato e richiede manutenzione nel data center. Vedere ["Individuare il controller nel data center".](#page-20-0)

#### **A proposito di questa attività**

Per evitare interruzioni del servizio, verificare che tutti gli altri nodi di storage siano collegati alla rete prima di spegnere il controller o spegnere il controller durante una finestra di manutenzione programmata quando sono accettabili periodi di interruzione del servizio. Consultare le informazioni su ["monitoraggio degli stati di](https://docs.netapp.com/it-it/storagegrid-117/monitor/monitoring-system-health.html#monitor-node-connection-states) [connessione del nodo"](https://docs.netapp.com/it-it/storagegrid-117/monitor/monitoring-system-health.html#monitor-node-connection-states).

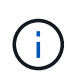

Se è stata utilizzata una regola ILM che crea una sola copia di un oggetto, è necessario spegnere il controller durante una finestra di manutenzione pianificata. In caso contrario, è possibile che l'accesso a tali oggetti venga temporaneamente perso durante questa procedura. + informazioni sulla gestione degli oggetti con la gestione del ciclo di vita delle informazioni.

#### **Fasi**

1. Spegnere il controller SG6000-CN.

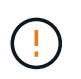

È necessario eseguire uno spegnimento controllato dell'apparecchio immettendo i comandi specificati di seguito. È consigliabile eseguire un arresto controllato quando possibile per evitare avvisi non necessari, garantire la disponibilità di registri completi ed evitare interruzioni del servizio.

- a. Se non hai ancora effettuato l'accesso al nodo grid, effettua l'accesso utilizzando putty o un altro client ssh:
	- i. Immettere il seguente comando: ssh admin@*grid\_node\_IP*
	- ii. Immettere la password elencata in Passwords.txt file.
	- iii. Immettere il seguente comando per passare a root: su -
	- iv. Immettere la password elencata in Passwords.txt file.

Una volta effettuato l'accesso come root, il prompt cambia da  $\zeta$  a. #.

b. Spegnere il controller SG6000-CN: **shutdown -h now**

Il completamento di questo comando potrebbe richiedere fino a 10 minuti.

- 2. Utilizzare uno dei seguenti metodi per verificare che il controller SG6000-CN sia spento:
	- Controllare il LED di alimentazione blu sulla parte anteriore del controller e verificare che sia spento.

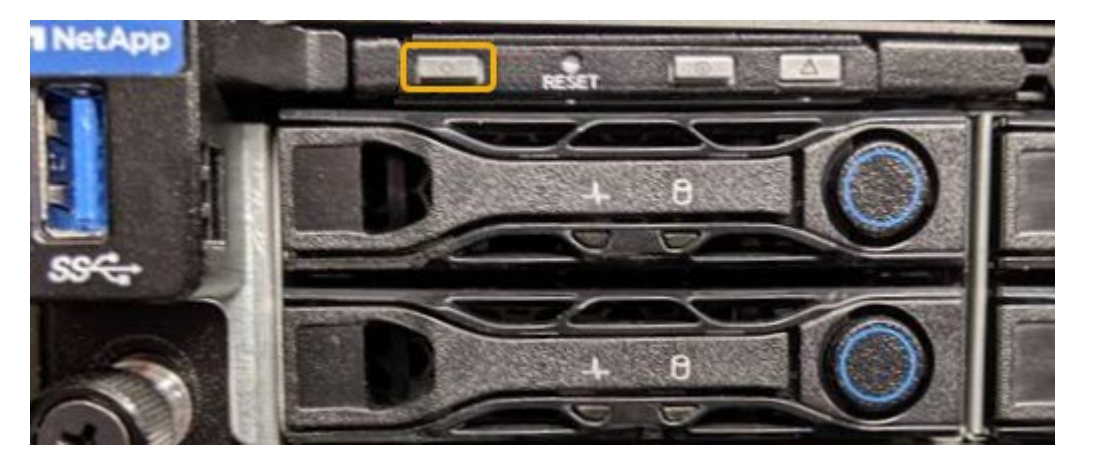

◦ Controllare i LED verdi di entrambi gli alimentatori sul retro del controller e verificare che lampeggino regolarmente (circa un lampeggio al secondo).

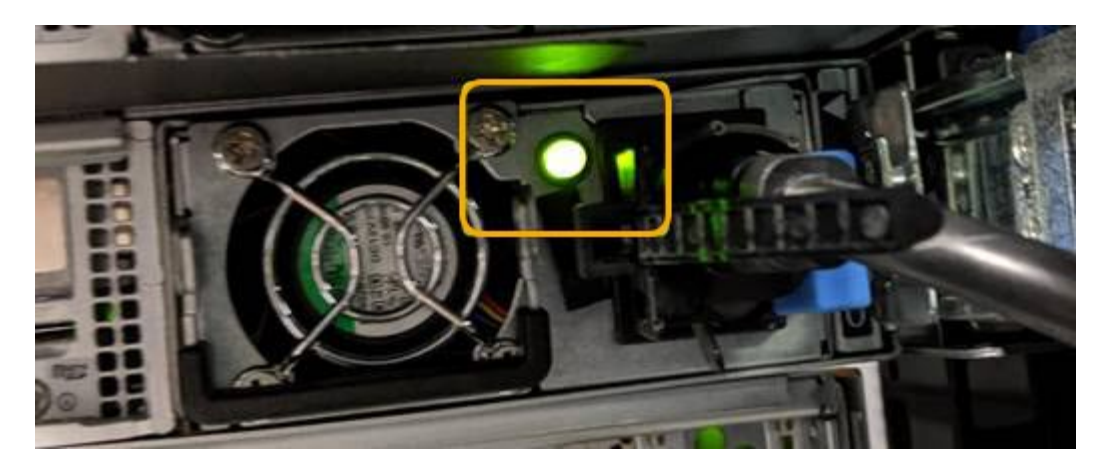

◦ Utilizzare l'interfaccia BMC del controller:

i. Accedere all'interfaccia BMC del controller.

["Accedere all'interfaccia BMC"](https://docs.netapp.com/it-it/storagegrid-117/installconfig/accessing-bmc-interface.html)

- ii. Selezionare **Power Control**.
- iii. Verificare che le azioni risparmio energia indichi che l'host è attualmente spento.

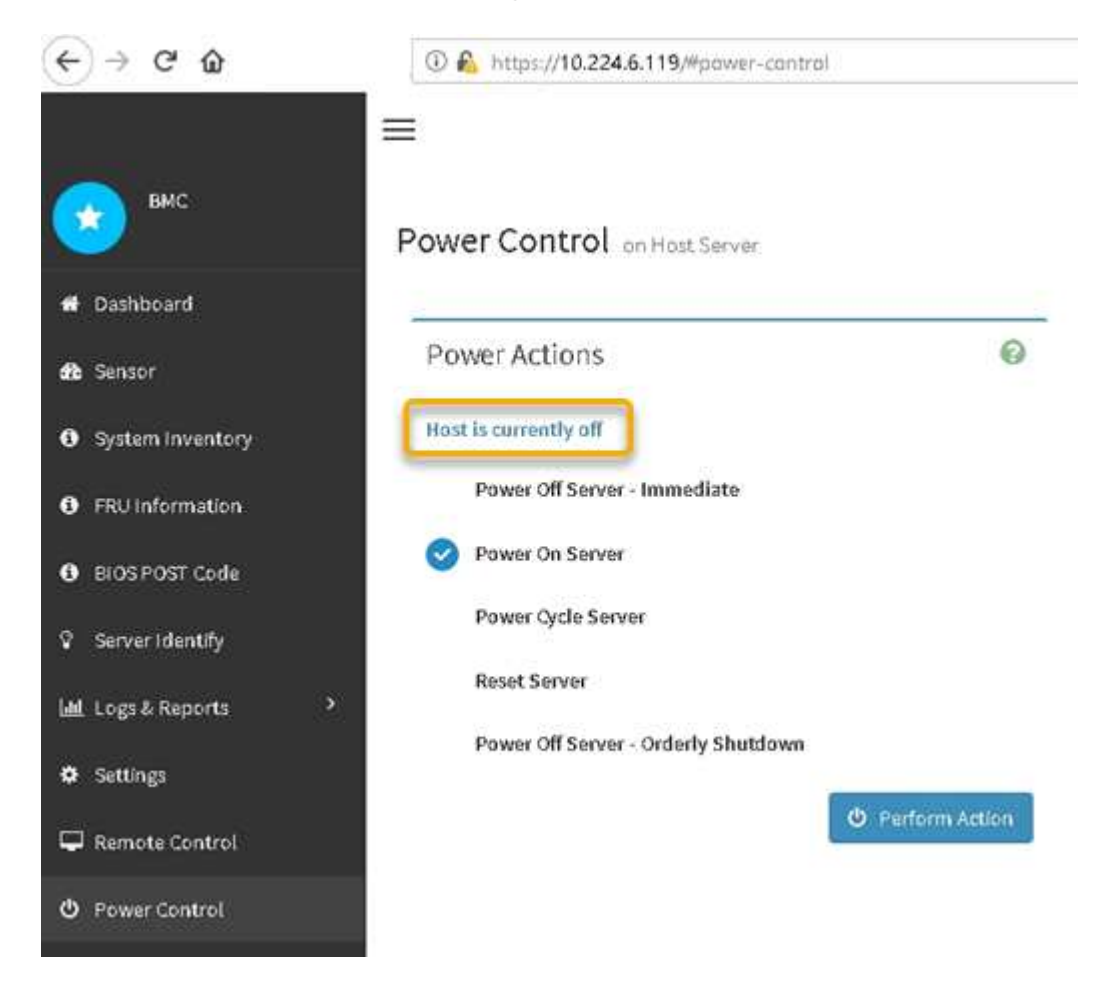

#### **Informazioni correlate**

["Rimuovere il controller SG6000-CN dal cabinet o dal rack"](#page-50-0)

#### <span id="page-24-0"></span>**Accendere il controller SG6000-CN e verificarne il funzionamento**

Accendere il controller dopo aver completato la manutenzione.

#### **Prima di iniziare**

• Il controller è stato installato in un cabinet o rack e sono stati collegati i cavi di alimentazione e dati.

["Reinstallare il controller SG6000-CN nel cabinet o nel rack"](#page-51-0)

• Il controller è stato fisicamente posizionato nel data center.

["Individuare il controller nel data center"](#page-20-0)

#### **Fasi**

- 1. Accendere il controller SG6000-CN e monitorare i LED del controller e i codici di avvio utilizzando uno dei seguenti metodi:
	- Premere l'interruttore di alimentazione sulla parte anteriore del controller.

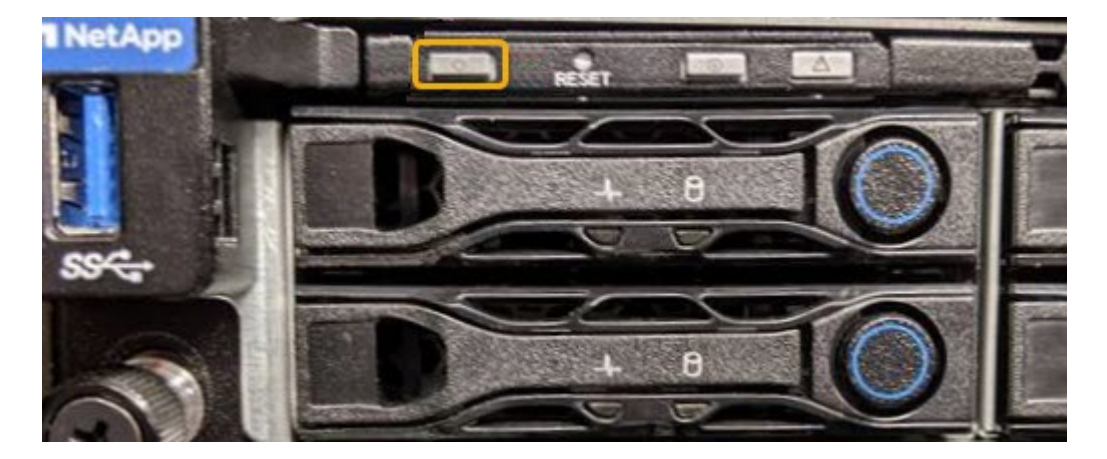

- Utilizzare l'interfaccia BMC del controller:
	- i. Accedere all'interfaccia BMC del controller.

["Accedere all'interfaccia BMC"](https://docs.netapp.com/it-it/storagegrid-117/installconfig/accessing-bmc-interface.html)

- ii. Selezionare **Power Control**.
- iii. Selezionare **Power on Server**, quindi selezionare **Perform Action** (Esegui azione).

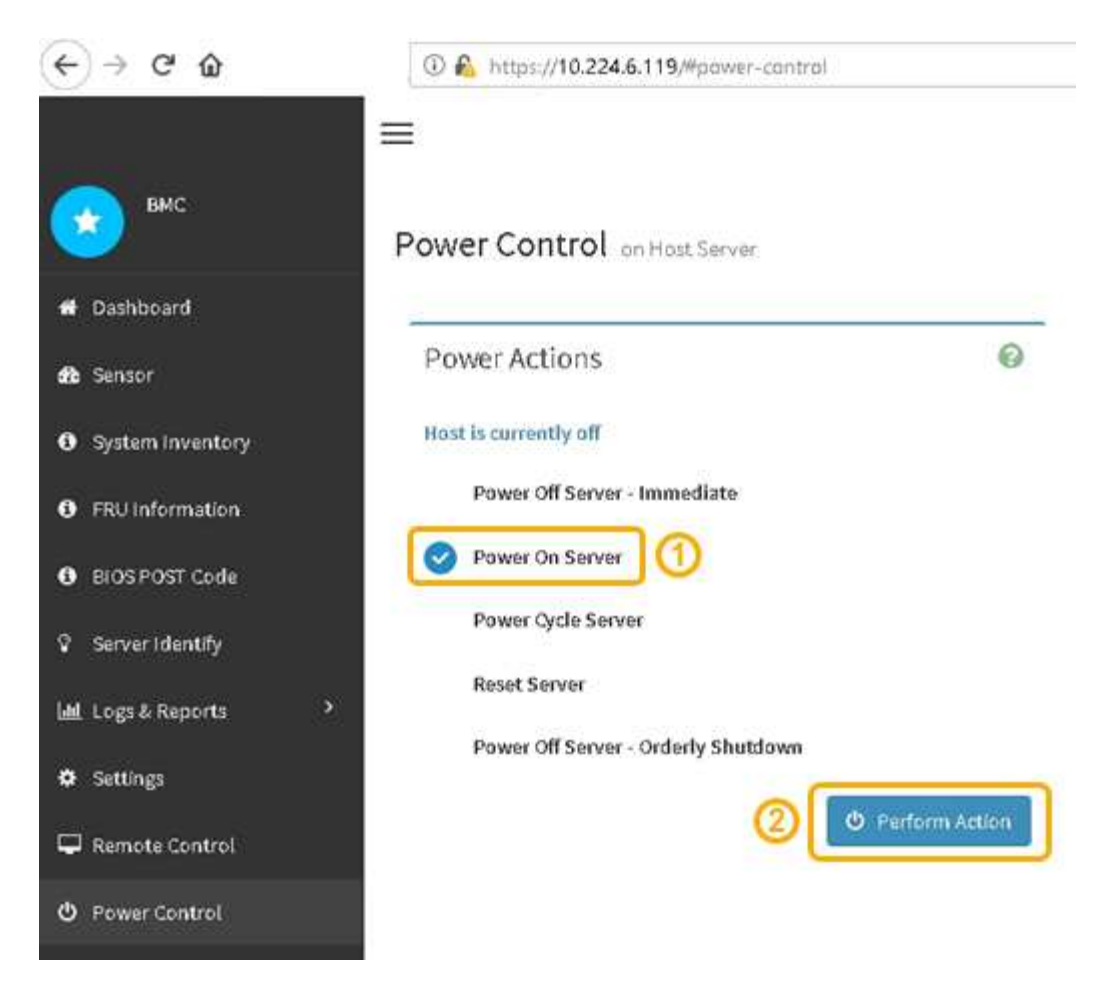

Utilizzare l'interfaccia BMC per monitorare lo stato di avvio.

2. Verificare che il controller dell'appliance venga visualizzato in Grid Manager e senza avvisi.

La visualizzazione del controller in Grid Manager potrebbe richiedere fino a 20 minuti.

- 3. Verificare che il nuovo controller SG6000-CN sia completamente operativo:
	- a. Accedere al nodo grid utilizzando putty o un altro client ssh:
		- i. Immettere il seguente comando: ssh admin@*grid\_node\_IP*
		- ii. Immettere la password elencata in Passwords.txt file.
		- iii. Immettere il seguente comando per passare a root: su -
		- iv. Immettere la password elencata in Passwords.txt file.

Una volta effettuato l'accesso come root, il prompt cambia da \$ a. #.

b. Immettere il seguente comando e verificare che restituisca l'output previsto: cat /sys/class/fc\_host/\*/port\_state

Output previsto:

Online Online Online Online

Se l'output previsto non viene restituito, contattare il supporto tecnico.

c. Immettere il seguente comando e verificare che restituisca l'output previsto: cat /sys/class/fc\_host/\*/speed

Output previsto:

16 Gbit

16 Gbit

16 Gbit

16 Gbit

+ Se l'output previsto non viene restituito, contattare il supporto tecnico.

a. Dalla pagina Nodes (nodi) di Grid Manager, assicurarsi che il nodo appliance sia connesso alla griglia e non presenti avvisi.

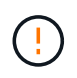

Non scollegare un altro nodo appliance a meno che l'appliance non sia dotata di un'icona verde.

4. Opzionale: Installare il pannello anteriore, se è stato rimosso.

#### **Informazioni correlate**

["Visualizzare gli indicatori di stato"](https://docs.netapp.com/it-it/storagegrid-117/installconfig/viewing-status-indicators.html)

## **Modificare la configurazione del collegamento del controller SG6000-CN**

È possibile modificare la configurazione del collegamento Ethernet del controller SG6000-CN. È possibile modificare la modalità port bond, la modalità network bond e la velocità di collegamento.

### **Prima di iniziare**

L'apparecchio è stato utilizzato ["modalità di manutenzione attivata".](https://docs.netapp.com/it-it/storagegrid-117/commonhardware/placing-appliance-into-maintenance-mode.html)

## **A proposito di questa attività**

Le opzioni per modificare la configurazione del collegamento Ethernet del controller SG6000-CN includono:

- Modifica di **Port Bond mode** da fisso ad aggregato o da aggregato a fisso
- Modifica di **Network bond mode** da Active-Backup a LACP o da LACP a Active-Backup
- Attivazione o disattivazione del tagging VLAN o modifica del valore di un tag VLAN
- Modifica della velocità di collegamento.

#### **Fasi**

1. Dal programma di installazione dell'appliance StorageGRID, selezionare **Configura rete** > **Configurazione del collegamento**.

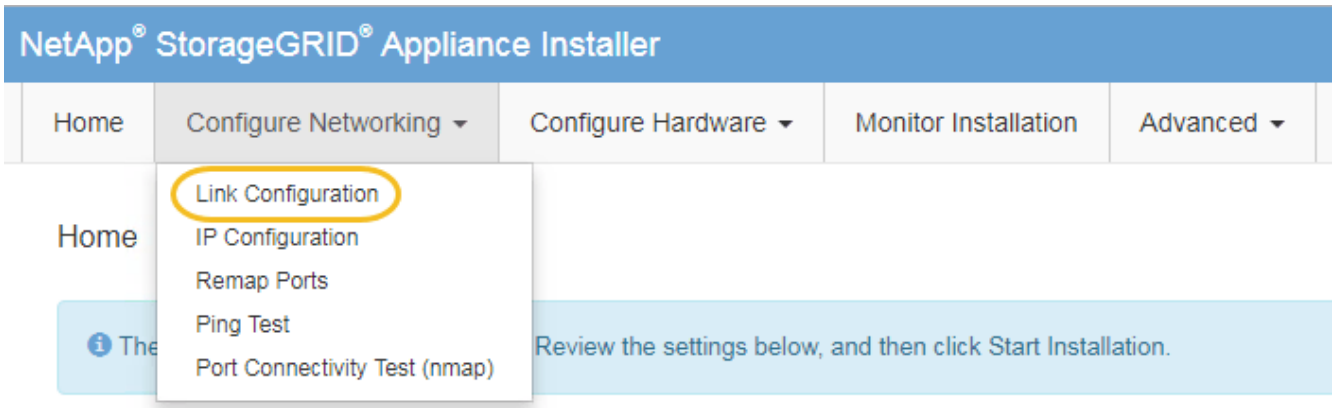

<span id="page-27-0"></span>2. apportare le modifiche desiderate alla configurazione del collegamento.

Per ulteriori informazioni sulle opzioni, vedere ["Configurare i collegamenti di rete"](https://docs.netapp.com/it-it/storagegrid-117/installconfig/configuring-network-links.html).

3. Una volta selezionate le opzioni desiderate, fare clic su **Save** (Salva).

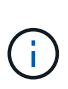

La connessione potrebbe andare persa se sono state apportate modifiche alla rete o al collegamento tramite il quale si è connessi. Se non si riesce a riconnettersi entro 1 minuto, immettere nuovamente l'URL del programma di installazione dell'appliance StorageGRID utilizzando uno degli altri indirizzi IP assegnati all'appliance: **https://***Appliance\_Controller\_IP***:8443**

Se sono state apportate modifiche alle impostazioni della VLAN, la subnet dell'appliance potrebbe essere cambiata. Se è necessario modificare gli indirizzi IP dell'appliance, seguire la procedura ["Configurare gli](https://docs.netapp.com/it-it/storagegrid-117/maintain/configuring-ip-addresses.html) [indirizzi IP"](https://docs.netapp.com/it-it/storagegrid-117/maintain/configuring-ip-addresses.html) istruzioni.

["Configurare gli indirizzi IP StorageGRID"](https://docs.netapp.com/it-it/storagegrid-117/installconfig/setting-ip-configuration.html)

- 4. Selezionare **Configure Networking** > **Ping Test** dal menu.
- 5. Utilizzare lo strumento Ping Test per verificare la connettività agli indirizzi IP su qualsiasi rete che potrebbe essere stata interessata dalle modifiche apportate alla configurazione del collegamento in [modifiche alla](#page-27-0) [configurazione del collegamento](#page-27-0) fase.

Oltre a qualsiasi altro test che si sceglie di eseguire, verificare che sia possibile eseguire il ping dell'indirizzo IP Grid Network del nodo di amministrazione primario e dell'indirizzo IP Grid Network di almeno un altro nodo di storage. Se necessario, tornare a. [modifiche alla configurazione del collegamento](#page-27-0) e correggere eventuali problemi di configurazione dei collegamenti.

- 6. Quando si è certi che le modifiche alla configurazione del collegamento funzionano e si dispone di procedure aggiuntive da eseguire mentre il nodo è in modalità di manutenzione, eseguirle ora. Al termine dell'operazione, o se si verificano errori e si desidera ricominciare, selezionare **Avanzate** > **Riavvia controller**, quindi selezionare una delle seguenti opzioni:
	- Selezionare **Riavvia in StorageGRID**
	- Selezionare **Reboot into Maintenance Mode** (Riavvia in modalità di manutenzione) per riavviare il controller con il nodo in modalità di manutenzione. Selezionare questa opzione se si verificano errori

durante la procedura e si desidera ricominciare. Al termine del riavvio del nodo in modalità di manutenzione, riavviare dalla fase appropriata della procedura che ha avuto esito negativo.

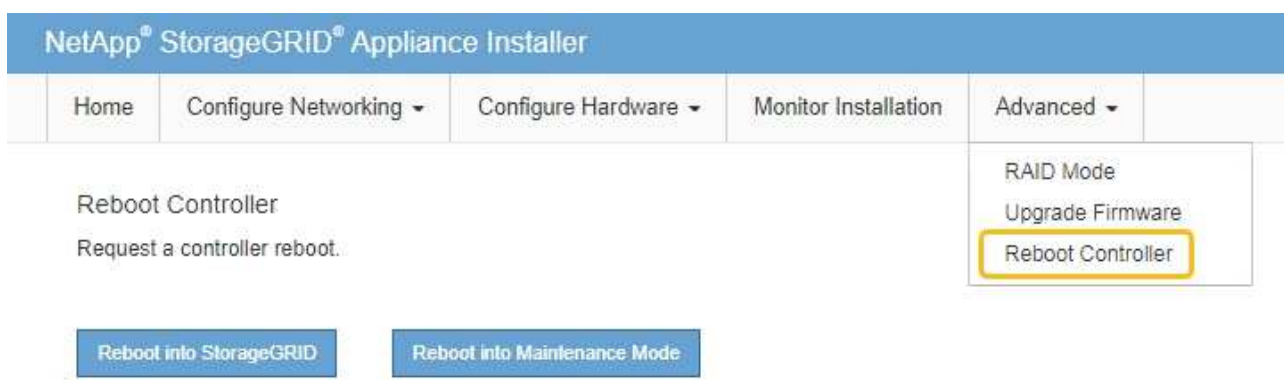

Il riavvio dell'appliance e il ricongiungersi alla griglia possono richiedere fino a 20 minuti. Per confermare che il riavvio è stato completato e che il nodo ha ricongiungersi alla griglia, tornare a Grid Manager. La pagina **NODES** dovrebbe visualizzare uno stato normale (icona con segno di spunta

verde **a** sinistra del nome del nodo) per il nodo appliance, che indica che non sono attivi avvisi e che il nodo è connesso alla griglia.

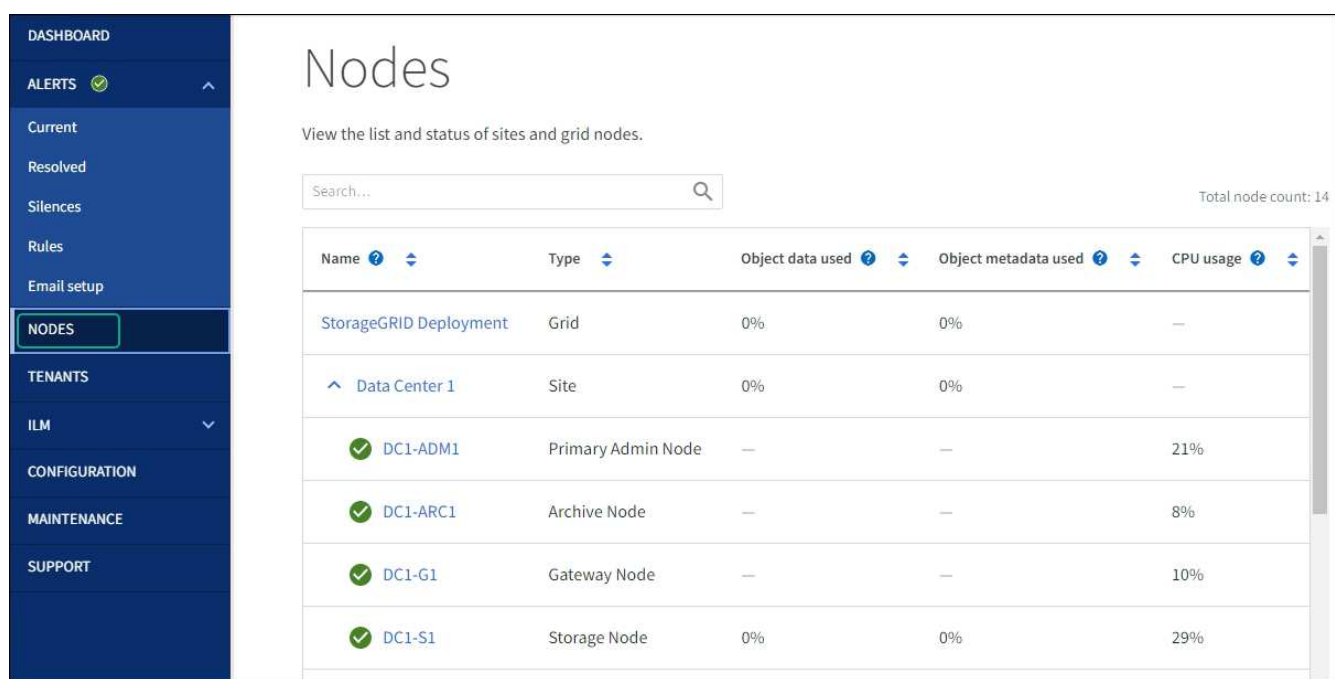

## <span id="page-28-0"></span>**Procedure hardware**

## **Aggiunta di shelf di espansione a SG6060 implementato**

Per aumentare la capacità di storage, è possibile aggiungere uno o due shelf di espansione a un SG6060 già implementato in un sistema StorageGRID.

## **Prima di iniziare**

- È necessario disporre della passphrase di provisioning.
- È necessario eseguire StorageGRID 11.4 o versione successiva.
- Si dispone dello shelf di espansione e di due cavi SAS per ogni shelf di espansione.
- L'appliance di storage è stata fisicamente posizionata in cui si sta aggiungendo lo shelf di espansione nel data center.

["Individuare il controller nel data center"](#page-20-0)

#### **A proposito di questa attività**

Per aggiungere uno shelf di espansione, eseguire i seguenti passaggi di alto livello:

- Installare l'hardware nel cabinet o nel rack.
- Impostare SG6060 in modalità di manutenzione.
- Collegare lo shelf di espansione allo shelf del controller E2860 o a un altro shelf di espansione.
- Avviare l'espansione utilizzando il programma di installazione dell'appliance StorageGRID
- Attendere la configurazione dei nuovi volumi.

Il completamento della procedura per uno o due shelf di espansione richiede un'ora o meno per nodo appliance. Per ridurre al minimo i tempi di inattività, attenersi alle istruzioni riportate di seguito per installare i nuovi shelf di espansione e i nuovi dischi prima di mettere il sistema SG6060 in modalità di manutenzione. I passaggi rimanenti dovrebbero richiedere da 20 a 30 minuti circa per nodo appliance.

#### **Fasi**

- 1. Seguire le istruzioni per ["installazione di shelf da 60 dischi in un cabinet o rack".](https://docs.netapp.com/it-it/storagegrid-117/installconfig/sg6060-installing-60-drive-shelves-into-cabinet-or-rack.html)
- 2. Seguire le istruzioni per ["installazione dei dischi".](https://docs.netapp.com/it-it/storagegrid-117/installconfig/sg6060-installing-drives.html)
- 3. Da Grid Manager, ["Impostare il controller SG6000-CN in modalità di manutenzione"](https://docs.netapp.com/it-it/storagegrid-117/commonhardware/placing-appliance-into-maintenance-mode.html).
- 4. Collegare ogni shelf di espansione allo shelf del controller E2860 come mostrato nello schema.

Questo disegno mostra due shelf di espansione. Se ne hai uno solo, collega IOM A controller A e collega IOM B a controller B.

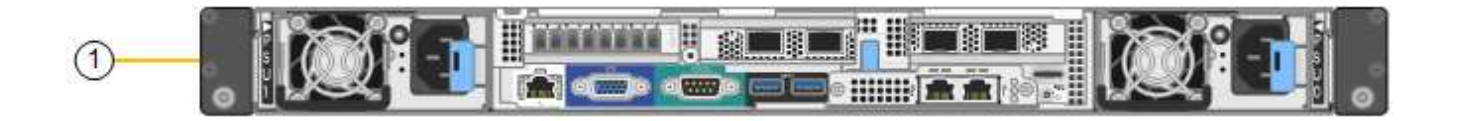

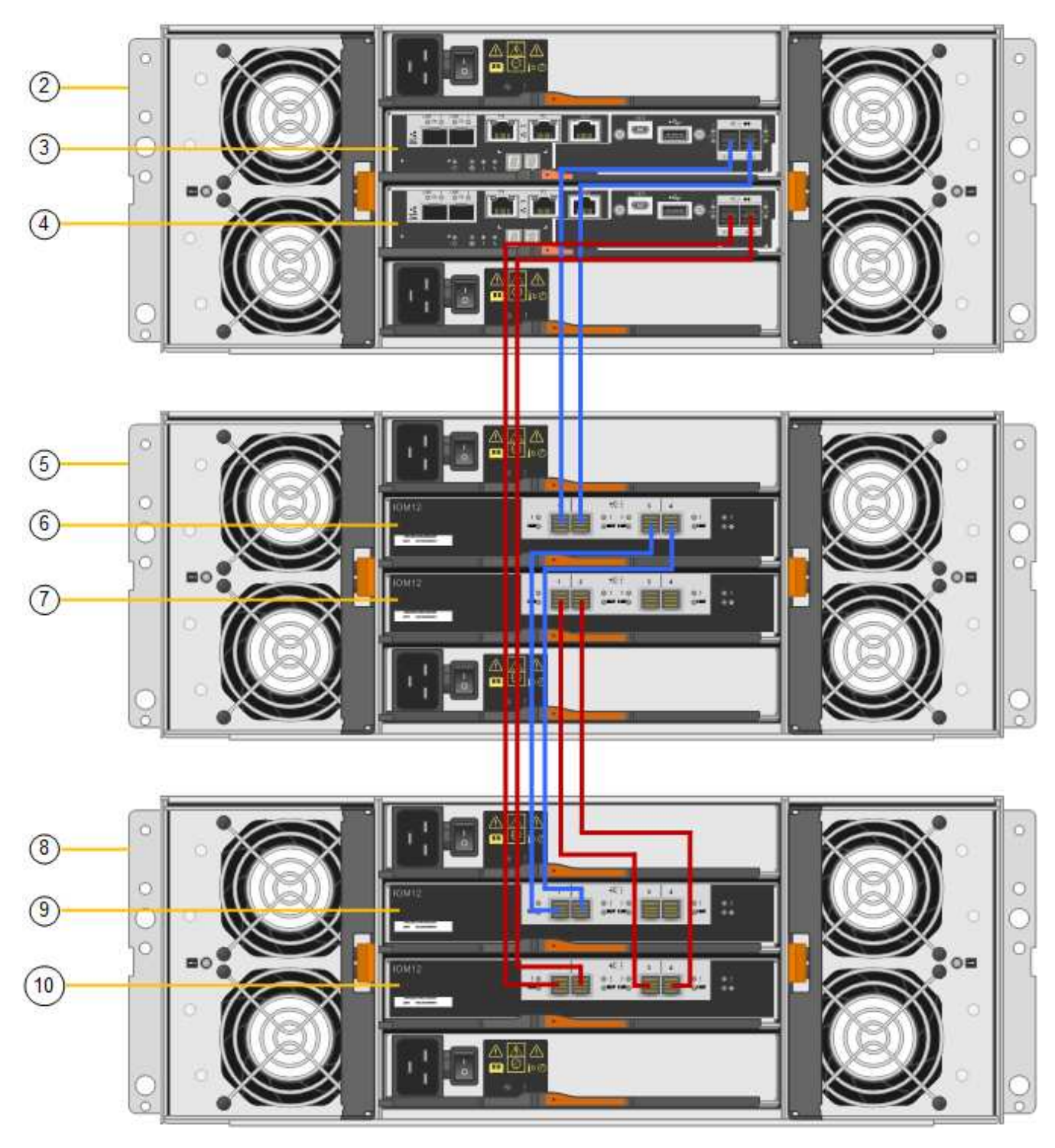

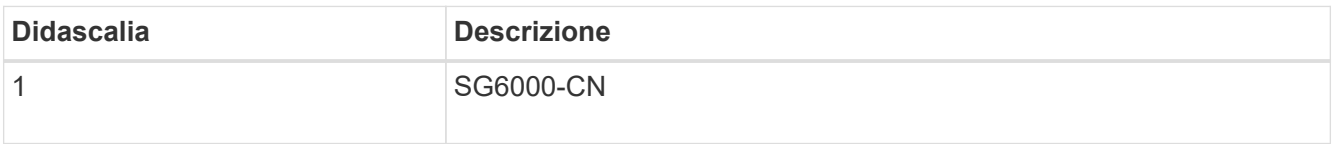

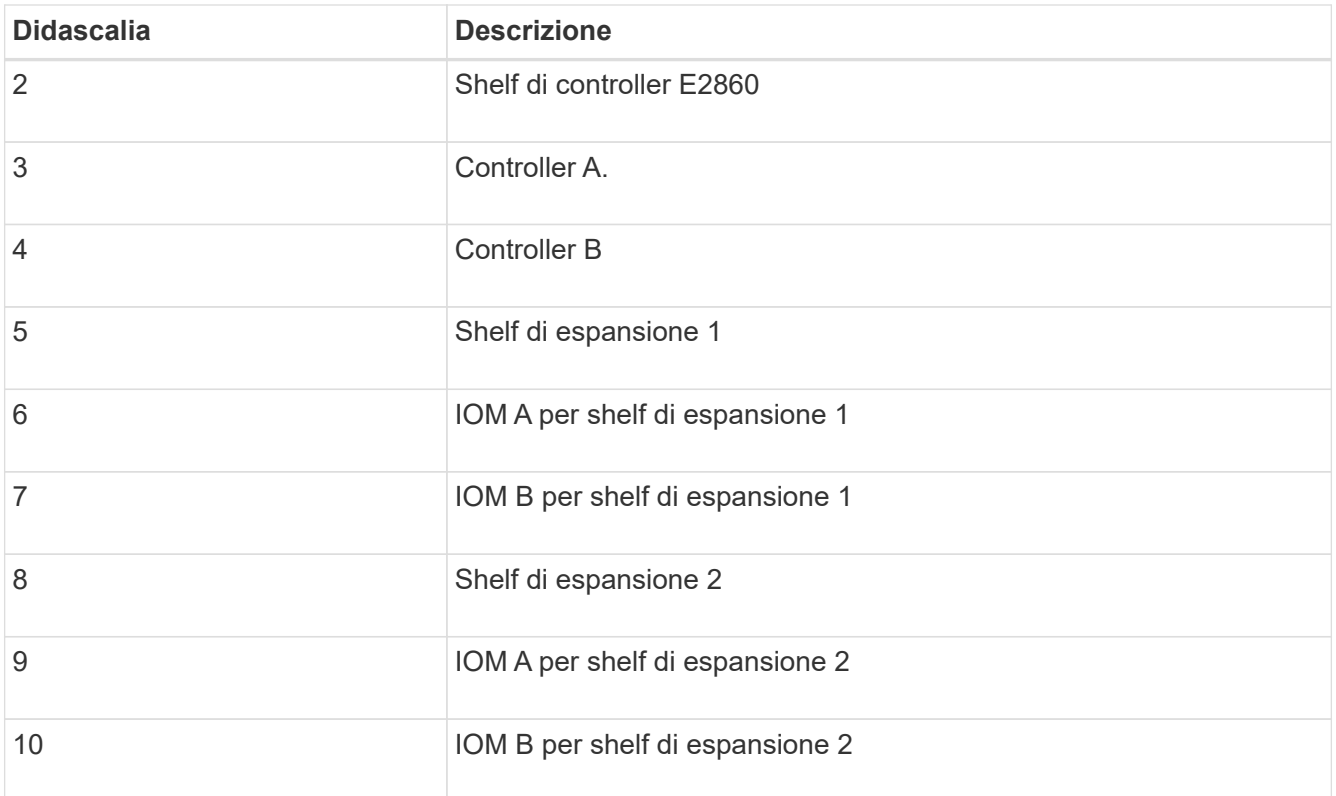

- 5. Collegare i cavi di alimentazione e alimentare gli shelf di espansione.
	- a. Collegare un cavo di alimentazione a ciascuna delle due unità di alimentazione di ogni shelf di espansione.
	- b. Collegare i due cavi di alimentazione di ogni shelf di espansione a due diverse PDU nell'armadio o nel rack.
	- c. Accendere i due interruttori di alimentazione per ogni shelf di espansione.
		- Non spegnere gli interruttori di alimentazione durante il processo di accensione.
		- Le ventole negli shelf di espansione potrebbero essere molto rumorose al primo avvio. Il rumore forte durante l'avvio è normale.
- 6. Controllare la home page del programma di installazione dell'appliance StorageGRID.

In circa cinque minuti, gli shelf di espansione finiscono di accendersi e vengono rilevati dal sistema. La pagina iniziale mostra il numero di nuovi shelf di espansione rilevati e il pulsante Avvia espansione è attivato.

La schermata mostra alcuni esempi dei messaggi che potrebbero essere visualizzati nella home page, a seconda del numero di shelf di espansione esistenti o nuovi, come segue:

- Il banner cerchiato nella parte superiore della pagina indica il numero totale di shelf di espansione rilevati.
	- Il banner indica il numero totale di shelf di espansione, sia che gli shelf siano configurati e implementati, sia che siano nuovi e non configurati.
	- Se non vengono rilevati shelf di espansione, il banner non viene visualizzato.
- Il messaggio cerchiato nella parte inferiore della pagina indica che l'espansione è pronta per essere avviata.
	- Il messaggio indica il numero di nuovi shelf di espansione rilevati da StorageGRID. "Attached"

indica che lo shelf è stato rilevato. "unconfigured" indica che lo shelf è nuovo e non ancora configurato utilizzando il programma di installazione dell'appliance StorageGRID.

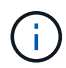

Gli shelf di espansione già implementati non sono inclusi in questo messaggio. Sono inclusi nel conteggio nel banner nella parte superiore della pagina.

▪ Il messaggio non viene visualizzato se non vengono rilevati nuovi shelf di espansione.

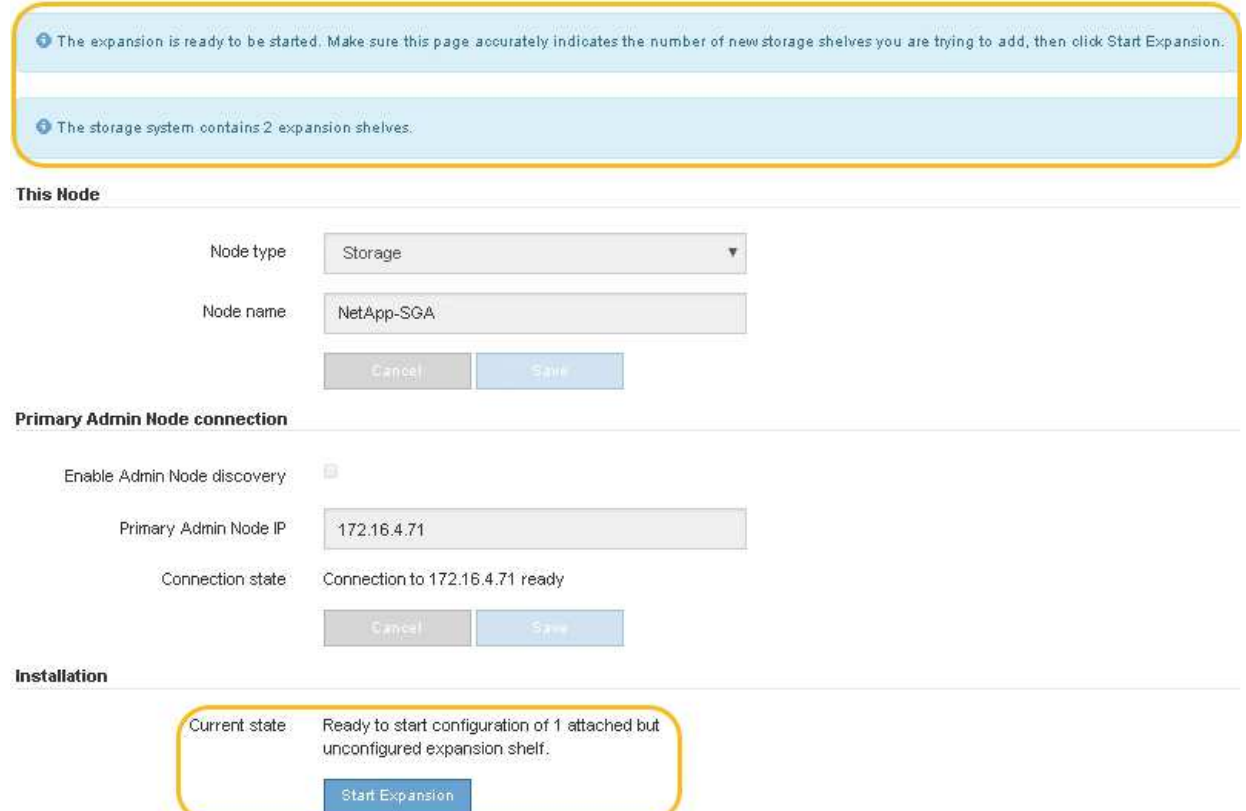

7. Se necessario, risolvere eventuali problemi descritti nei messaggi della home page.

Ad esempio, utilizzare Gestione di sistema di SANtricity per risolvere eventuali problemi relativi all'hardware dello storage.

8. Verificare che il numero di shelf di espansione visualizzato nella pagina iniziale corrisponda al numero di shelf di espansione che si desidera aggiungere.

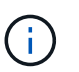

Se i nuovi shelf di espansione non sono stati rilevati, verificare che siano cablati e accesi correttamente.

- <span id="page-32-0"></span>9. fare clic su **Start Expansion** per configurare gli shelf di espansione e renderli disponibili per lo storage a oggetti.
- 10. Monitorare l'avanzamento della configurazione dello shelf di espansione.

Le barre di avanzamento vengono visualizzate sulla pagina Web, proprio come durante l'installazione iniziale.

#### Monitor Expansion

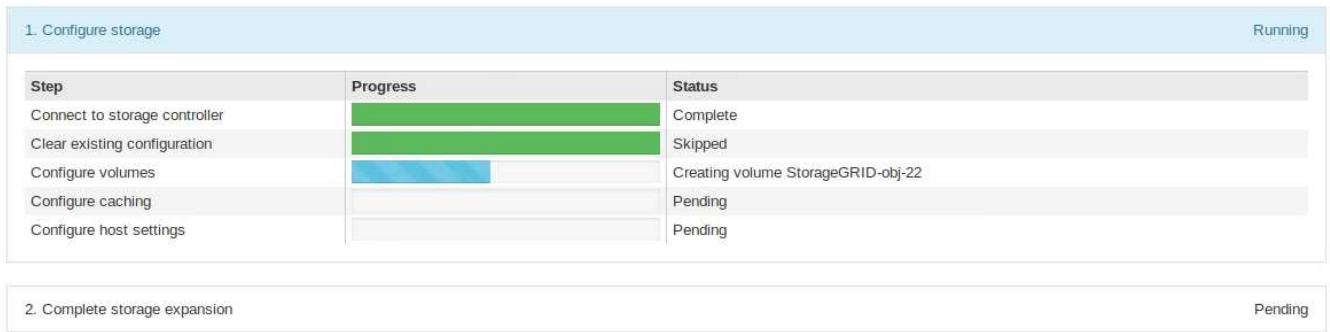

Una volta completata la configurazione, l'appliance si riavvia automaticamente per uscire dalla modalità di manutenzione e ricongiungersi alla griglia. Questo processo può richiedere fino a 20 minuti.

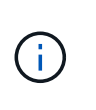

Per riprovare la configurazione dello shelf di espansione in caso di errore, accedere al programma di installazione dell'appliance StorageGRID, selezionare **Avanzate** > **Riavvia controller**, quindi selezionare **Riavvia in modalità di manutenzione**. Una volta riavviato il nodo, riprovare [configurazione dello shelf di espansione.](#page-32-0)

Al termine del riavvio, la scheda **Tasks** appare come la seguente schermata:

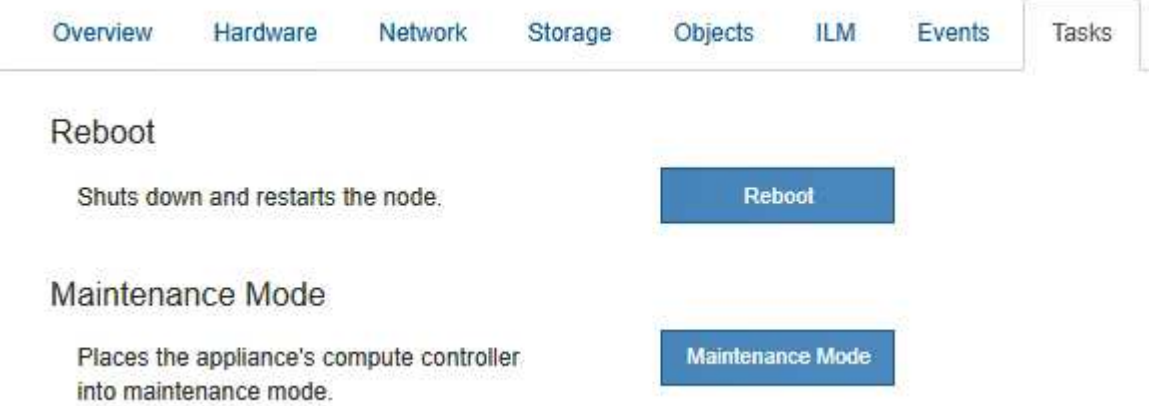

- 11. Verificare lo stato del nodo di storage dell'appliance e dei nuovi shelf di espansione.
	- a. In Grid Manager, selezionare **NODES** e verificare che l'icona del nodo di storage dell'appliance sia contrassegnata da un segno di spunta verde.

L'icona del segno di spunta verde indica che non sono attivi avvisi e che il nodo è connesso alla griglia. Per una descrizione delle icone dei nodi, vedere ["Monitorare gli stati di connessione del nodo".](https://docs.netapp.com/it-it/storagegrid-117/monitor/monitoring-system-health.html#monitor-node-connection-states)

- b. Selezionare la scheda **Storage** e verificare che nella tabella Storage oggetti siano visualizzati 16 nuovi archivi di oggetti per ogni shelf di espansione aggiunto.
- c. Verificare che ogni nuovo shelf di espansione abbia uno stato di shelf nominale e uno stato di configurazione configurato.

### <span id="page-33-0"></span>**Sostituire il controller storage in SG6000**

Potrebbe essere necessario sostituire un controller della serie E2800 o un controller

EF570 se non funziona in modo ottimale o se si è verificato un guasto.

#### **Prima di iniziare**

- Si dispone di un controller sostitutivo con lo stesso numero di parte del controller che si sta sostituendo.
- Sono presenti etichette per identificare ciascun cavo collegato al controller.
- Si dispone di un braccialetto ESD o si sono prese altre precauzioni antistatiche.
- Hai un cacciavite Phillips n. 1.
- L'appliance di storage in cui si sta sostituendo il controller nel data center è stata fisicamente posizionata.

["Individuare il controller nel data center"](#page-20-0)

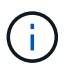

Non fare affidamento sulle istruzioni e-Series per sostituire un controller nell'appliance StorageGRID, perché le procedure non sono le stesse.

#### **A proposito di questa attività**

È possibile determinare se si dispone di un controller guasto in due modi:

- Il guru del ripristino in Gestione di sistema di SANtricity indica di sostituire il controller.
- Il LED di attenzione ambra sul controller è acceso, a indicare che il controller è guasto.

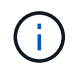

Se entrambi i controller dello shelf hanno i LED di attenzione accesi, contattare il supporto tecnico per assistenza.

Se l'appliance contiene due controller di storage, è possibile sostituire uno dei controller mentre l'appliance è accesa ed esegue operazioni di lettura/scrittura, a condizione che siano soddisfatte le seguenti condizioni:

- Il secondo controller nello shelf ha uno stato ottimale.
- Il campo **OK per rimuovere** nell'area Dettagli del guru del ripristino in Gestione sistema di SANtricity visualizza **Sì**, a indicare che è possibile rimuovere questo componente in tutta sicurezza.

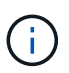

Se possibile, impostare l'apparecchio in modalità di manutenzione per questa procedura di sostituzione per ridurre al minimo l'impatto potenziale di errori o guasti imprevisti.

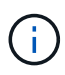

Se il secondo controller nello shelf non ha uno stato ottimale o se il Recovery Guru indica che non è possibile rimuovere il controller, contattare il supporto tecnico.

Quando si sostituisce un controller, è necessario rimuovere la batteria dal controller originale e installarlo nel controller sostitutivo. In alcuni casi, potrebbe essere necessario rimuovere la scheda di interfaccia host dal controller originale e installarla nel controller sostitutivo.

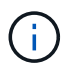

I controller di storage nella maggior parte dei modelli di appliance non includono schede di interfaccia host (HIC).

#### **Fase 1: Preparare la centralina sostitutiva**

Preparare il controller E2800A o E2800B sostitutivo.

#### **Fasi**

1. Disimballare il nuovo controller e impostarlo su una superficie piana e priva di elettricità statica.

Conservare il materiale di imballaggio da utilizzare per la spedizione del controller guasto.

2. Individuare le etichette dell'indirizzo MAC e del numero di parte FRU sul retro del controller sostitutivo.

Queste figure mostrano il controller E2800A e il controller E2800B. La procedura per la sostituzione dei controller della serie E2800 e del controller EF570 è identica.

Storage controller E2800A:

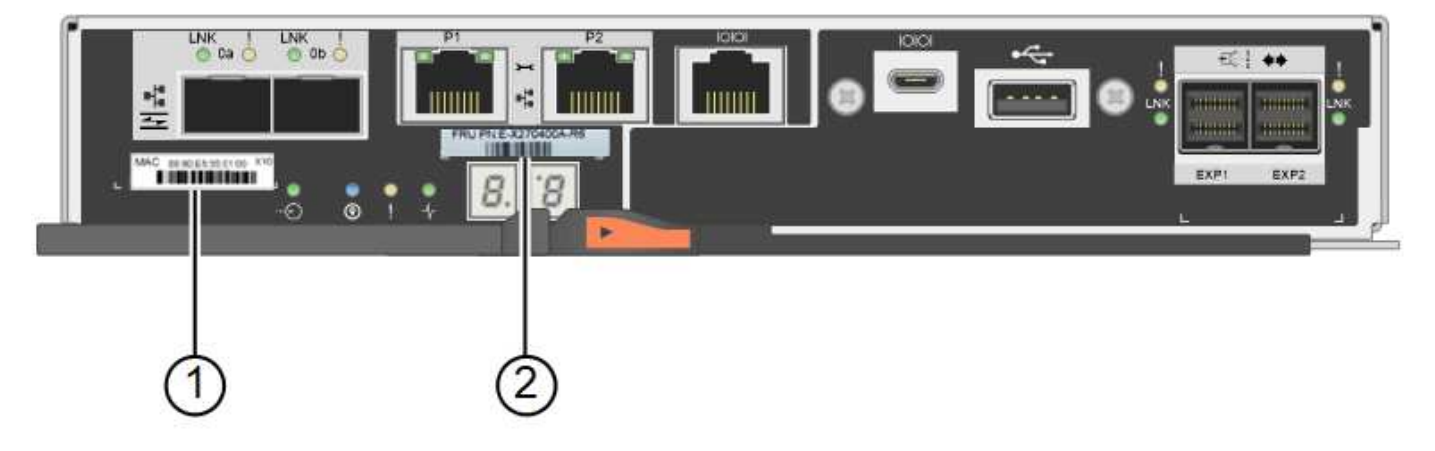

Storage controller E2800B:

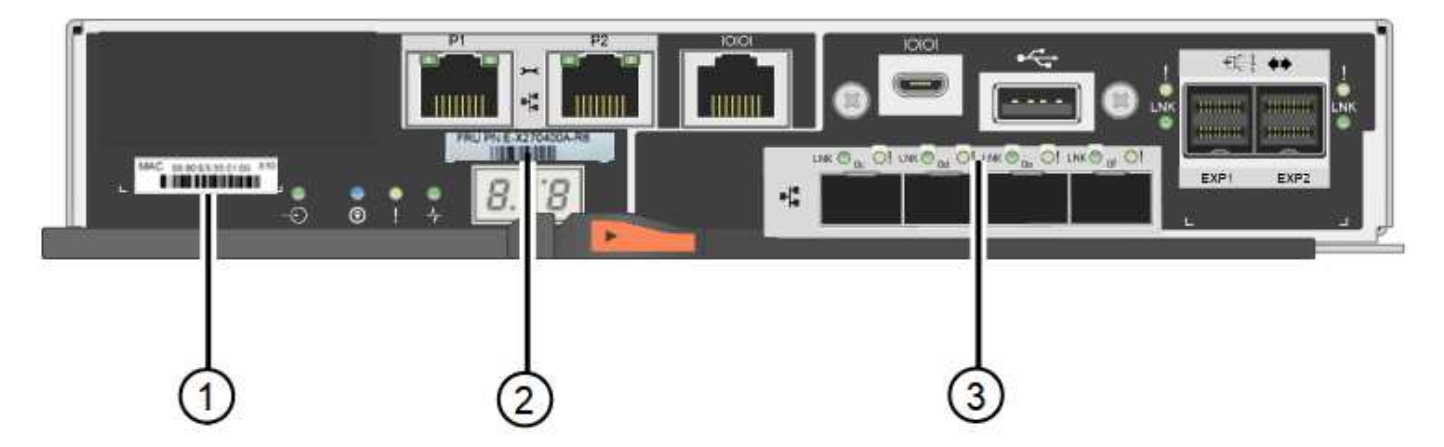

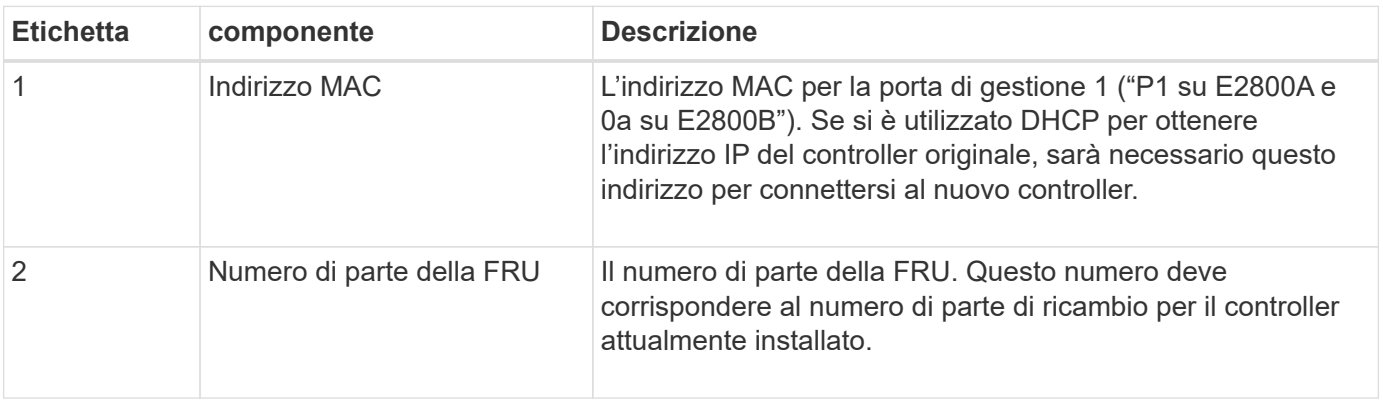

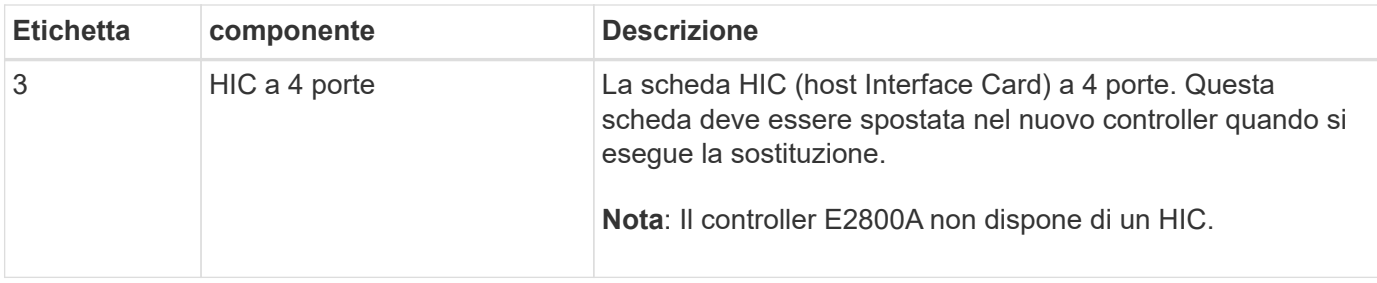

#### **Ste 2: Portare il controller offline**

Prepararsi a rimuovere il controller guasto e a portarlo offline.

#### **Fasi**

- 1. Prepararsi a rimuovere il controller. Per eseguire questa procedura, utilizzare Gestione di sistema di SANtricity.
	- a. Verificare che il numero di parte sostitutivo del controller guasto sia lo stesso del numero di parte FRU del controller sostitutivo.

Quando un controller presenta un guasto e deve essere sostituito, il codice del ricambio viene visualizzato nell'area Details (Dettagli) del Recovery Guru. Se è necessario trovare questo numero manualmente, consultare la scheda **base** del controller.

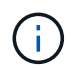

**Possibile perdita di accesso ai dati e n. 8212;** se i due codici ricambio non sono gli stessi, non tentare questa procedura.

a. Eseguire il backup del database di configurazione.

Se si verifica un problema durante la rimozione di un controller, è possibile utilizzare il file salvato per ripristinare la configurazione.

b. Raccogliere i dati di supporto per l'appliance.

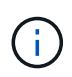

La raccolta dei dati di supporto prima e dopo la sostituzione di un componente consente di inviare una serie completa di registri al supporto tecnico se la sostituzione non risolve il problema.

c. Portare offline il controller che si intende sostituire.

2. Spegnere il ripiano del controller.

#### **Passo 3: Rimuovere la centralina**

Rimuovete il controller dall'apparecchio.

#### **Fasi**

- 1. Indossare un braccialetto ESD o adottare altre precauzioni antistatiche.
- 2. Etichettare i cavi, quindi scollegarli.

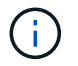

Per evitare prestazioni degradate, non attorcigliare, piegare, pizzicare o salire sui cavi.

3. Rilasciare il controller dall'apparecchio premendo il fermo sull'impugnatura della camma fino a rilasciarlo,

quindi aprire l'impugnatura della camma verso destra.

4. Estrarre il controller dall'apparecchio con due mani e la maniglia della camma.

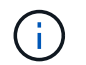

Utilizzare sempre due mani per sostenere il peso del controller.

- 5. Posizionare il controller su una superficie piana e priva di scariche elettrostatiche con il coperchio rimovibile rivolto verso l'alto.
- 6. Rimuovere il coperchio premendo verso il basso il pulsante e facendo scorrere il coperchio verso l'esterno.

#### **Passo 4: Spostare la batteria sulla nuova centralina**

Rimuovere la batteria dalla centralina guasta e installarla nella centralina sostitutiva.

#### **Fasi**

1. Verificare che il LED verde all'interno del controller (tra la batteria e i DIMM) sia spento.

Se questo LED verde è acceso, il controller sta ancora utilizzando l'alimentazione a batteria. Prima di rimuovere qualsiasi componente, è necessario attendere che il LED si spenga.

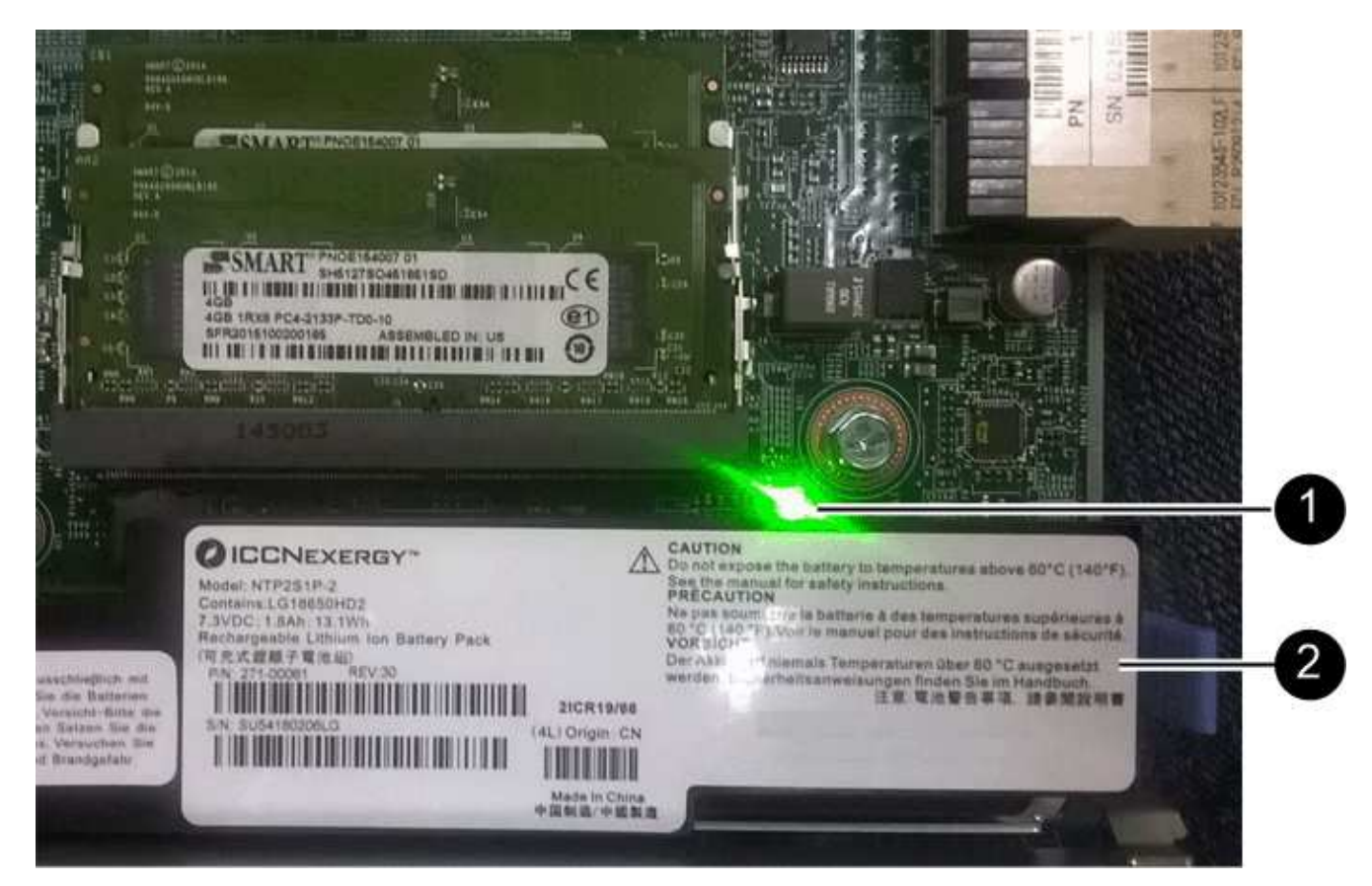

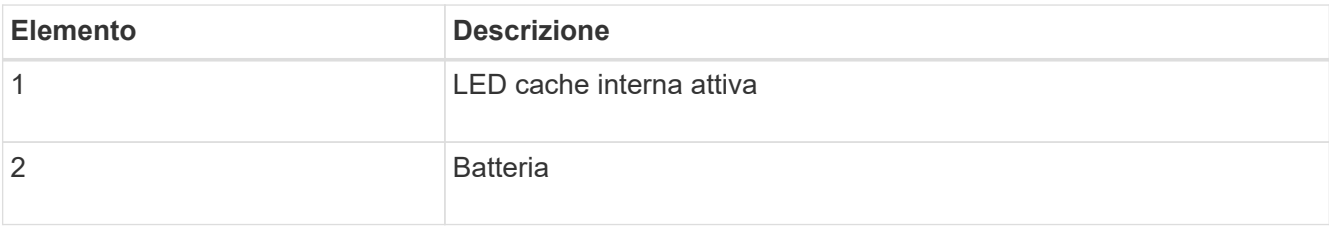

2. Individuare il dispositivo di chiusura blu della batteria.

3. Sganciare la batteria spingendo il dispositivo di chiusura verso il basso e allontanandolo dal controller.

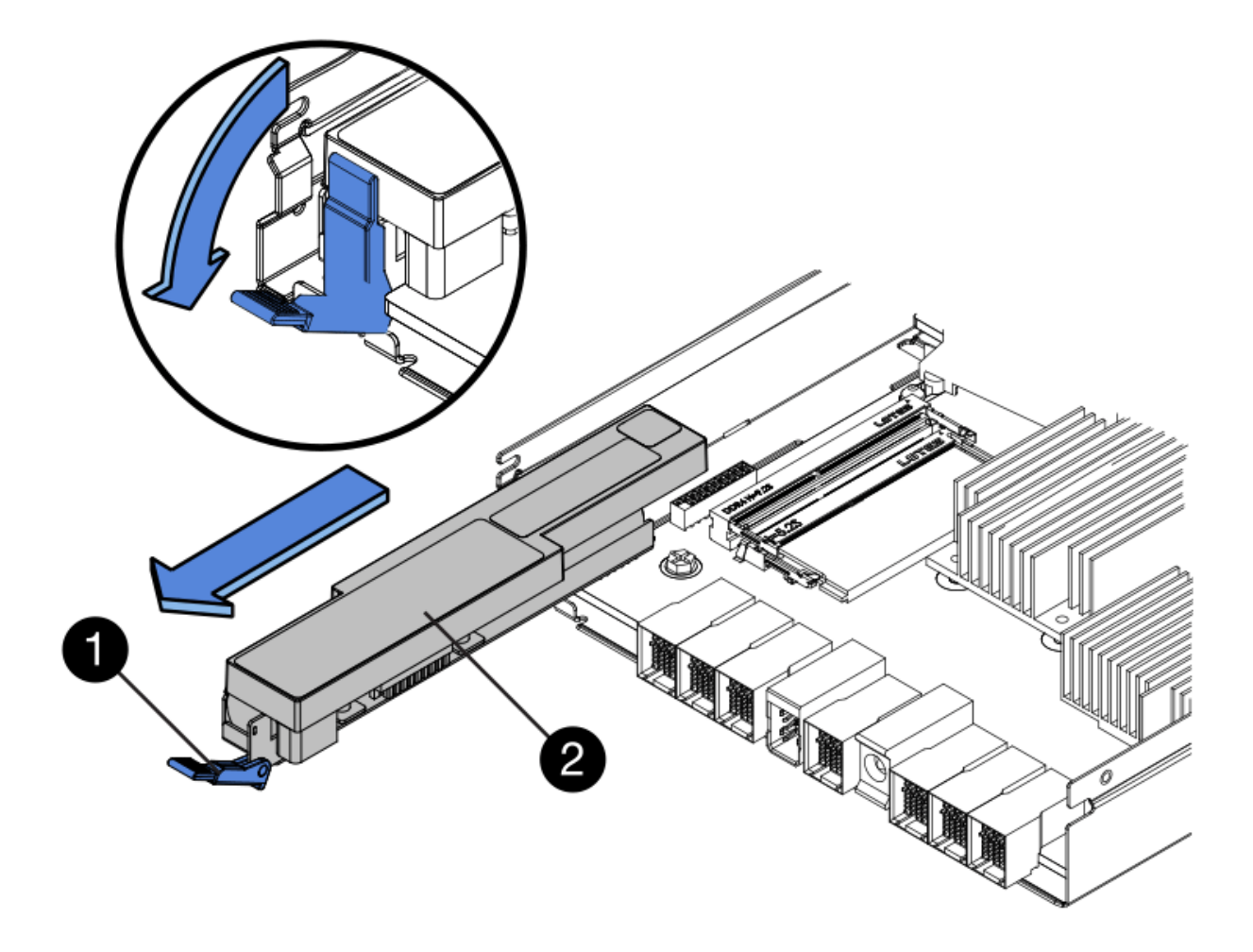

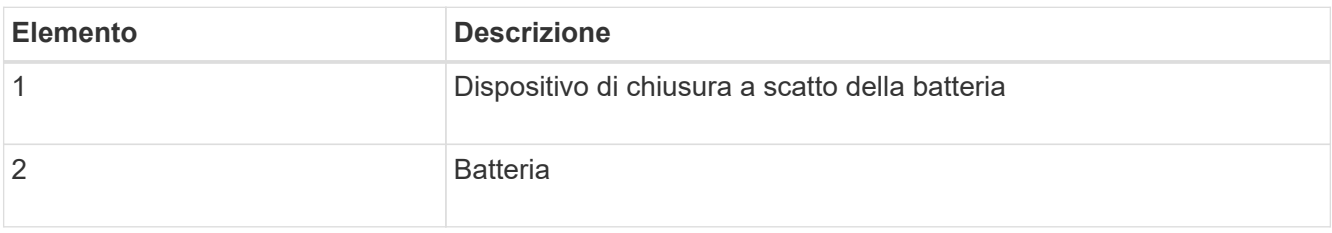

- 4. Sollevare la batteria ed estrarla dal controller.
- 5. Rimuovere il coperchio dal controller sostitutivo.
- 6. Orientare il controller sostitutivo in modo che lo slot della batteria sia rivolto verso di sé.
- 7. Inserire la batteria nel controller inclinandola leggermente verso il basso.

Inserire la flangia metallica nella parte anteriore della batteria nello slot sul fondo del controller e far scorrere la parte superiore della batteria sotto il piccolo perno di allineamento sul lato sinistro del controller.

8. Spostare il dispositivo di chiusura della batteria verso l'alto per fissare la batteria.

Quando il dispositivo di chiusura scatta in posizione, la parte inferiore del dispositivo di chiusura si aggancia in uno slot metallico sul telaio.

9. Capovolgere il controller per verificare che la batteria sia installata correttamente.

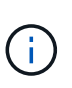

**Possibili danni all'hardware** — la flangia metallica sulla parte anteriore della batteria deve essere inserita completamente nello slot del controller (come mostrato nella prima figura). Se la batteria non è installata correttamente (come mostrato nella seconda figura), la flangia metallica potrebbe entrare in contatto con la scheda del controller, causando danni.

◦ **Esatto — la flangia metallica della batteria è completamente inserita nello slot del controller:**

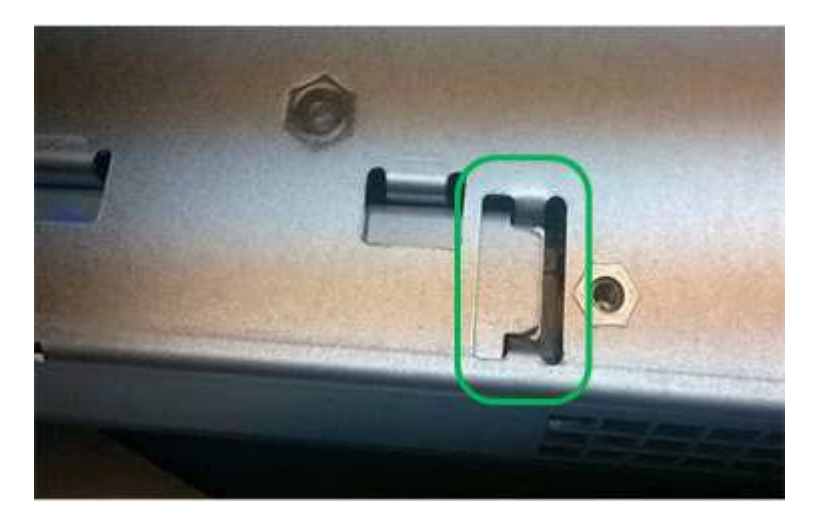

◦ **Errato — la flangia metallica della batteria non è inserita nello slot del controller:**

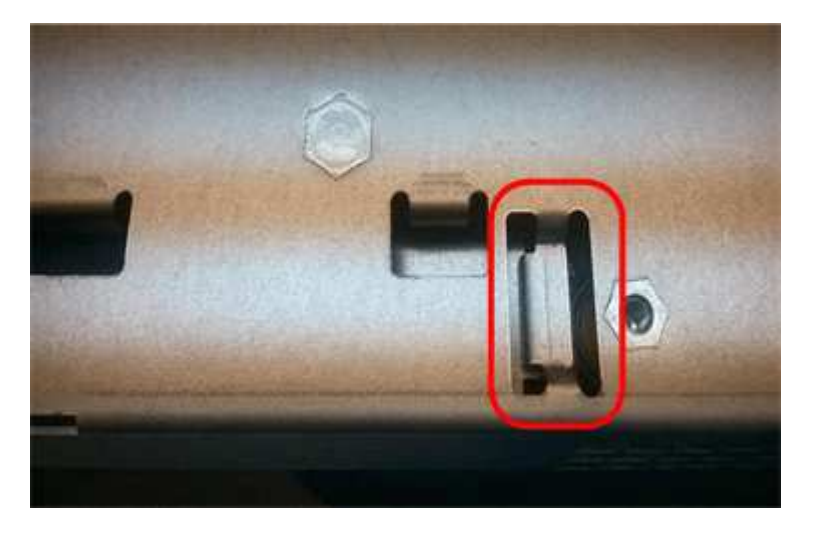

10. Riposizionare il coperchio del controller.

#### **Step5: Se necessario, spostare l'HIC sulla nuova centralina**

Se il controller guasto include una scheda di interfaccia host (HIC), spostare l'HIC dal controller guasto al controller sostitutivo.

Un HIC separato viene utilizzato solo per il controller E2800B. L'HIC è montato sulla scheda del controller principale e include due connettori SPF.

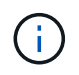

Le illustrazioni di questa procedura mostrano un HIC a 2 porte. L'HIC del controller potrebbe avere un numero di porte diverso.

#### **E2800A**

Una centralina E2800A non dispone di un HIC.

Riposizionare il coperchio della centralina E2800A e passare a. Fase 6: Sostituire la centralina

#### **E2800B**

Spostare l'HIC dalla centralina E2800B guasta alla centralina sostitutiva.

#### **Fasi**

- 1. Rimuovere eventuali SFP dall'HIC.
- 2. Utilizzando un cacciavite Phillips n. 1, rimuovere le viti che fissano la mascherina HIC al controller.

Sono presenti quattro viti: Una sulla parte superiore, una laterale e due sulla parte anteriore.

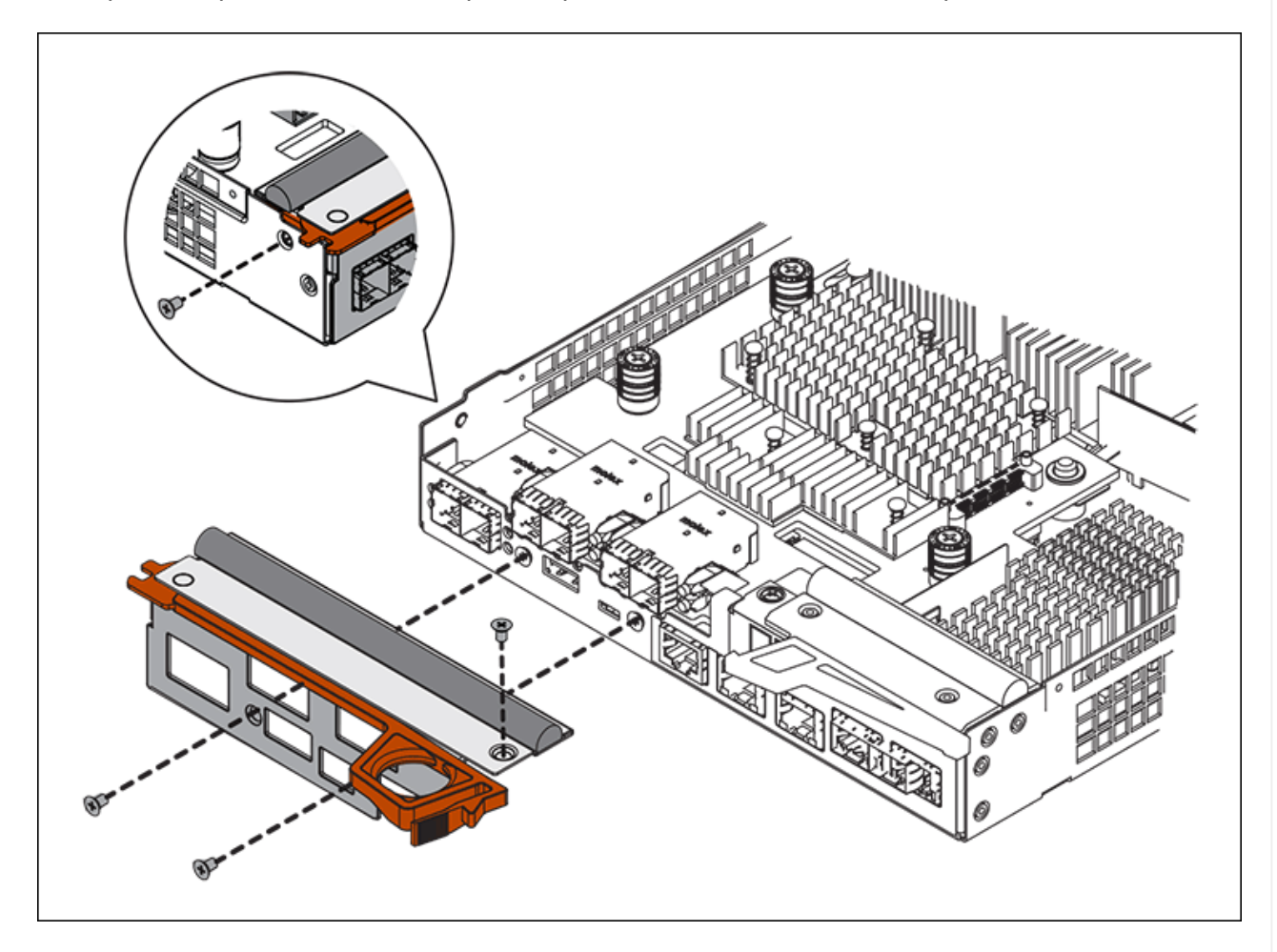

- 3. Rimuovere la piastra anteriore dell'HIC.
- 4. Utilizzando le dita o un cacciavite Phillips, allentare le tre viti a testa zigrinata che fissano l'HIC alla scheda del controller.
- 5. Scollegare con cautela l'HIC dalla scheda del controller sollevandola e facendola scorrere all'indietro.

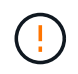

Fare attenzione a non graffiare o urtare i componenti sul fondo dell'HIC o sulla parte superiore della scheda del controller.

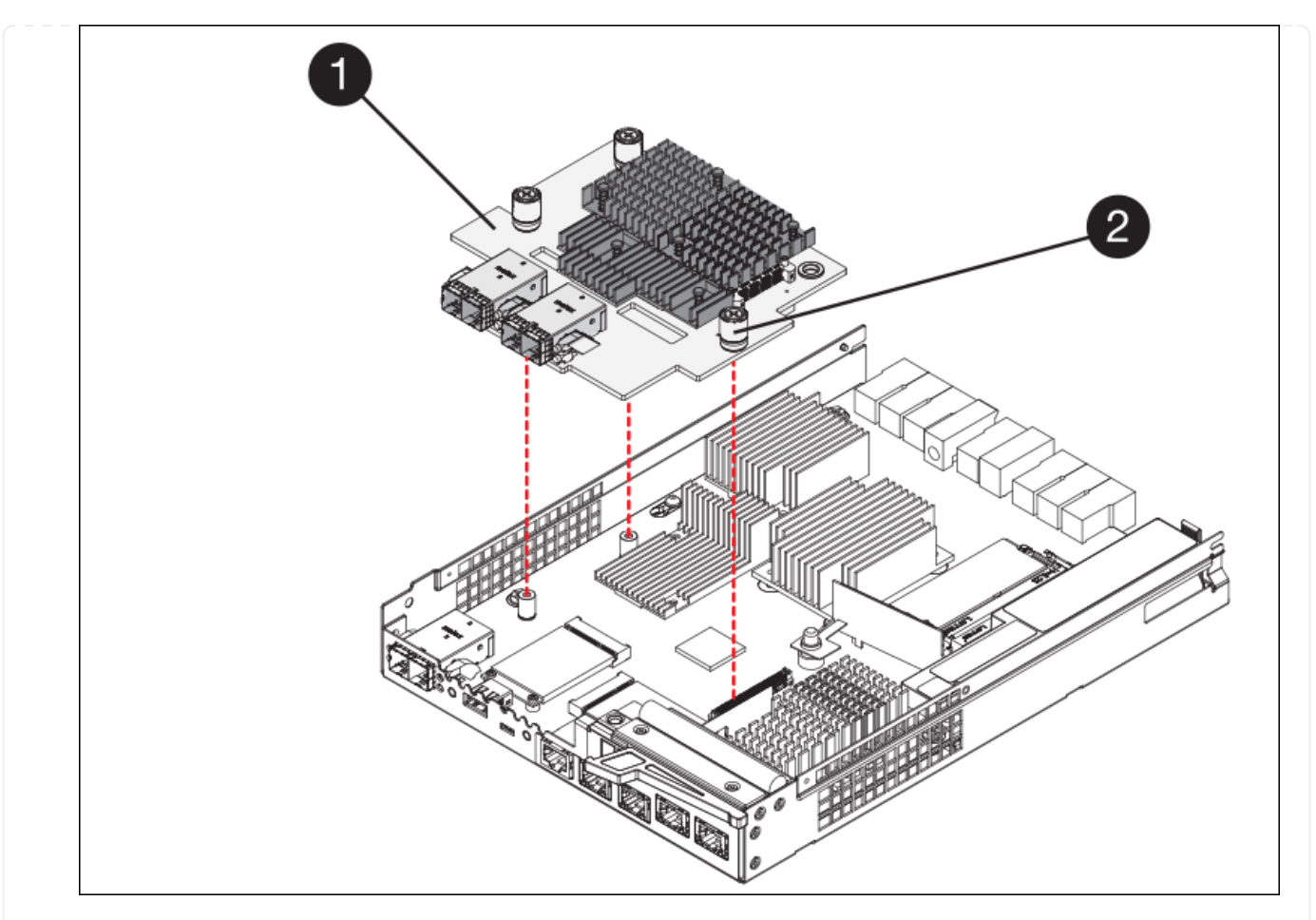

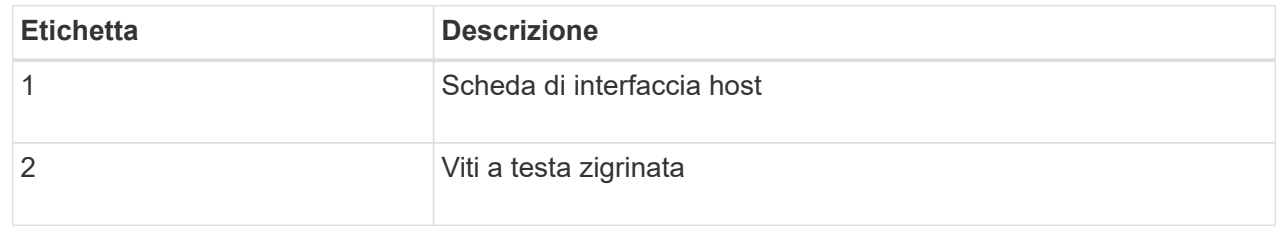

- 6. Posizionare l'HIC su una superficie priva di elettricità statica.
- 7. Utilizzando un cacciavite Phillips n. 1, rimuovere le quattro viti che fissano la mascherina vuota al controller sostitutivo, quindi rimuovere la mascherina.
- 8. Allineare le tre viti a testa zigrinata sull'HIC con i fori corrispondenti sul controller sostitutivo e allineare il connettore sulla parte inferiore dell'HIC con il connettore di interfaccia HIC sulla scheda del controller.

Fare attenzione a non graffiare o urtare i componenti sul fondo dell'HIC o sulla parte superiore della scheda del controller.

9. Abbassare con cautela l'HIC in posizione e inserire il connettore HIC premendo delicatamente sull'HIC.

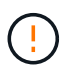

**Possibili danni all'apparecchiatura** — fare attenzione a non stringere il connettore a nastro dorato dei LED del controller tra l'HIC e le viti a testa zigrinata.

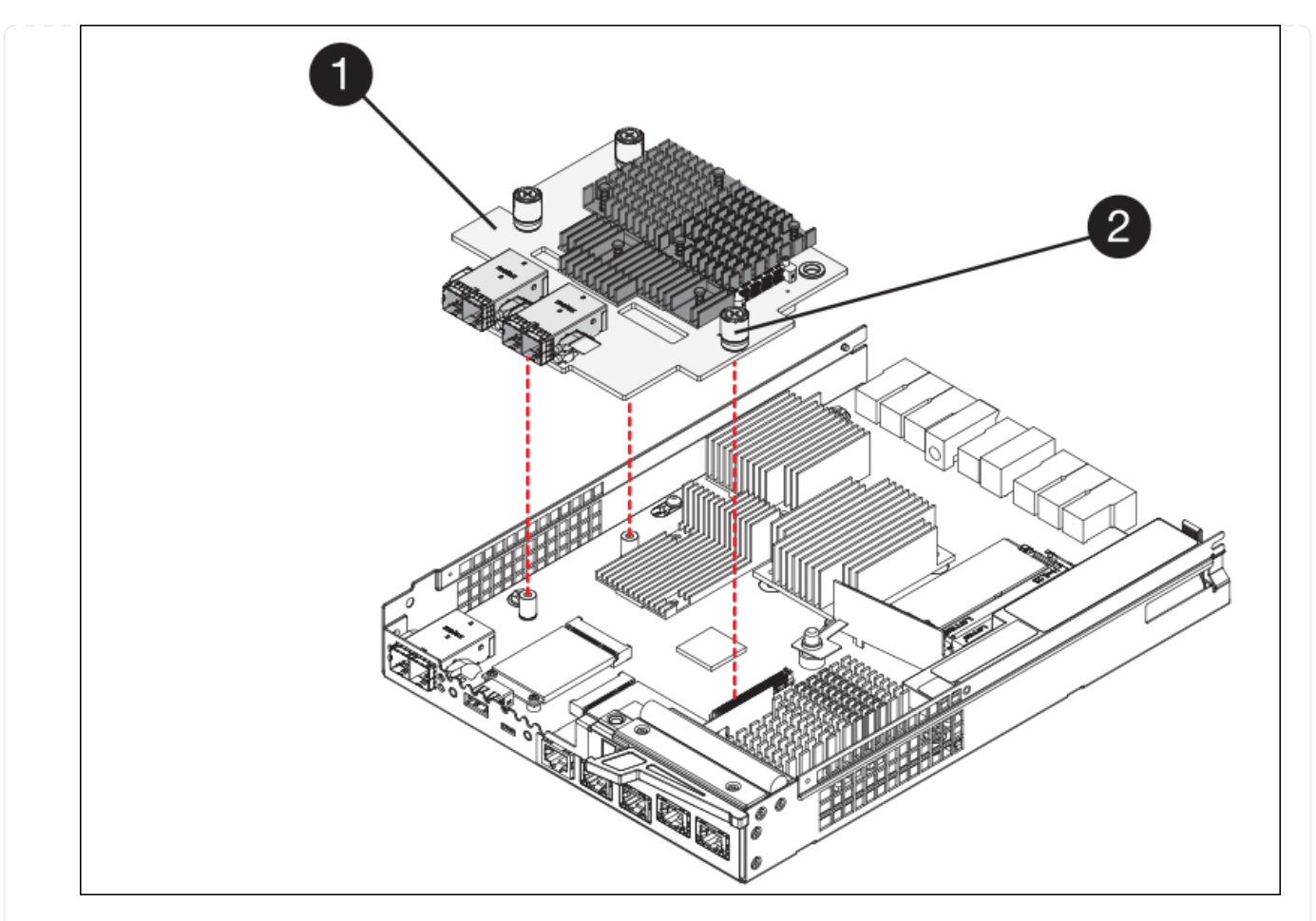

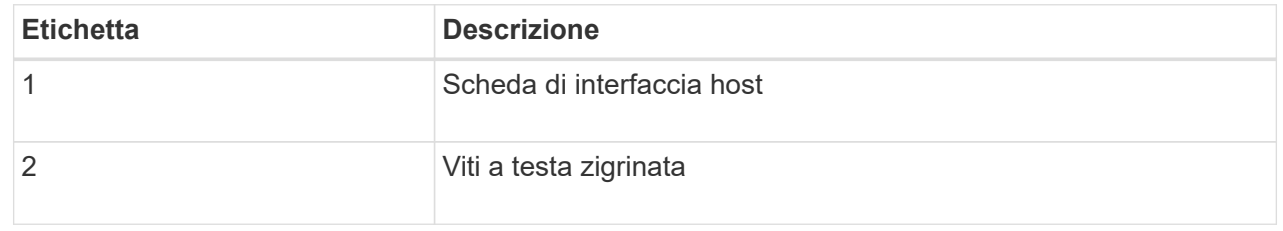

10. Serrare manualmente le viti a testa zigrinata HIC.

Non utilizzare un cacciavite per evitare di serrare eccessivamente le viti.

11. Utilizzando un cacciavite Phillips n. 1, fissare la mascherina HIC rimossa dal controller originale al nuovo controller con quattro viti.

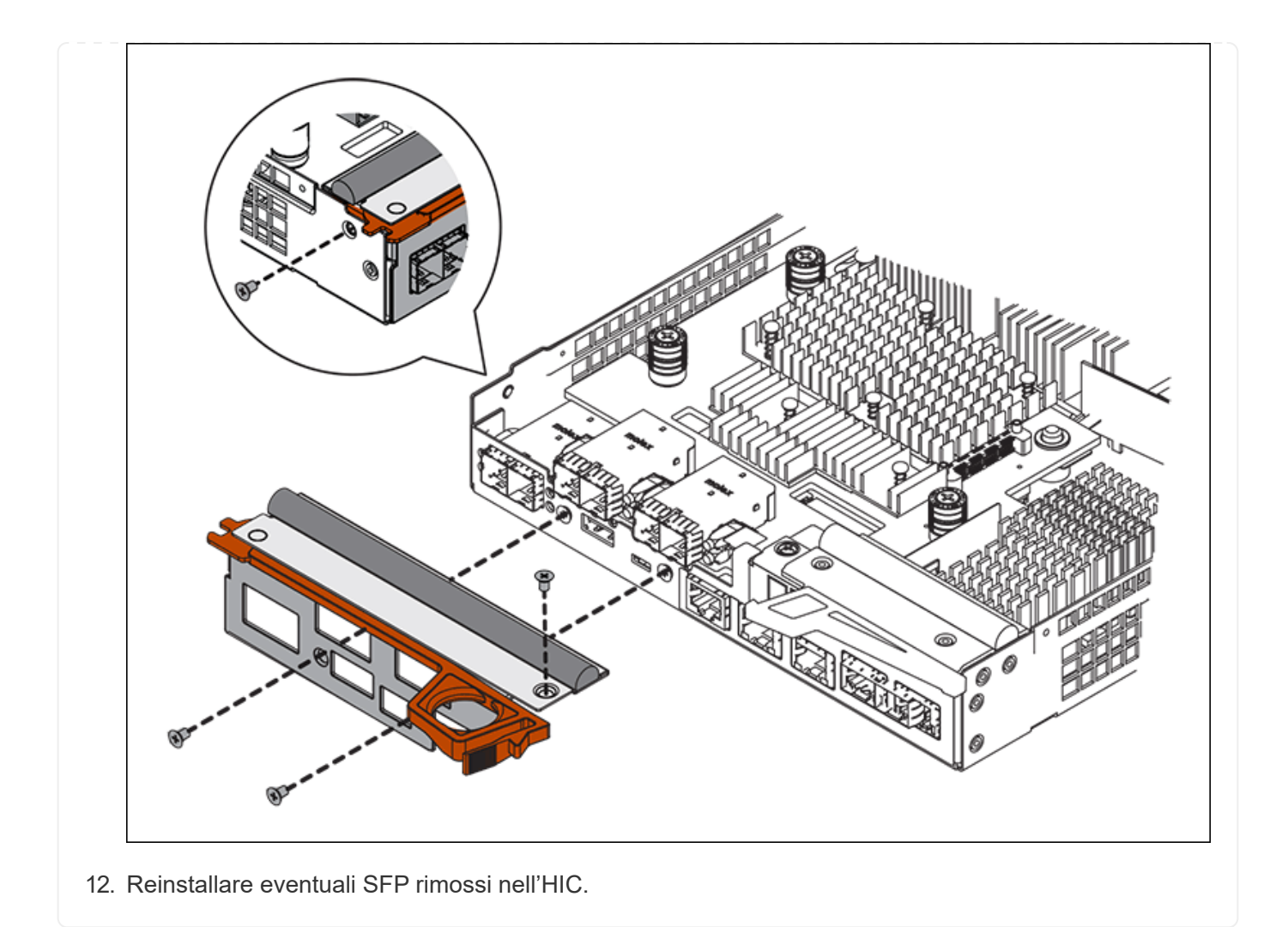

## **Fase 6: Sostituire la centralina**

Installare la centralina sostitutiva e verificare che sia stata ricollegata alla griglia.

#### **Fasi**

- 1. Installare il controller sostitutivo nell'appliance.
	- a. Capovolgere il controller, in modo che il coperchio rimovibile sia rivolto verso il basso.
	- b. Con la maniglia della camma in posizione aperta, far scorrere il controller fino in fondo nell'apparecchio.
	- c. Spostare la maniglia della camma verso sinistra per bloccare il controller in posizione.
	- d. Sostituire i cavi e gli SFP.
	- e. Alimentazione sullo shelf del controller.
	- f. Se il controller originale utilizzava DHCP per l'indirizzo IP, individuare l'indirizzo MAC sull'etichetta sul retro del controller sostitutivo. Chiedere all'amministratore di rete di associare il DNS/rete e l'indirizzo IP del controller rimosso con l'indirizzo MAC del controller sostitutivo.

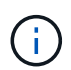

Se il controller originale non ha utilizzato DHCP per l'indirizzo IP, il nuovo controller adotterà l'indirizzo IP del controller rimosso.

2. Portare il controller online utilizzando Gestione di sistema di SANtricity:

- a. Selezionare **hardware**.
- b. Se la figura mostra i dischi, selezionare **Mostra retro dello shelf**.
- c. Selezionare il controller che si desidera mettere in linea.
- d. Selezionare **Place Online** (Esegui online) dal menu di scelta rapida e confermare che si desidera eseguire l'operazione.
- e. Verificare che il display a sette segmenti visualizzi uno stato di 99.
- 3. Verificare che il nuovo controller sia ottimale e raccogliere i dati di supporto.

Dopo aver sostituito il componente, restituire il componente guasto a NetApp, come descritto nelle istruzioni RMA fornite con il kit. Vedere ["Parti restituita sostituzioni"](https://mysupport.netapp.com/site/info/rma) per ulteriori informazioni.

#### **Informazioni correlate**

["Sito di documentazione dei sistemi NetApp e-Series"](http://mysupport.netapp.com/info/web/ECMP1658252.html)

### **Sostituire i componenti hardware nello shelf dello storage controller**

Se si verifica un problema hardware, potrebbe essere necessario sostituire un componente nello shelf dello storage controller.

#### **Prima di iniziare**

- Si dispone della procedura di sostituzione dell'hardware e-Series.
- L'appliance di storage è stata fisicamente posizionata in cui si stanno sostituendo i componenti hardware dello shelf nel data center.

["Individuare il controller nel data center"](#page-20-0)

#### **A proposito di questa attività**

Per sostituire la batteria nel controller di storage, consultare la procedura riportata nelle istruzioni per ["sostituzione di un controller di storage".](#page-33-0) Queste istruzioni descrivono come rimuovere un controller dall'appliance, rimuovere la batteria dal controller, installare la batteria e sostituire il controller.

Per istruzioni sulle altre FRU (Field Replaceable Unit) negli shelf dei controller, accedere alle procedure e-Series per la manutenzione del sistema.

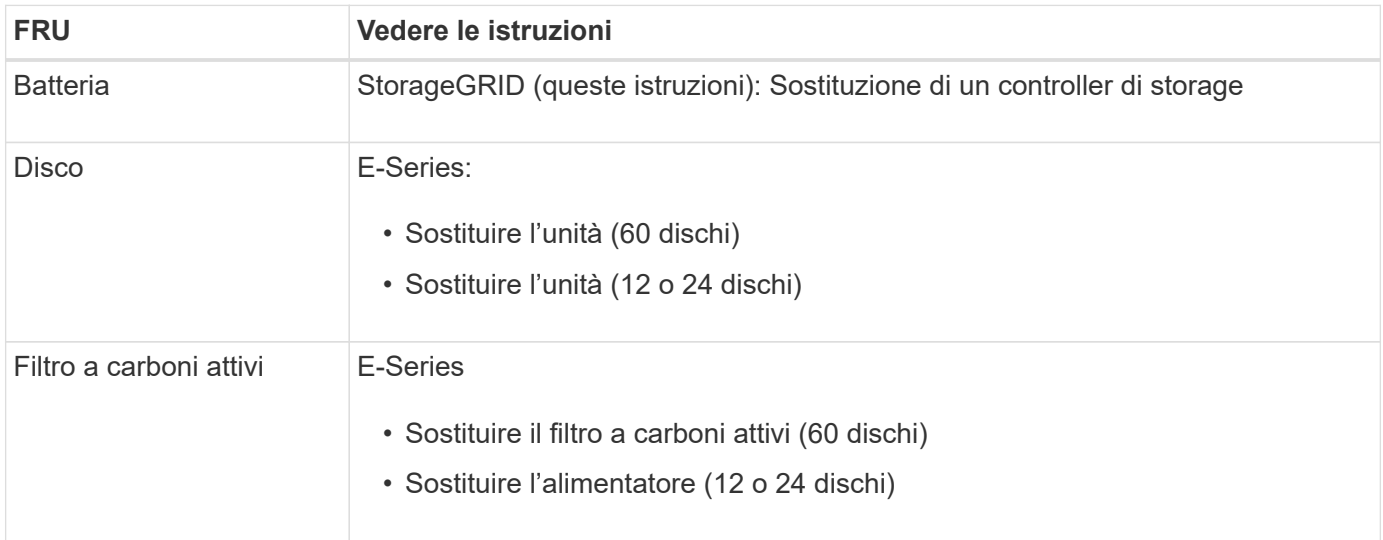

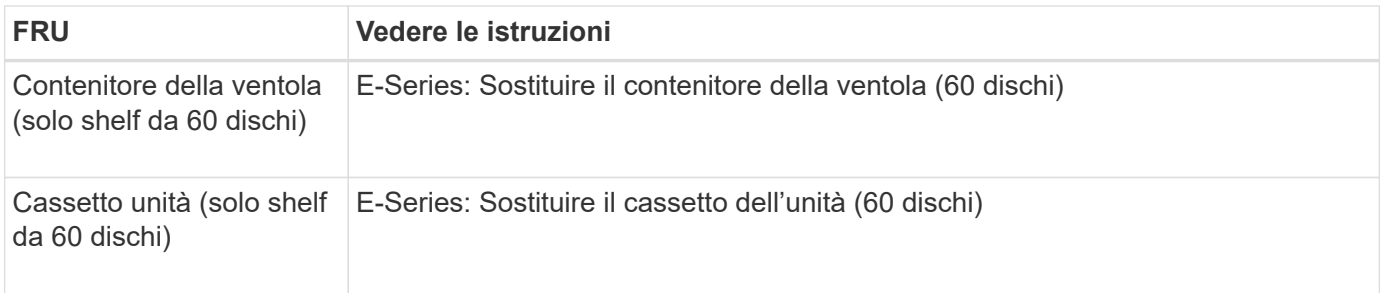

Dopo aver sostituito il componente, restituire il componente guasto a NetApp, come descritto nelle istruzioni RMA fornite con il kit. Vedere ["Parti restituita sostituzioni"](https://mysupport.netapp.com/site/info/rma) per ulteriori informazioni.

#### **Informazioni correlate**

["Sito di documentazione dei sistemi NetApp e-Series"](http://mysupport.netapp.com/info/web/ECMP1658252.html)

["Sostituire il controller storage"](#page-33-0)

## **Sostituire i componenti hardware nello shelf di espansione opzionale da 60 dischi**

Potrebbe essere necessario sostituire un modulo di input/output, un alimentatore o una ventola nello shelf di espansione.

#### **Prima di iniziare**

- Si dispone della procedura di sostituzione dell'hardware e-Series.
- L'appliance di storage è stata fisicamente posizionata in cui si stanno sostituendo i componenti hardware dello shelf di espansione nel data center.

["Individuare il controller nel data center"](#page-20-0)

#### **A proposito di questa attività**

Per sostituire un modulo di input/output (IOM) in uno shelf di espansione da 60 dischi, consultare le istruzioni per ["sostituzione di un controller di storage".](#page-33-0)

Per sostituire un alimentatore o una ventola in uno shelf di espansione da 60 dischi, accedere alle procedure e-Series per la manutenzione dell'hardware da 60 dischi.

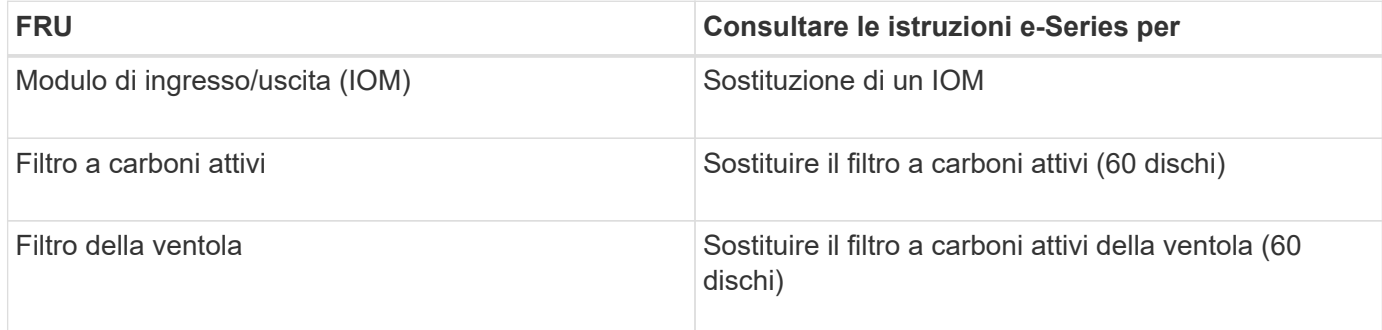

## **Sostituire il controller SG6000-CN**

Potrebbe essere necessario sostituire il controller SG6000-CN se non funziona in modo ottimale o se si è verificato un guasto.

#### **Prima di iniziare**

- Si dispone di un controller sostitutivo con lo stesso numero di parte del controller che si sta sostituendo.
- Sono presenti etichette per identificare ciascun cavo collegato al controller.
- Il controller da sostituire nel data center è stato fisicamente posizionato.

["Individuare il controller nel data center"](#page-20-0)

#### **A proposito di questa attività**

Il nodo di storage dell'appliance non sarà accessibile quando si sostituisce il controller SG6000-CN. Se il controller SG6000-CN funziona a sufficienza, è possibile eseguire un arresto controllato all'inizio di questa procedura.

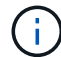

Se si sostituisce il controller prima di installare il software StorageGRID, potrebbe non essere possibile accedere al programma di installazione dell'appliance StorageGRID subito dopo aver completato questa procedura. Sebbene sia possibile accedere al programma di installazione dell'appliance StorageGRID da altri host sulla stessa sottorete dell'appliance, non è possibile accedervi da host su altre subnet. Questa condizione dovrebbe risolversi entro 15 minuti (quando qualsiasi voce della cache ARP per il timeout del controller originale), oppure è possibile cancellare immediatamente la condizione cancellando manualmente le vecchie voci della cache ARP dal router o gateway locale.

#### **Fasi**

- 1. Visualizzare le configurazioni correnti dell'appliance e registrarle.
	- a. Accedere all'apparecchio da sostituire:
		- i. Immettere il seguente comando: ssh admin@*grid\_node\_IP*
		- ii. Immettere la password elencata in Passwords.txt file.
		- $\ddot{\mathbf{m}}$ . Immettere il seguente comando per passare a root: su -
		- iv. Immettere la password elencata in Passwords.txt file.

Una volta effettuato l'accesso come root, il prompt cambia da \$ a. #.

- b. Inserire: **run-host-command ipmitool lan print** Per visualizzare le configurazioni BMC correnti per l'appliance.
- 2. Se il controller SG6000-CN funziona in modo sufficiente per consentire un arresto controllato, spegnere il controller SG6000-CN.

#### ["Spegnere il controller SG6000-CN"](#page-21-0)

- 3. Se una delle interfacce di rete di questo dispositivo StorageGRID è configurata per DHCP, potrebbe essere necessario aggiornare le assegnazioni permanenti del lease DHCP sui server DHCP per fare riferimento agli indirizzi MAC del dispositivo sostitutivo. L'aggiornamento garantisce che all'appliance siano assegnati gli indirizzi IP previsti. Vedere ["Aggiornare i riferimenti degli indirizzi MAC".](https://docs.netapp.com/it-it/storagegrid-117/commonhardware/locate-mac-address.html)
- 4. Rimuovere e sostituire il controller SG6000-CN:
	- a. Etichettare i cavi, quindi scollegarli e tutti i ricetrasmettitori SFP+ o SFP28.

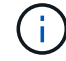

Per evitare prestazioni degradate, non attorcigliare, piegare, pizzicare o salire sui cavi.

- b. Rimuovere il controller guasto dal cabinet o dal rack.
- c. Installare il controller sostitutivo nel cabinet o nel rack.
- d. Sostituire i cavi e i ricetrasmettitori SFP+ o SFP28.
- e. Accendere il controller e monitorare i LED del controller e i codici di avvio.
- 5. Se l'appliance in cui è stato sostituito il controller utilizzava un server di gestione delle chiavi (KMS) per crittografare i dati, potrebbe essere necessaria una configurazione aggiuntiva prima che il nodo possa unirsi alla griglia. Se il nodo non si unisce automaticamente alla griglia, assicurarsi che queste impostazioni di configurazione siano state trasferite al nuovo controller e configurare manualmente le impostazioni che non hanno la configurazione prevista:
	- ["Configurare i collegamenti di rete"](https://docs.netapp.com/it-it/storagegrid-117/installconfig/configuring-network-links.html)
	- ["Configurare gli indirizzi IP StorageGRID"](https://docs.netapp.com/it-it/storagegrid-117/installconfig/setting-ip-configuration.html)
	- ["Configurare la crittografia dei nodi per l'appliance"](https://docs.netapp.com/it-it/storagegrid-117/admin/kms-overview-of-kms-and-appliance-configuration.html#set-up-the-appliance)
- 6. Accedere all'appliance con il controller sostituito:
	- a. Immettere il seguente comando: ssh admin@*grid\_node\_IP*
	- b. Immettere la password elencata in Passwords.txt file.
	- c. Immettere il seguente comando per passare a root: su -
	- d. Immettere la password elencata in Passwords.txt file.
- 7. Ripristinare la connettività di rete BMC per l'appliance. Sono disponibili due opzioni:
	- Utilizzare IP statico, netmask e gateway
	- Utilizzare DHCP per ottenere un IP, una netmask e un gateway
		- i. Per ripristinare la configurazione BMC in modo che utilizzi un IP statico, una netmask e un gateway, immettere i seguenti comandi:

**run-host-command ipmitool lan set 1 ipsrc static**

**run-host-command ipmitool lan set 1 ipaddr** *Appliance\_IP*

**run-host-command ipmitool lan set 1 netmask** *Netmask\_IP*

#### **run-host-command ipmitool lan set 1 defgw ipaddr** *Default\_gateway*

i. Per ripristinare la configurazione BMC in modo che utilizzi DHCP per ottenere un IP, una netmask e un gateway, immettere il seguente comando:

#### **run-host-command ipmitool lan set 1 ipsrc dhcp**

- 8. Dopo aver ripristinato la connettività di rete BMC, connettersi all'interfaccia BMC per controllare e ripristinare eventuali configurazioni BMC personalizzate aggiuntive applicate. Ad esempio, è necessario confermare le impostazioni per le destinazioni dei messaggi trap SNMP e le notifiche e-mail. Vedere ["Configurare l'interfaccia BMC"](https://docs.netapp.com/it-it/storagegrid-117/installconfig/configuring-bmc-interface.html).
- 9. Verificare che il nodo appliance sia visualizzato in Grid Manager e che non vengano visualizzati avvisi.

Dopo aver sostituito il componente, restituire il componente guasto a NetApp, come descritto nelle istruzioni RMA fornite con il kit. Vedere ["Parti restituita sostituzioni"](https://mysupport.netapp.com/site/info/rma) per ulteriori informazioni.

#### **Informazioni correlate**

["Installare SG6000-CN nell'armadio o nel rack"](https://docs.netapp.com/it-it/storagegrid-117/installconfig/sg6000-cn-installing-into-cabinet-or-rack.html)

["Visualizzare gli indicatori di stato"](https://docs.netapp.com/it-it/storagegrid-117/installconfig/viewing-status-indicators.html)

["Visualizza i codici di avvio per il controller SG6000-CN"](https://docs.netapp.com/it-it/storagegrid-117/installconfig/viewing-boot-up-codes-for-sg6000-cn-controller.html)

## **Sostituire uno o entrambi gli alimentatori del controller SG6000-CN**

Il controller SG6000-CN dispone di due alimentatori per la ridondanza. In caso di guasto di uno degli alimentatori, è necessario sostituirlo il prima possibile per garantire che il controller di calcolo disponga di alimentazione ridondante. Entrambi gli alimentatori che operano nel controller devono essere dello stesso modello e dello stesso wattaggio.

#### **Prima di iniziare**

• È stata determinata la posizione fisica nel data center del controller con l'alimentatore da sostituire.

["Individuazione del controller in un data center"](#page-20-0)

- Se si sta sostituendo un solo alimentatore:
	- L'alimentatore sostitutivo è stato disimballato e si è assicurato che sia dello stesso modello e wattaggio dell'alimentatore che si sta sostituendo.
	- Hai confermato che l'altro alimentatore è installato e funzionante.
- Se si stanno sostituendo entrambi gli alimentatori contemporaneamente:
	- Le unità di alimentazione sostitutive sono state disimballate e si sono assicurate che siano dello stesso modello e della stessa potenza.

#### **A proposito di questa attività**

La figura mostra le due unità di alimentazione del controller SG6000-CN, accessibili dal retro del controller. Utilizzare questa procedura per sostituire uno o entrambi gli alimentatori. In caso di sostituzione di entrambi gli alimentatori, è necessario prima eseguire uno spegnimento controllato dell'apparecchio.

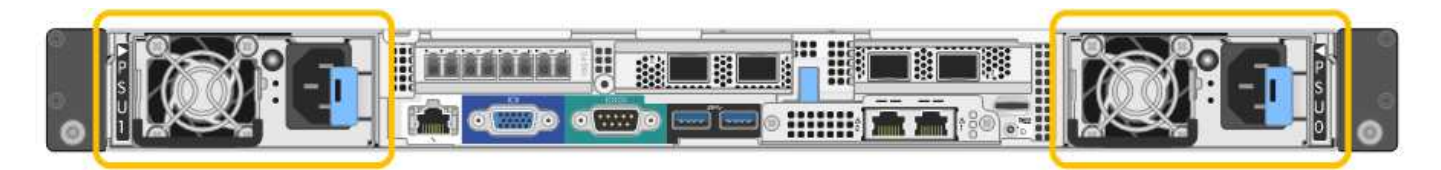

#### **Fasi**

- 1. Se si sostituisce un solo alimentatore, non è necessario spegnere l'apparecchio. Accedere alla Scollegare il cavo di alimentazione fase. Se si stanno sostituendo entrambi gli alimentatori contemporaneamente, prima di scollegare i cavi di alimentazione procedere come segue:
	- a. ["Spegnere l'apparecchio".](#page-21-0)
- 2. scollegare il cavo di alimentazione da ogni alimentatore da sostituire.
- 3. Sollevare la maniglia della camma sul primo materiale di consumo da sostituire.

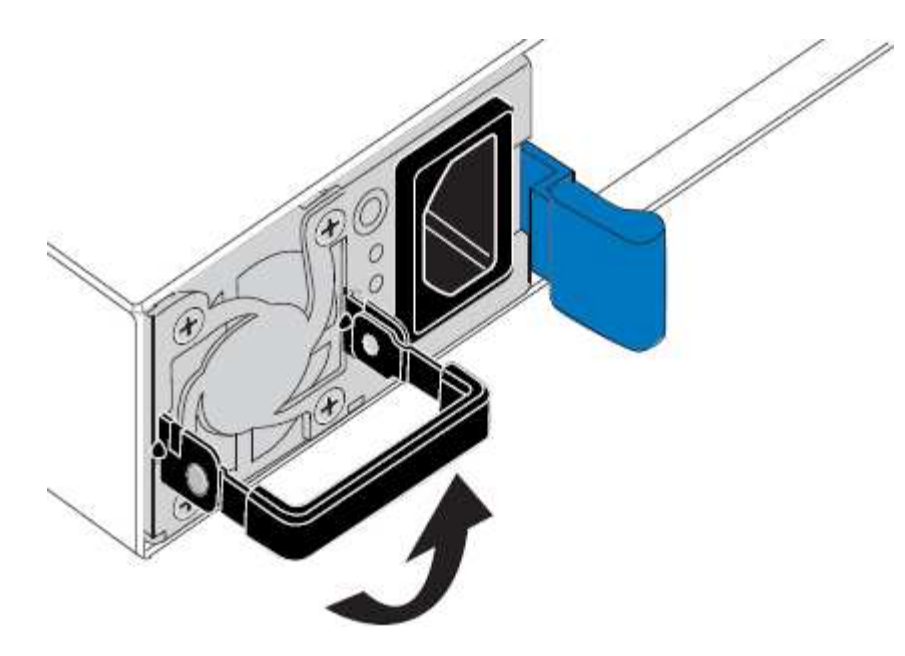

4. Premere il fermo blu ed estrarre l'alimentatore.

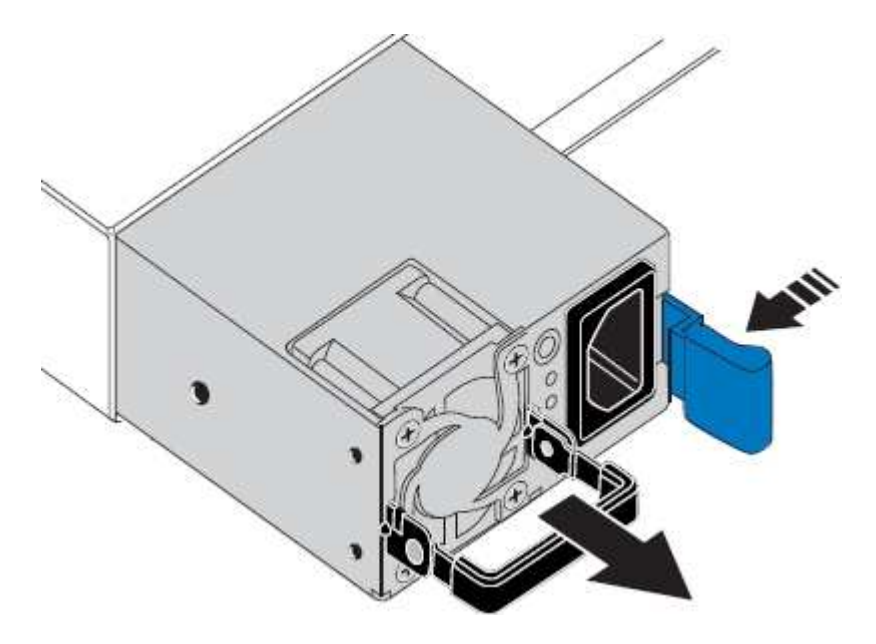

5. Con il fermo blu a destra, far scorrere l'alimentatore sostitutivo nel telaio.

Entrambi gli alimentatori devono essere dello stesso modello e dello stesso wattaggio.

Assicurarsi che il fermo blu si trovi sul lato destro quando si inserisce l'unità sostitutiva.

( i )

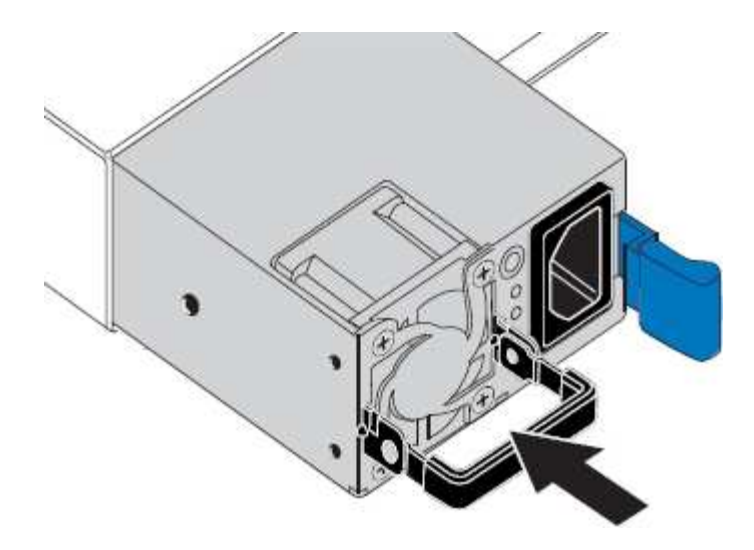

- 6. Spingere la maniglia della camma verso il basso per fissare l'alimentatore sostitutivo.
- 7. Se si stanno sostituendo entrambi gli alimentatori, ripetere i passi da 2 a 6 per sostituire il secondo alimentatore.
- 8. ["Collegare i cavi di alimentazione alle unità sostituite e collegare l'alimentazione".](https://docs.netapp.com/it-it/storagegrid-117/installconfig/connecting-power-cords-and-applying-power-sg6000.html)

Dopo aver sostituito il componente, restituire il componente guasto a NetApp, come descritto nelle istruzioni RMA fornite con il kit. Vedere ["Parti restituita sostituzioni"](https://mysupport.netapp.com/site/info/rma) per ulteriori informazioni.

## **Sostituire il controller nel rack**

#### <span id="page-50-0"></span>**Rimuovere il controller SG6000-CN dal cabinet o dal rack**

Rimuovere il controller SG6000-CN da un cabinet o rack per accedere al coperchio superiore o per spostare il controller in una posizione diversa.

#### **Prima di iniziare**

- Sono presenti etichette per identificare ciascun cavo collegato al controller SG6000-CN.
- Il controller SG6000-CN è stato fisicamente posizionato in cui si esegue la manutenzione nel data center.

["Individuare il controller nel data center"](#page-20-0)

• Il controller SG6000-CN è stato spento.

["Spegnere il controller SG6000-CN"](#page-21-0)

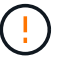

Non spegnere il controller utilizzando l'interruttore di alimentazione.

#### **Fasi**

- 1. Etichettare e scollegare i cavi di alimentazione del controller.
- 2. Avvolgere l'estremità del braccialetto ESD intorno al polso e fissare l'estremità del fermaglio a una messa a terra metallica per evitare scariche elettrostatiche.
- 3. Etichettare e scollegare i cavi dati del controller e i ricetrasmettitori SFP+ o SFP28.

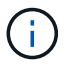

Per evitare prestazioni degradate, non attorcigliare, piegare, pizzicare o salire sui cavi.

4. Allentare le due viti di fissaggio sul pannello anteriore del controller.

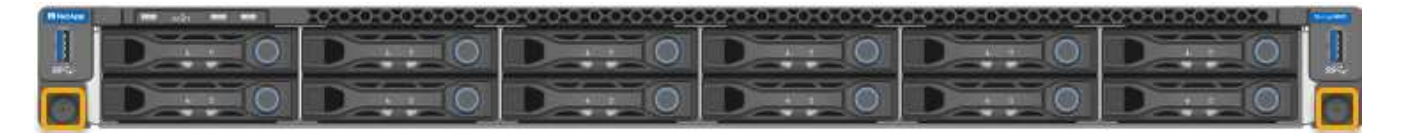

5. Far scorrere il controller SG6000-CN in avanti per estrarlo dal rack fino a quando le guide di montaggio non si estendono completamente e i fermi su entrambi i lati scattano.

Il coperchio superiore del controller è accessibile.

6. Opzionale: Se si sta rimuovendo completamente il controller dal cabinet o dal rack, seguire le istruzioni del kit guide per rimuovere il controller dalle guide.

Dopo aver sostituito il componente, restituire il componente guasto a NetApp, come descritto nelle istruzioni RMA fornite con il kit. Vedere ["Parti restituita sostituzioni"](https://mysupport.netapp.com/site/info/rma) per ulteriori informazioni.

#### **Informazioni correlate**

["Rimuovere il coperchio del controller SG6000-CN"](#page-53-0)

#### <span id="page-51-0"></span>**Reinstallare il controller SG6000-CN nel cabinet o nel rack**

Una volta completata la manutenzione dell'hardware, reinstallare il controller in un cabinet o rack.

#### **Prima di iniziare**

Il coperchio del controller è stato reinstallato.

#### ["Reinstallare il coperchio del controller SG6000-CN"](#page-54-1)

#### **Fasi**

1. Premere la guida blu per rilasciare contemporaneamente entrambe le guide del rack e far scorrere il controller SG6000-CN nel rack fino a posizionarlo completamente.

Se non è possibile spostare ulteriormente il controller, tirare i fermi blu su entrambi i lati dello chassis per farlo scorrere completamente all'interno.

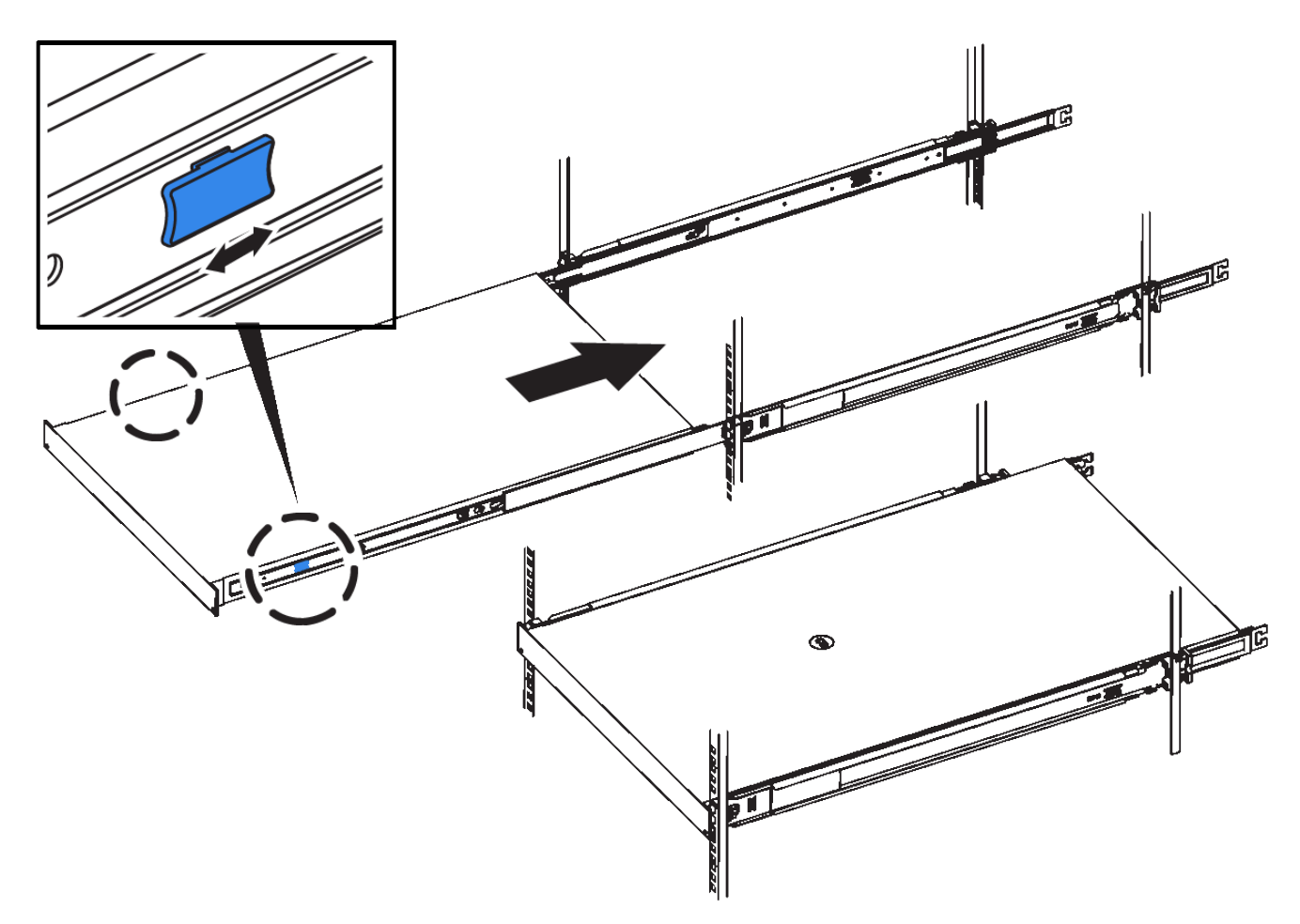

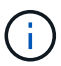

Non collegare il pannello anteriore fino a quando non si accende il controller.

2. Serrare le viti di fissaggio sul pannello anteriore del controller per fissare il controller nel rack.

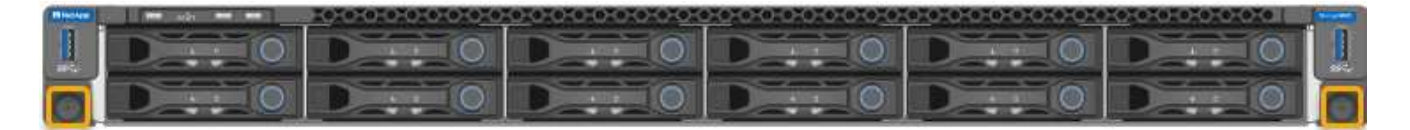

- 3. Avvolgere l'estremità del braccialetto ESD intorno al polso e fissare l'estremità del fermaglio a una messa a terra metallica per evitare scariche elettrostatiche.
- 4. Ricollegare i cavi dati del controller e i ricetrasmettitori SFP+ o SFP28.

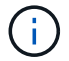

Per evitare prestazioni degradate, non attorcigliare, piegare, pizzicare o salire sui cavi.

#### ["Apparecchio via cavo \(SG6000\)"](https://docs.netapp.com/it-it/storagegrid-117/installconfig/cabling-appliance-sg6000.html)

5. Ricollegare i cavi di alimentazione del controller.

["Collegamento dei cavi di alimentazione e alimentazione \(SG6000\)"](https://docs.netapp.com/it-it/storagegrid-117/installconfig/connecting-power-cords-and-applying-power-sg6000.html)

#### **Al termine**

Il controller può essere riavviato.

["Accendere il controller SG6000-CN e verificarne il funzionamento"](#page-24-0)

## **Sostituire il coperchio del controller**

#### <span id="page-53-0"></span>**Rimuovere il coperchio del controller SG6000-CN**

Rimuovere il coperchio del controller per accedere ai componenti interni per la manutenzione.

#### **Prima di iniziare**

Rimuovere il controller dal cabinet o dal rack per accedere al coperchio superiore.

#### ["Rimuovere il controller SG6000-CN dal cabinet o dal rack"](#page-50-0)

#### **Fasi**

- 1. Assicurarsi che il dispositivo di chiusura del coperchio del controller SG6000-CN non sia bloccato. Se necessario, ruotare di un quarto di giro il blocco di plastica blu nella direzione di sblocco, come mostrato sul blocco del dispositivo di chiusura.
- 2. Ruotare il dispositivo di chiusura verso l'alto e verso la parte posteriore dello chassis del controller SG6000-CN fino a quando non si arresta, quindi sollevare con cautela il coperchio dallo chassis e metterlo da parte.

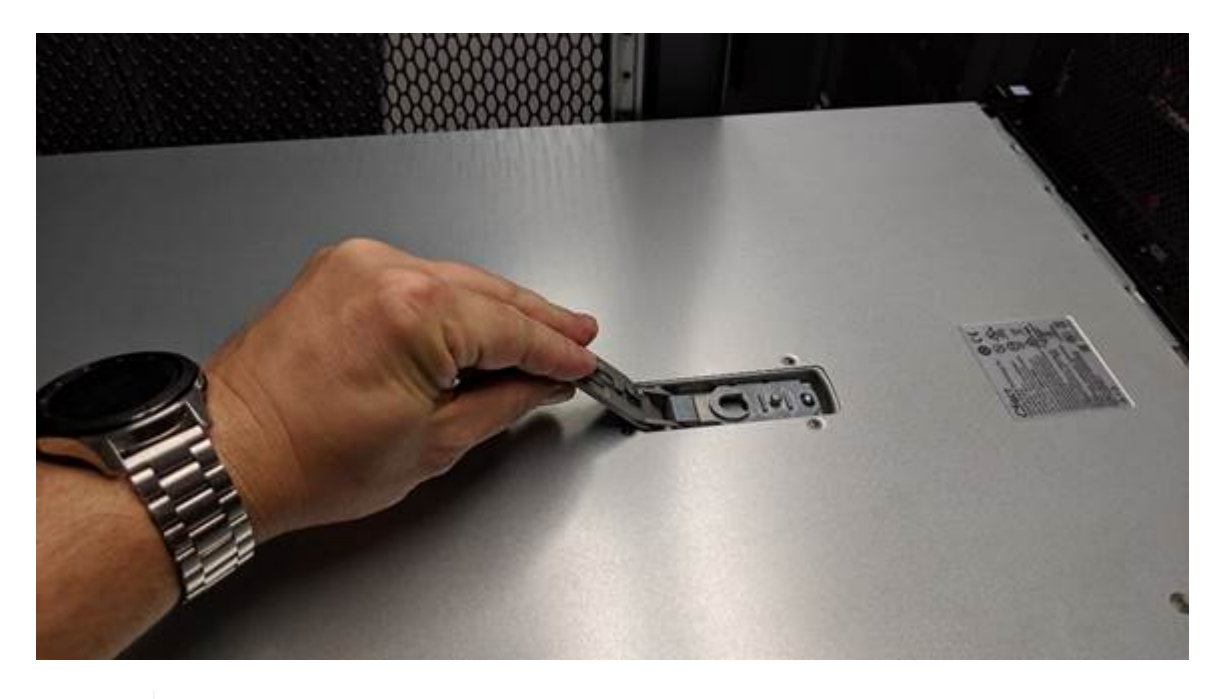

Ĥ.

Avvolgere l'estremità del braccialetto ESD intorno al polso e fissare l'estremità del fermaglio a una messa a terra metallica per evitare scariche elettrostatiche quando si lavora all'interno del controller SG6000-CN.

Dopo aver sostituito il componente, restituire il componente guasto a NetApp, come descritto nelle istruzioni RMA fornite con il kit. Vedere ["Parti restituita sostituzioni"](https://mysupport.netapp.com/site/info/rma) per ulteriori informazioni.

#### **Informazioni correlate**

["Rimuovere l'HBA Fibre Channel"](#page-57-0)

#### <span id="page-54-1"></span>**Reinstallare il coperchio del controller SG6000-CN**

Al termine della manutenzione dell'hardware interno, reinstallare il coperchio del controller.

#### **Prima di iniziare**

Tutte le procedure di manutenzione all'interno del controller sono state completate.

#### **Fasi**

1. Con la chiusura a scatto del coperchio aperta, tenere il coperchio sopra il telaio e allineare il foro nella chiusura a scatto del coperchio superiore con il perno nel telaio. Una volta allineato il coperchio, abbassarlo sul telaio.

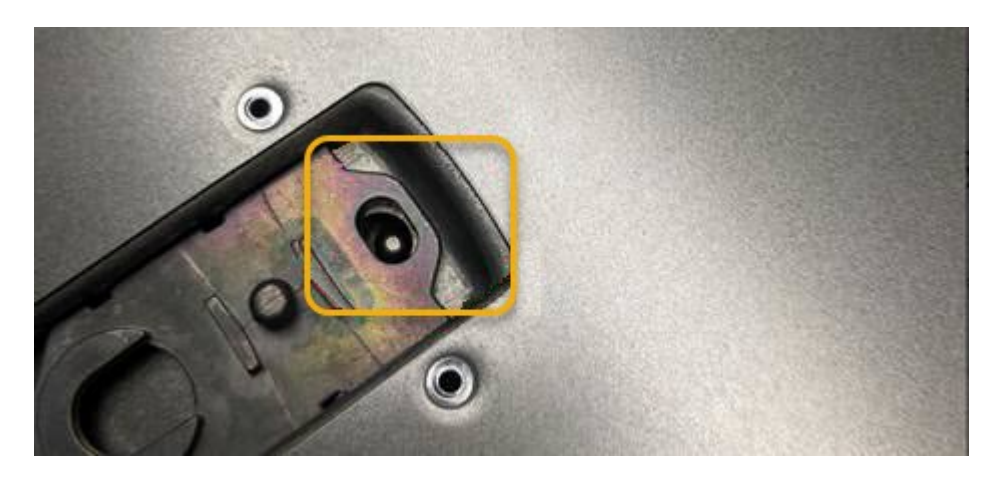

2. Ruotare il dispositivo di chiusura del coperchio in avanti e in basso fino a quando non si arresta e il coperchio non si inserisce completamente nel telaio. Verificare che non vi siano spazi vuoti lungo il bordo anteriore del coperchio.

Se il coperchio non è inserito completamente, potrebbe non essere possibile far scorrere il controller SG6000-CN nel rack.

3. Opzionale: Ruotare di un quarto di giro il fermo di plastica blu nella direzione di blocco, come mostrato sul fermo, per bloccarlo.

#### **Al termine**

Reinstallare il controller nel cabinet o nel rack.

["Reinstallare il controller SG6000-CN nel cabinet o nel rack"](#page-51-0)

## **Sostituire l'HBA Fibre Channel nel controller SG6000-CN**

#### <span id="page-54-0"></span>**Verificare l'HBA Fibre Channel da sostituire**

In caso di dubbi sull'adattatore bus host Fibre Channel (HBA) da sostituire, completare questa procedura per identificarlo.

#### **Prima di iniziare**

• Si dispone del numero di serie dell'appliance di storage o del controller SG6000-CN in cui è necessario sostituire l'HBA Fibre Channel.

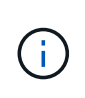

Se il numero di serie del dispositivo di storage contenente l'HBA Fibre Channel da sostituire inizia con la lettera Q, non verrà elencato in Grid Manager. È necessario controllare le etichette applicate sulla parte anteriore di ciascun controller SG6000-CN del data center fino a quando non si trova una corrispondenza.

• Hai effettuato l'accesso a Grid Manager utilizzando un ["browser web supportato".](https://docs.netapp.com/it-it/storagegrid-117/admin/web-browser-requirements.html)

#### **Fasi**

- 1. Da Grid Manager, selezionare **NODES**.
- 2. Dalla tabella della pagina Nodes (nodi), selezionare un nodo di storage dell'appliance.
- 3. Selezionare la scheda **hardware**.

Controllare il numero di serie del telaio dell'appliance di storage\* e il numero di serie del controller di calcolo\* nella sezione dell'appliance StorageGRID. Verificare se uno di questi numeri di serie corrisponde al numero di serie dell'appliance di storage in cui si sostituisce l'HBA Fibre Channel. Se uno dei numeri di serie corrisponde, è stato trovato il dispositivo corretto.

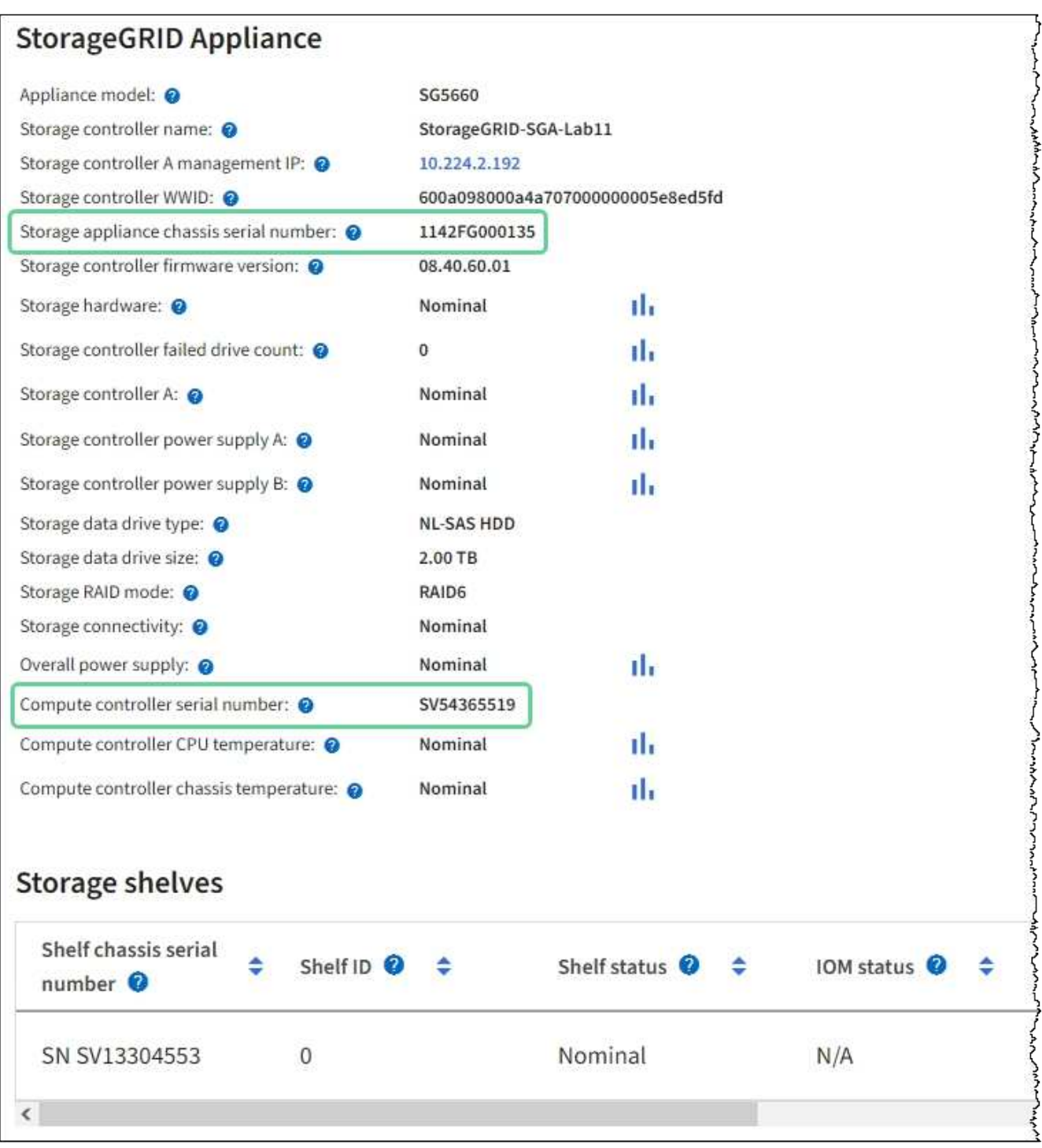

- Se la sezione dell'appliance StorageGRID non viene visualizzata, il nodo selezionato non è un'appliance StorageGRID. Selezionare un nodo diverso dalla vista ad albero.
- Se il modello di appliance non è SG6060 o SG6060X, selezionare un nodo diverso dalla vista ad albero.
- Se i numeri seriali non corrispondono, selezionare un nodo diverso dalla vista ad albero.
- 4. Dopo aver individuato il nodo in cui deve essere sostituito l'HBA Fibre Channel, annotare l'indirizzo IP BMC del controller di calcolo elencato nella sezione appliance StorageGRID.

È possibile utilizzare questo indirizzo IP per attivare il LED di identificazione del controller di calcolo, per facilitare l'individuazione dell'appliance nel data center.

#### **Informazioni correlate**

["Rimuovere l'HBA Fibre Channel"](#page-57-0)

#### <span id="page-57-0"></span>**Rimuovere l'HBA Fibre Channel**

Potrebbe essere necessario sostituire l'HBA (host bus adapter) Fibre Channel nel controller SG6000-CN se non funziona in modo ottimale o se si è verificato un guasto.

#### **Prima di iniziare**

- Si dispone dell'HBA Fibre Channel sostitutivo corretto.
- Lo hai fatto ["Determinato quale controller SG6000-CN contiene l'HBA Fibre Channel da sostituire".](#page-54-0)
- Lo hai fatto ["Situato fisicamente nel controller SG6000-CN"](#page-20-0) nel data center.
- Lo hai fatto ["Spegnere il controller SG6000-CN".](#page-21-0)

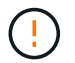

Prima di rimuovere il controller dal rack, è necessario eseguire uno shutdown controllato.

- Lo hai fatto ["il controller è stato rimosso dal cabinet o dal rack"](#page-50-0).
- Lo hai fatto ["rimozione del coperchio del controller"](#page-53-0).

#### **A proposito di questa attività**

Per evitare interruzioni del servizio, verificare che tutti gli altri nodi di storage siano collegati alla rete prima di iniziare la sostituzione dell'HBA Fibre Channel o sostituire l'adattatore durante una finestra di manutenzione programmata, quando sono normalmente previsti periodi di interruzione del servizio. Consultare le informazioni su ["monitoraggio degli stati di connessione del nodo".](https://docs.netapp.com/it-it/storagegrid-117/monitor/monitoring-system-health.html#monitor-node-connection-states)

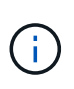

Se è stata utilizzata una regola ILM che crea una sola copia di un oggetto, è necessario sostituire l'HBA Fibre Channel durante una finestra di manutenzione pianificata. In caso contrario, è possibile che l'accesso a tali oggetti venga temporaneamente perso durante questa procedura. + vedere le informazioni su ["perché non utilizzare la replica a copia singola"](https://docs.netapp.com/it-it/storagegrid-117/ilm/why-you-should-not-use-single-copy-replication.html).

#### **Fasi**

- 1. Avvolgere l'estremità del braccialetto ESD intorno al polso e fissare l'estremità del fermaglio a una messa a terra metallica per evitare scariche elettrostatiche.
- 2. Individuare il gruppo riser sul retro del controller che contiene l'HBA Fibre Channel.

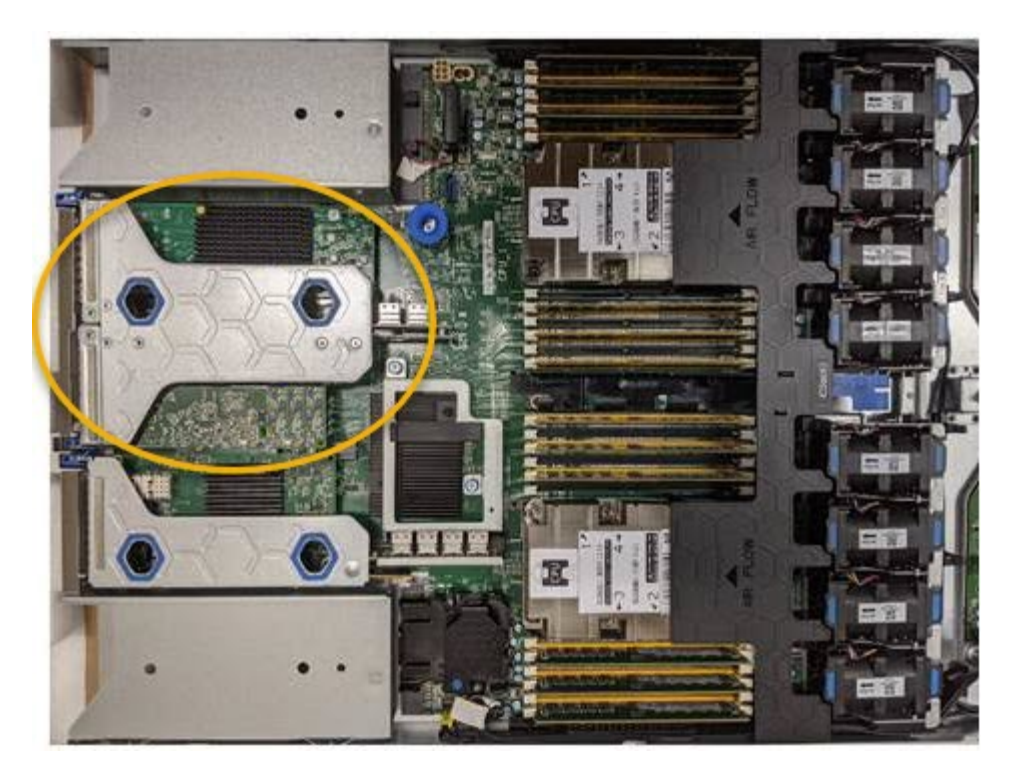

- 3. Afferrare il gruppo riser attraverso i fori blu e sollevarlo con cautela verso l'alto. Spostare il gruppo riser verso la parte anteriore dello chassis mentre lo si solleva per consentire ai connettori esterni degli adattatori installati di liberare lo chassis.
- 4. Posizionare la scheda di montaggio su una superficie piana antistatica con il lato del telaio metallico rivolto verso il basso per accedere agli adattatori.

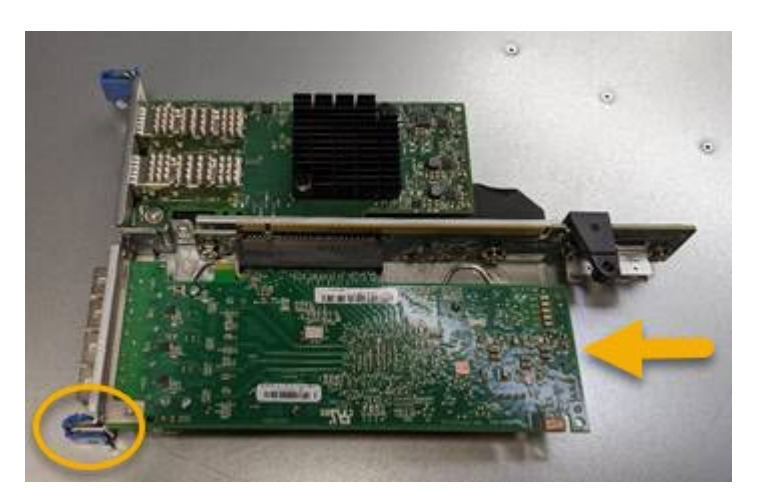

Nel gruppo riser sono presenti due adattatori: Un HBA Fibre Channel e un adattatore di rete Ethernet. L'HBA Fibre Channel è indicato nell'illustrazione.

- 5. Aprire il fermo blu dell'adattatore (cerchiato) e rimuovere con cautela l'HBA Fibre Channel dal gruppo riser. Far oscillare leggermente l'adattatore per rimuoverlo dal connettore. Non esercitare una forza eccessiva.
- 6. Posizionare l'adattatore su una superficie piana antistatica.

#### **Al termine**

["Installare l'HBA Fibre Channel sostitutivo"](#page-59-0).

Dopo aver sostituito il componente, restituire il componente guasto a NetApp, come descritto nelle istruzioni RMA fornite con il kit. Vedere ["Parti restituita sostituzioni"](https://mysupport.netapp.com/site/info/rma) per ulteriori informazioni.

#### <span id="page-59-0"></span>**Reinstallare l'HBA Fibre Channel**

L'HBA Fibre Channel sostitutivo viene installato nella stessa posizione di quello rimosso.

#### **Prima di iniziare**

- Si dispone dell'HBA Fibre Channel sostitutivo corretto.
- L'HBA Fibre Channel esistente è stato rimosso.

#### ["Rimuovere l'HBA Fibre Channel"](#page-57-0)

#### **Fasi**

- 1. Avvolgere l'estremità del braccialetto ESD intorno al polso e fissare l'estremità del fermaglio a una messa a terra metallica per evitare scariche elettrostatiche.
- 2. Rimuovere l'HBA Fibre Channel sostitutivo dalla confezione.
- 3. Con il dispositivo di chiusura blu dell'adattatore in posizione aperta, allineare l'HBA Fibre Channel con il relativo connettore sul gruppo riser, quindi premere con cautela l'adattatore nel connettore fino a inserirlo completamente.

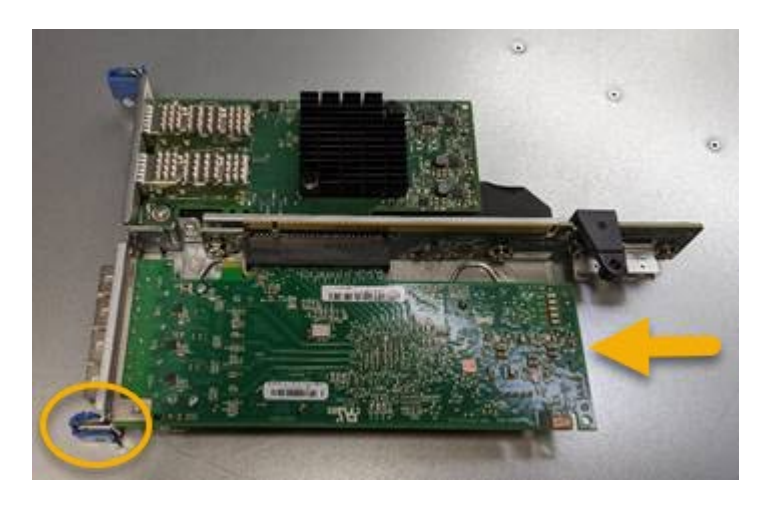

Nel gruppo riser sono presenti due adattatori: Un HBA Fibre Channel e un adattatore di rete Ethernet. L'HBA Fibre Channel è indicato nell'illustrazione.

4. Individuare il foro di allineamento sul gruppo riser (cerchiato) che si allinea con un perno guida sulla scheda di sistema per garantire il corretto posizionamento del gruppo riser.

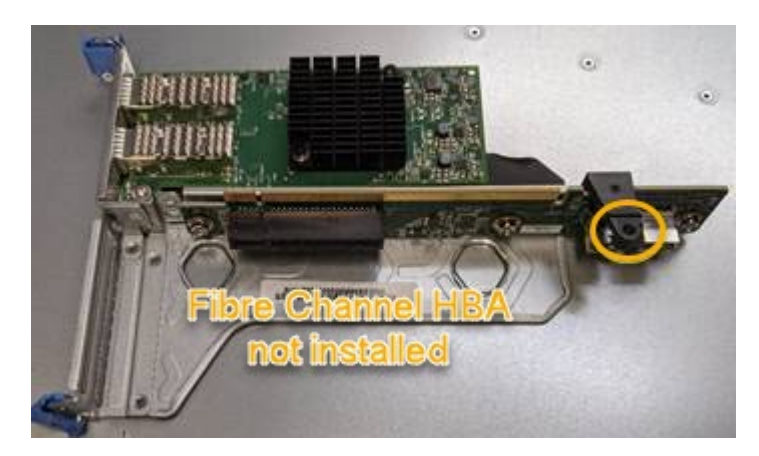

5. Posizionare il gruppo riser nello chassis, assicurandosi che sia allineato con il connettore e il perno guida sulla scheda di sistema, quindi inserire il gruppo riser.

- 6. Premere con cautela il gruppo riser in posizione lungo la linea centrale, accanto ai fori blu, fino a posizionarlo completamente.
- 7. Rimuovere i cappucci di protezione dalle porte HBA Fibre Channel in cui verranno reinstallati i cavi.

#### **Al termine**

Se non si dispone di altre procedure di manutenzione da eseguire nel controller, reinstallare il coperchio del controller.

["Reinstallare il coperchio del controller SG6000-CN"](#page-54-1)

#### **Informazioni sul copyright**

Copyright © 2024 NetApp, Inc. Tutti i diritti riservati. Stampato negli Stati Uniti d'America. Nessuna porzione di questo documento soggetta a copyright può essere riprodotta in qualsiasi formato o mezzo (grafico, elettronico o meccanico, inclusi fotocopie, registrazione, nastri o storage in un sistema elettronico) senza previo consenso scritto da parte del detentore del copyright.

Il software derivato dal materiale sottoposto a copyright di NetApp è soggetto alla seguente licenza e dichiarazione di non responsabilità:

IL PRESENTE SOFTWARE VIENE FORNITO DA NETAPP "COSÌ COM'È" E SENZA QUALSIVOGLIA TIPO DI GARANZIA IMPLICITA O ESPRESSA FRA CUI, A TITOLO ESEMPLIFICATIVO E NON ESAUSTIVO, GARANZIE IMPLICITE DI COMMERCIABILITÀ E IDONEITÀ PER UNO SCOPO SPECIFICO, CHE VENGONO DECLINATE DAL PRESENTE DOCUMENTO. NETAPP NON VERRÀ CONSIDERATA RESPONSABILE IN ALCUN CASO PER QUALSIVOGLIA DANNO DIRETTO, INDIRETTO, ACCIDENTALE, SPECIALE, ESEMPLARE E CONSEQUENZIALE (COMPRESI, A TITOLO ESEMPLIFICATIVO E NON ESAUSTIVO, PROCUREMENT O SOSTITUZIONE DI MERCI O SERVIZI, IMPOSSIBILITÀ DI UTILIZZO O PERDITA DI DATI O PROFITTI OPPURE INTERRUZIONE DELL'ATTIVITÀ AZIENDALE) CAUSATO IN QUALSIVOGLIA MODO O IN RELAZIONE A QUALUNQUE TEORIA DI RESPONSABILITÀ, SIA ESSA CONTRATTUALE, RIGOROSA O DOVUTA A INSOLVENZA (COMPRESA LA NEGLIGENZA O ALTRO) INSORTA IN QUALSIASI MODO ATTRAVERSO L'UTILIZZO DEL PRESENTE SOFTWARE ANCHE IN PRESENZA DI UN PREAVVISO CIRCA L'EVENTUALITÀ DI QUESTO TIPO DI DANNI.

NetApp si riserva il diritto di modificare in qualsiasi momento qualunque prodotto descritto nel presente documento senza fornire alcun preavviso. NetApp non si assume alcuna responsabilità circa l'utilizzo dei prodotti o materiali descritti nel presente documento, con l'eccezione di quanto concordato espressamente e per iscritto da NetApp. L'utilizzo o l'acquisto del presente prodotto non comporta il rilascio di una licenza nell'ambito di un qualche diritto di brevetto, marchio commerciale o altro diritto di proprietà intellettuale di NetApp.

Il prodotto descritto in questa guida può essere protetto da uno o più brevetti degli Stati Uniti, esteri o in attesa di approvazione.

LEGENDA PER I DIRITTI SOTTOPOSTI A LIMITAZIONE: l'utilizzo, la duplicazione o la divulgazione da parte degli enti governativi sono soggetti alle limitazioni indicate nel sottoparagrafo (b)(3) della clausola Rights in Technical Data and Computer Software del DFARS 252.227-7013 (FEB 2014) e FAR 52.227-19 (DIC 2007).

I dati contenuti nel presente documento riguardano un articolo commerciale (secondo la definizione data in FAR 2.101) e sono di proprietà di NetApp, Inc. Tutti i dati tecnici e il software NetApp forniti secondo i termini del presente Contratto sono articoli aventi natura commerciale, sviluppati con finanziamenti esclusivamente privati. Il governo statunitense ha una licenza irrevocabile limitata, non esclusiva, non trasferibile, non cedibile, mondiale, per l'utilizzo dei Dati esclusivamente in connessione con e a supporto di un contratto governativo statunitense in base al quale i Dati sono distribuiti. Con la sola esclusione di quanto indicato nel presente documento, i Dati non possono essere utilizzati, divulgati, riprodotti, modificati, visualizzati o mostrati senza la previa approvazione scritta di NetApp, Inc. I diritti di licenza del governo degli Stati Uniti per il Dipartimento della Difesa sono limitati ai diritti identificati nella clausola DFARS 252.227-7015(b) (FEB 2014).

#### **Informazioni sul marchio commerciale**

NETAPP, il logo NETAPP e i marchi elencati alla pagina<http://www.netapp.com/TM> sono marchi di NetApp, Inc. Gli altri nomi di aziende e prodotti potrebbero essere marchi dei rispettivi proprietari.